# Synology®

# **Руководство пользователя Synology NAS**

**Под управлением DSM 6.0**

**Идентификационны й номер документа:** Syno\_UsersGuide\_NAS\_20160307

# Содержание

### Глава 1: Введение

### Глава 2: Начало работы с Synology DiskStation Manager

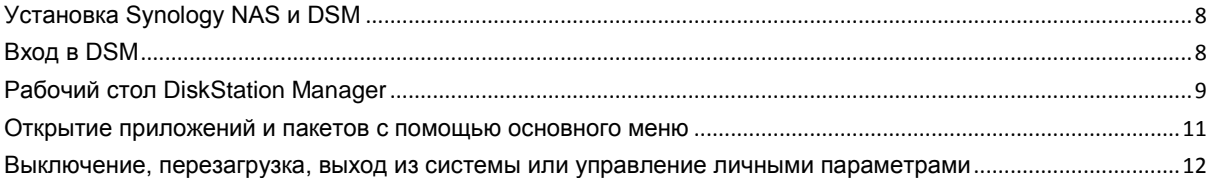

#### Глава 3: Изменение системных настроек

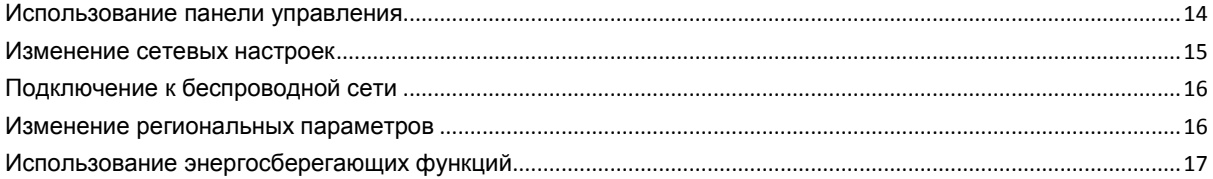

### Глава 4: Выполнение задач расширенного управления

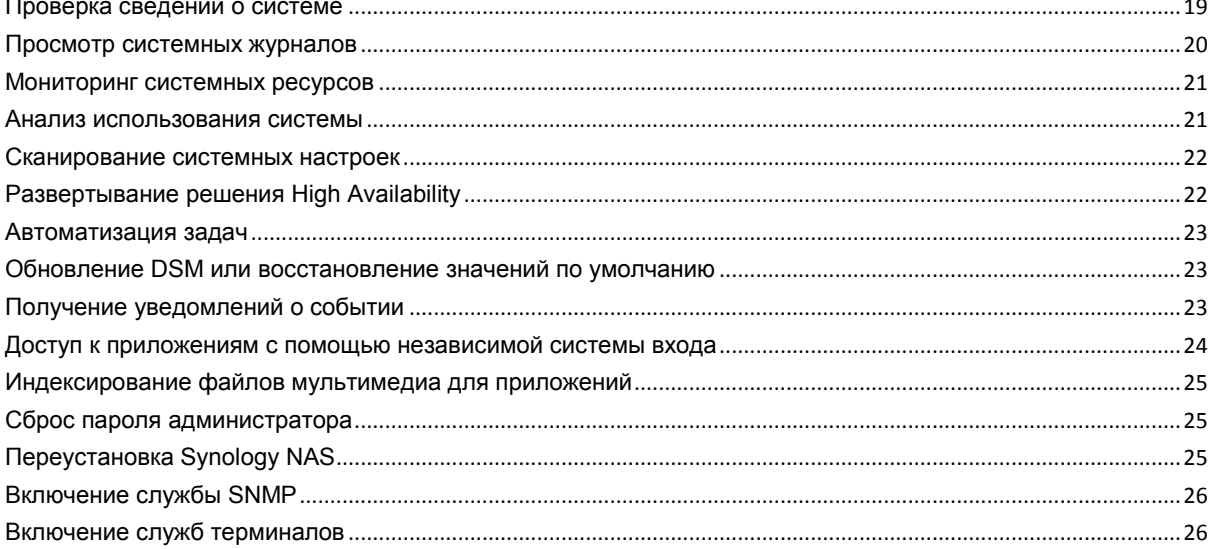

### Глава 5: Управление объемом хранения

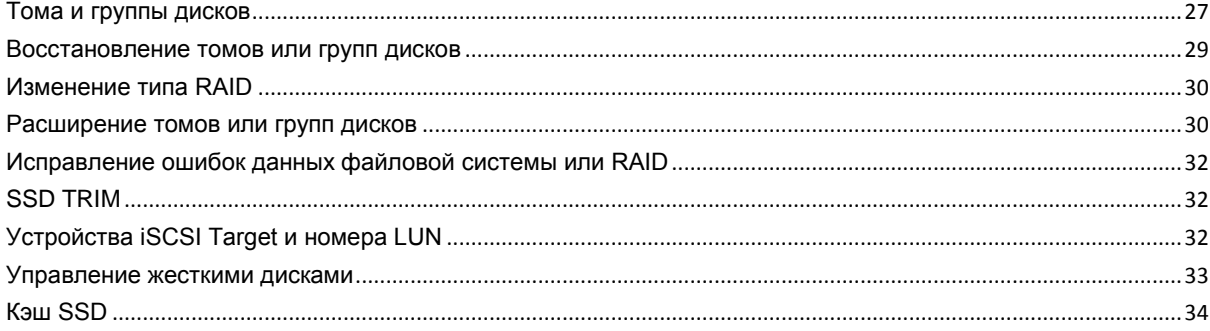

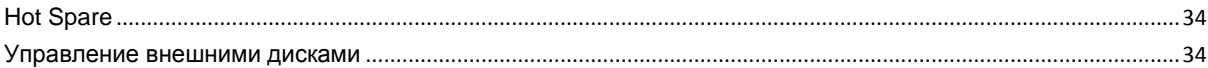

### Глава 6: Управление объемом хранилища с помощью блоков RAID Group

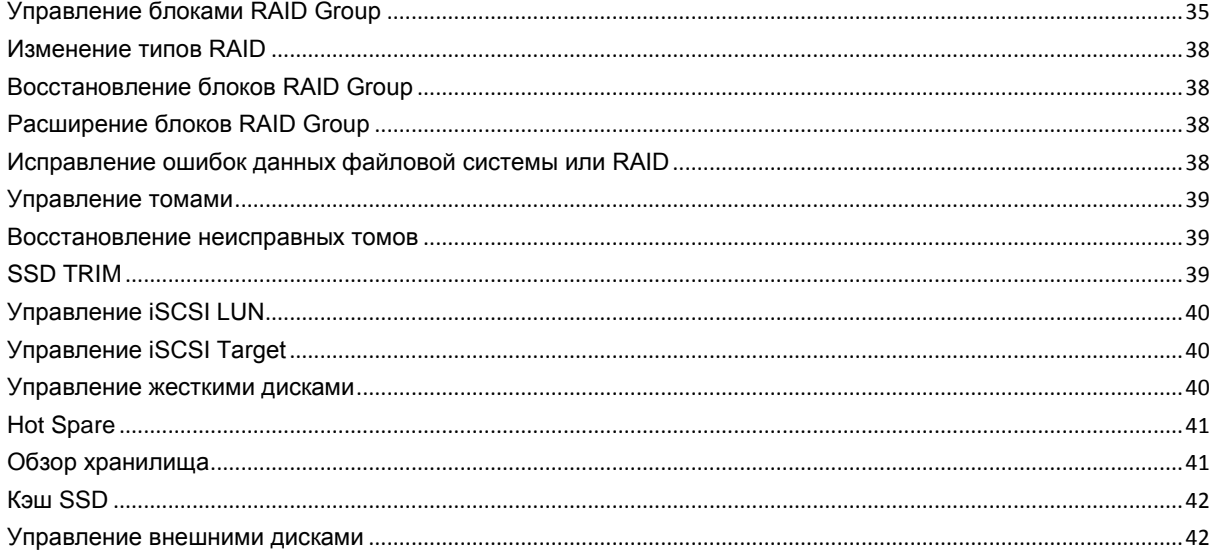

### Глава 7: Доступ к Synology NAS через Интернет

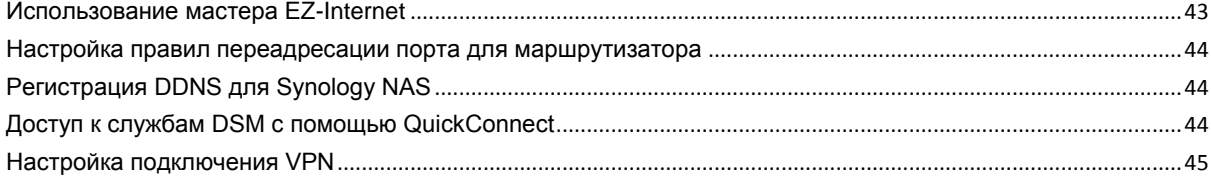

### Глава 8: Повышение безопасности работы в Интернете

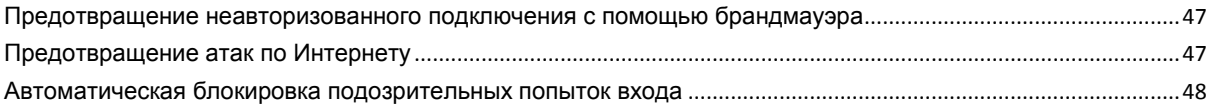

### Глава 9: Настройка обмена файлами

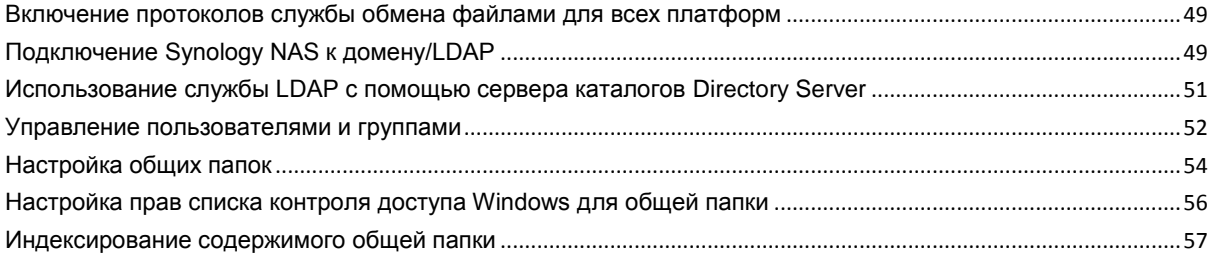

### Глава 10: Доступ к файлам из любого местоположения

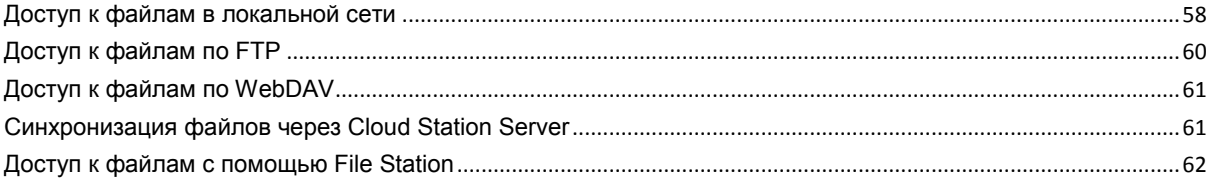

### Глава 11: Резервирование данных

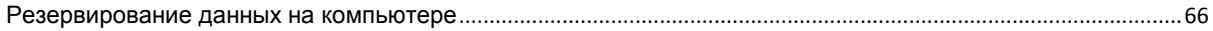

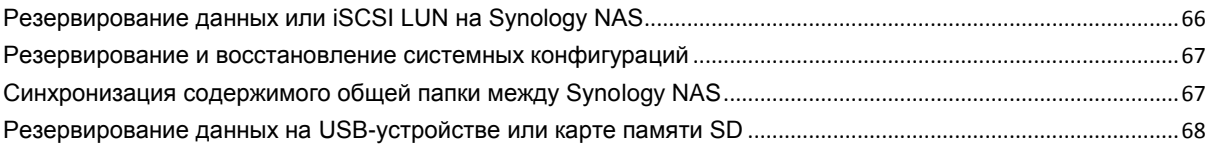

### **[Глава 12: Веб-сайты-хосты и сервер принтера](#page-68-0)**

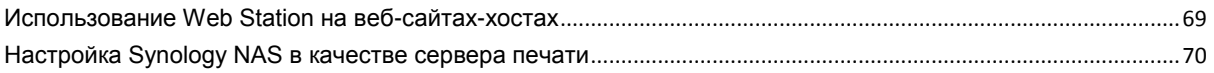

### **[Глава 13: Различные приложения с помощью Центра пакетов](#page-70-0)**

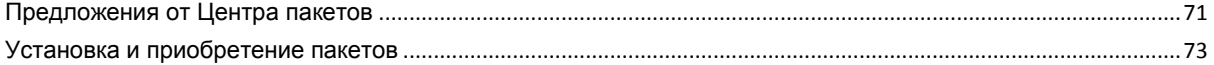

### **[Глава 14: Коммуникация с мобильными устройствами](#page-73-0)**

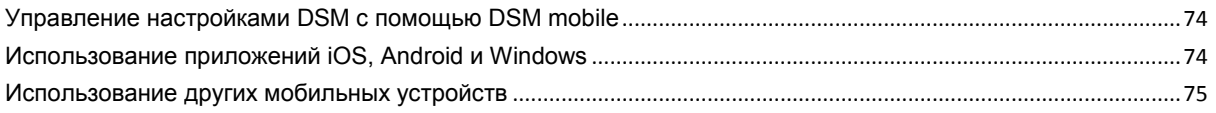

# <span id="page-4-0"></span>Введение

Поздравляем с приобретением Synology NAS! Synology NAS представляет собой многофункциональный сетевой сервер хранения для обмена файлами во внутрикорпоративной сети. Кроме того, сервер специально разработан для различных целей, позволяя выполнять следующие задачи в рамках сетевого Synology DiskStation Manager (DSM):

#### Хранение и обмен файлами во внутрикорпоративной сети

Пользователи операционных систем Windows, Mac и Linux могут без проблем обмениваться файлами через Интранет или Интернет. Поддержка языка Unicode упрощает общий доступ к файлам на различных языках на сервере Synology NAS.

#### Настройки сканирования с помощью Security Advisor

Security Advisor — это приложение безопасности, которое сканирует настройки DSM и Synology NAS. Приложение проверяет ваши настройки и рекомендуемые изменения, которые помогают обеспечивать безопасность Synology NAS.

#### Управление файлами с помощью веб-средства File Station

Одно из приложений Synology DiskStation Manager, File Station, позволяет пользователям легко управлять файлами на Synology NAS через веб-интерфейс. Вы также можете получить доступ к файлам, хранящимся на Synology NAS, с помощью мобильного устройства.

### Передача файлов по FTP

Synology NAS обеспечивает возможность использования службы FTP с ограничением полосы пропускания и анонимным доступом. Для безопасной передачи данных также доступны службы "FTP через SSL/TLS" и автоматической блокировки неизвестных IP-адресов.

#### Синхронизация файлов с Cloud Station

Cloud Station — это служба обмена файлами, позволяющая синхронизировать файлы между централизованным устройством Synology NAS и несколькими клиентскими компьютерами, мобильными устройствами и Synology NAS.

#### **Емкость хранения общего пользования в качестве iSCSI LUN**

Можно назначить необходимый размер места в томе Synology NAS для iSCSI LUN, что позволит инициатору iSCSI получать доступ к нему как к локальному диску.

#### Резервирование файлов на компьютере и сервере

Synology NAS предлагает различные решения для резервирования данных ПК на Synology NAS, резервирования данных Synology NAS или iSCSI LUN на внешний жесткий диск или на другой сервер Synology NAS, на гѕупс-совместимый сервер, сервер Amazon S3, сервер резервирования HiDrive и т. д.

#### **Использование данных, сохраненных на сервере**

Download Station позволяет скачивать файлы из Интернета в Synology NAS с помощью BT, FTP, HTTP, eMule и NZB. Поддержка сервера мультимедиа и iTunes позволяет компьютерам или устройствам DMA в LAN воспроизводить мультимедийные файлы на Synology NAS<sup>1</sup>.

С помощью функций USBCopy и SDCopy вы можете использовать кнопку Copy на Synology NAS для мгновенного копирования файлов с камеры или карты SD на Synology NAS.<sup>2</sup>

### **Упорядочивание видео с помощью Video Station**

Video Station позволяет создавать из коллекции фильмов, ТВ-передач и домашнего видео медиаплатформу, на которой можно просматривать и воспроизводить видеоклипы, выполнять потоковую передачу и запись цифровых ТВ-передач с помощью подключаемого к Synology NAS аппаратного USBключа DTV, а также просматривать и редактировать метаданные видео, полученные из Интернета. Можно также выполнять потоковую передачу видео на iPhone и iPad для воспроизведения.

### **Общий доступ к фотографиям, видеозаписям и блогам с помощью службы Photo Station**

Служба Photo Station позволяет свободно обмениваться фотографиями и видеозаписями через Интернет, без необходимости выполнения сложных операций по загрузке. Кроме того, комплексное решение включает в себя систему ведения блогов, с помощью которой вы сможете обмениваться своими эмоциями и идеями с друзьями через Интернет.

### **Наслаждайтесь музыкой в любое время и в любом месте**

Audio Station позволяет слушать музыку, сохраненную на Synology NAS, на подключенном iPod, и даже слушать радио через Интернет. Кроме того, пользователи могут передавать музыку с Synology NAS через Интернет с помощью браузера.

### **Веб-сайты-хосты**

Функция виртуального хоста позволяет размещать до 30 сайтов на Web Station, с поддержкой PHP и MySQL.

### **Запись видео с помощью IP-камер**

Surveillance Station позволяет управлять, просматривать и записывать видео с нескольких IP-камер по сети. С помощью сетевого интерфейса управления службы Surveillance Station можно просматривать изображение с камеры в режиме реального времени и вести непрерывную видеозапись, а также запись в режиме обнаружения движения или сигналов тревоги.

### **Управление несколькими устройствами Synology NAS**

Система централизованного управления Synology (CMS) позволяет быстро и удобно управлять несколькими серверами Synology NAS. После установки CMS можно назначить сервер Synology NAS хостом CMS и назначить другие сервера управляемыми серверами. Хост CMS предоставляет единый интерфейс для контроля и обслуживания управляемых серверов.

### **Дополнительные приложения с помощью Центра пакетов**

Центр пакетов позволяет пользователям легко и быстро устанавливать и обновлять различные приложения (которые запакованы в пакеты). Просто просмотрите все доступные приложения и выберите те, которые больше всего вам подходят. Все это можно выполнять с помощью нескольких щелчков мыши.

**---------**

<sup>1</sup> Рекомендуемые периферийные устройства, включая жесткие диски, принтер USB, ДМА и ИБП, см. на сайте **[www.synology.com](http://www.synology.com/)**.

<sup>&</sup>lt;sup>2</sup> USBCopy и SDCopy поддерживаются только в некоторых моделях. Подробная информация представлена на сайте **[www.synology.com.](http://www.synology.com/)**

### **Настройка сервера печати**

К USB-принтерам или сетевым принтерам, подключенным к Synology NAS, можно обеспечить общий доступ с использованием клиентских компьютеров по локальной сети. Поддержка AirPrint позволяет печатать файлы на принтере с устройств на платформе iOS, а поддержка Google Cloud Print позволяет печатать файлы на принтере при использовании продуктов и служб Google.<sup>1</sup>

#### **Онлайн-ресурсы**

Если не удается найти то, что нужно, см. **справку DSM** или указанный ниже онлайн-ресурс Synology.

- **База знаний: [help.synology.com](http://help.synology.com/)**
- **Форум: [forum.synology.com](http://forum.synology.com/)**
- **Центр загрузок: [www.synology.com/support/download.php](http://www.synology.com/support/download.php)**
- **Техническая поддержка: [myds.synology.com/support/support\\_form.php](https://myds.synology.com/support/support_form.php)**

**---------**

<sup>1</sup> Рекомендуемые периферийные устройства, включая жесткие диски, принтер USB, ДМА и ИБП, см. на сайте **[www.synology.com](http://www.synology.com/)**.

Глава

 $\equiv$ 

# <span id="page-7-0"></span>Начало работы с Synology DiskStation **Manager**

В данной главе описывается процесс входа в Synology DiskStation Manager (DSM), настройка рабочего стола, использование панели задач и виджетов, а также открытие приложений и пакетов с помощью Основного меню.

# <span id="page-7-1"></span>Установка Synology NAS и DSM

Для получения дополнительной информации о настройке Synology NAS и установке DSM см. Руководство по быстрой установке для модели Synology NAS, доступное в Центре загрузок Synology.

# <span id="page-7-2"></span>**Вход в DSM**

После настройки и установки DSM на Synology NAS можно войти в DSM с помощью браузера на компьютере.

#### Вход с помощью Web Assistant

- 1 Убедитесь, что компьютер подключен к той же сети, что и Synology NAS, и может получить доступ к Интернету.
- 2 Откройте браузер на компьютере и перейдите на веб-сайт find.synology.com.
- 3 Web Assistant найдет Synology NAS в локальной сети. Нажмите кнопку Подключиться, чтобы перейти к экрану входа.

#### Вход с помощью имени сервера или IP-адреса

- 1 Убедитесь, что компьютер подключен к той же сети, что и Synology NAS.
- 2 Откройте браузер на компьютере, введите одно из следующих значений в адресную строку и затем нажмите клавишу Enter на клавиатуре:
	- http://Synology\_IP\_Cepsepa:5000
	- http://Synology\_Имя\_Сервера:5000/ (или http://Synology\_Имя\_Сервера.local:5000/ на Мас)

Synology Имя Сервера необходимо заменить на имя, выбранное для Synology NAS в процессе начальной установки. Если в процессе установки выбрать Одноэтапная установка, значением Synology Имя сервера будет DiskStation, CubeStation, USBStation или RackStation.

 $\leftarrow$   $\rightarrow$  C  $\land$ diskstation:5000

3 Введите имя пользователя и пароль, а затем нажмите Вход. Пароль по умолчанию для учетной записи администратора admin - пустое значение.

Примечания Чтобы обеспечить надежное подключение к DSM, используйте следующие браузеры.

- Chrome
- Firefox
- Safari: 5.0 или более поздней версии
- Internet Explorer: 8.0 или более поздней версии

# <span id="page-8-0"></span>**Рабочий стол DiskStation Manager**

При выполнении входа в DSM вы увидите рабочий стол. Здесь можно получить доступ к основным функциям — управление настройками, использование пакетов или просмотр приложений.

#### **ПК**

Рабочий стол — это место, где отображаются окна приложения и пакета. Вы также можете создать на рабочем столе ярлыки для наиболее часто используемых приложений.

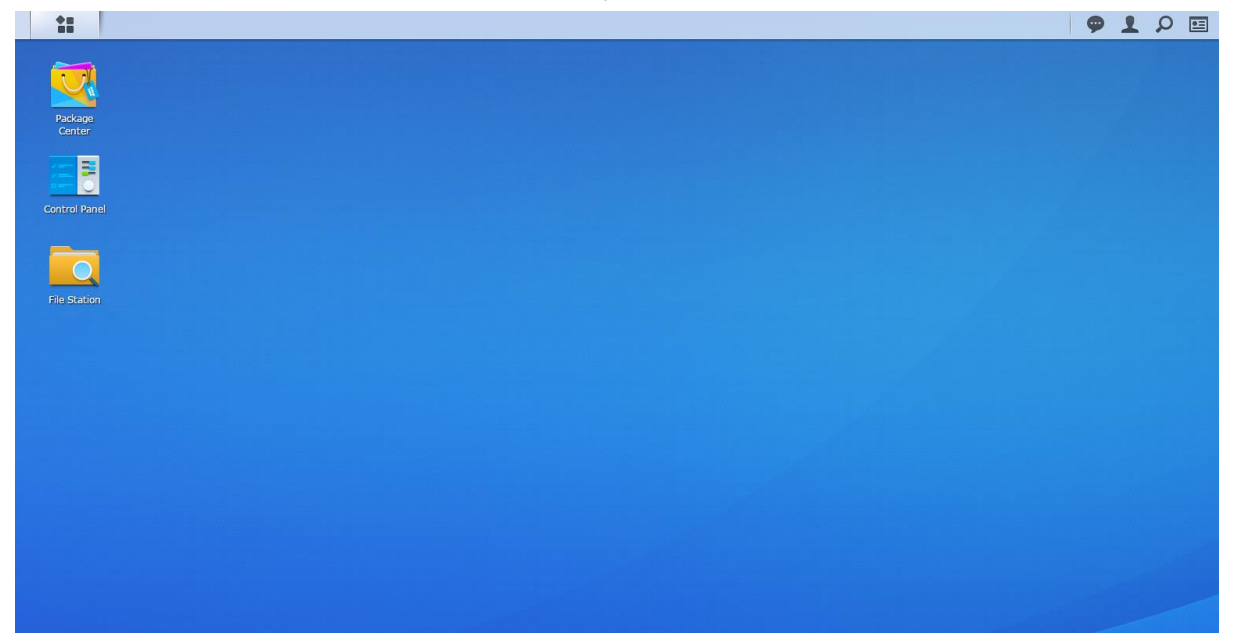

#### **Панель задач**

Панель задач, расположенная в верхней части рабочего стола, содержит следующие элементы:

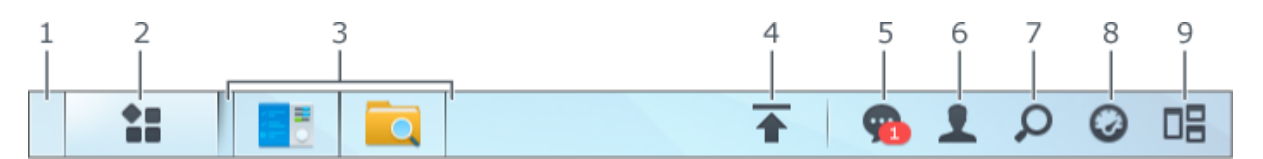

- **1 Отобразить рабочий стол.** Сворачивание всех открытых окон приложений и пакетов.
- **2 Основное меню**. Просмотр и открытие приложений и пакетов, установленных на Synology NAS. Также их можно щелкнуть мышью и перетащить для создания ярлыков на рабочем столе.
- **3 Открыть приложения**.
	- Нажмите значок приложения, чтобы отобразить или скрыть его окно на рабочем столе.
	- Нажмите значок правой кнопкой мыши и выберите в меню ярлыков для управления окном приложения (**Развернуть**, **Свернуть**, **Восстановить**, **Закрыть**) или его значком в панели задач (**Прикрепить на панель задач**, **Удалить с панели задач**).
- **4 Очередь загрузки**. Отображается при начале загрузки файлов на Synology NAS. Нажмите для просмотра сведений, например, процесса выполнения и скорости загрузки.
- **5 Уведомления**. Отображение уведомлений (например, уведомлений об ошибках, обновлениях состояния и установке пакетов).
- **6 Параметры**. Выключение, перезагрузка, выход из системы или изменение личных параметров учетной записи.
- **7 Поиск**. Быстрый поиск нужных приложений, пакетов или статей справки DSM.

6.0

- **8 Виджеты**. Показ или скрытие виджетов.
- **9 Pilot View.** Просмотр всех открытых окон приложений и пакетов.

#### **Виджеты**

Виджеты отображают различные типы сведений о системе, которые связаны с Synology NAS.

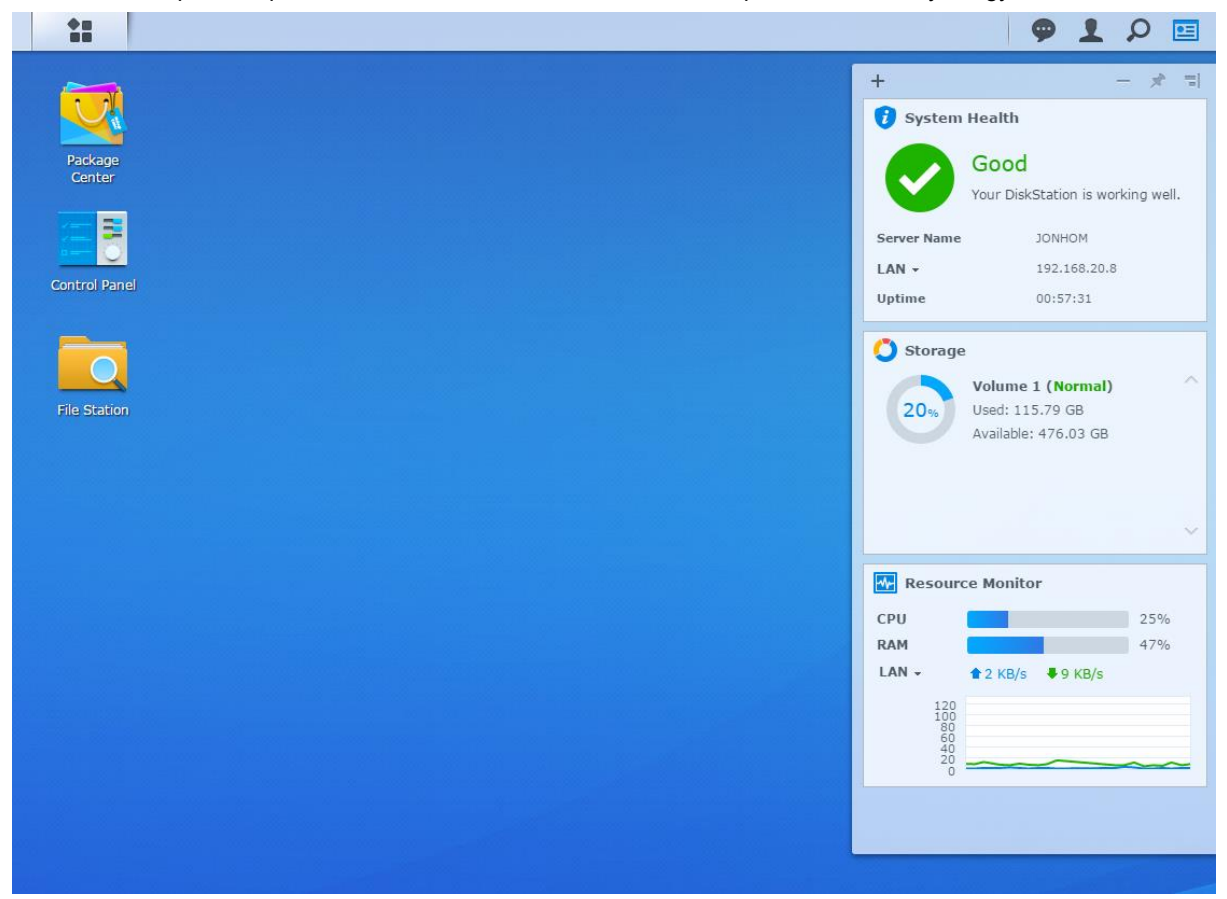

#### **Открытие/закрытие панели виджетов**

Нажмите **Виджеты**, чтобы показать или скрыть панель виджетов.

Нажмите кнопку "+", чтобы выбрать виджеты для отображения. Можно выбрать следующее:

- **Подключенные пользователи**. Просмотр списка пользователей, которые в настоящее время имеют доступ к ресурсам Synology NAS.
- **Журнал изменения файлов**. Просмотр записи журнала изменения файлов служб Synology NAS.
	- **Активные журналы отсутствуют**. Отображается, если ни один из журналов (Samba, WebDAV, FTP, File Station) не включен.
	- **Журналы отсутствуют**. Отображается, если один из журналов (Samba, WebDAV, FTP, File Station) включен.
- **Последние журналы**. Просмотр записи журнала служб Synology NAS.
- **Мониторинг ресурсов**. Мониторинг использования центрального процессора, памяти и сетевого потока.
- **Запланированное резервирование**. Просмотр состояния задач резервирования.
- **Запланированные задачи**. Просмотр списка предстоящих задач.
- **Хранилище**. Просмотр использования тома и состояния диска Synology NAS.
- **Состояние системы**. Получение общей информации о состоянии Synology NAS и всех подключенных устройств (при наличии). Вам будет рекомендовано принять корректирующие меры при появлении системной ошибки.

## <span id="page-10-0"></span>**Открытие приложений и пакетов с помощью основного меню**

**Основное меню** (кнопка в левом верхнем углу рабочего стола) — место, где расположены все приложения и пакеты, установленные из **Центра пакетов** на Synology NAS.

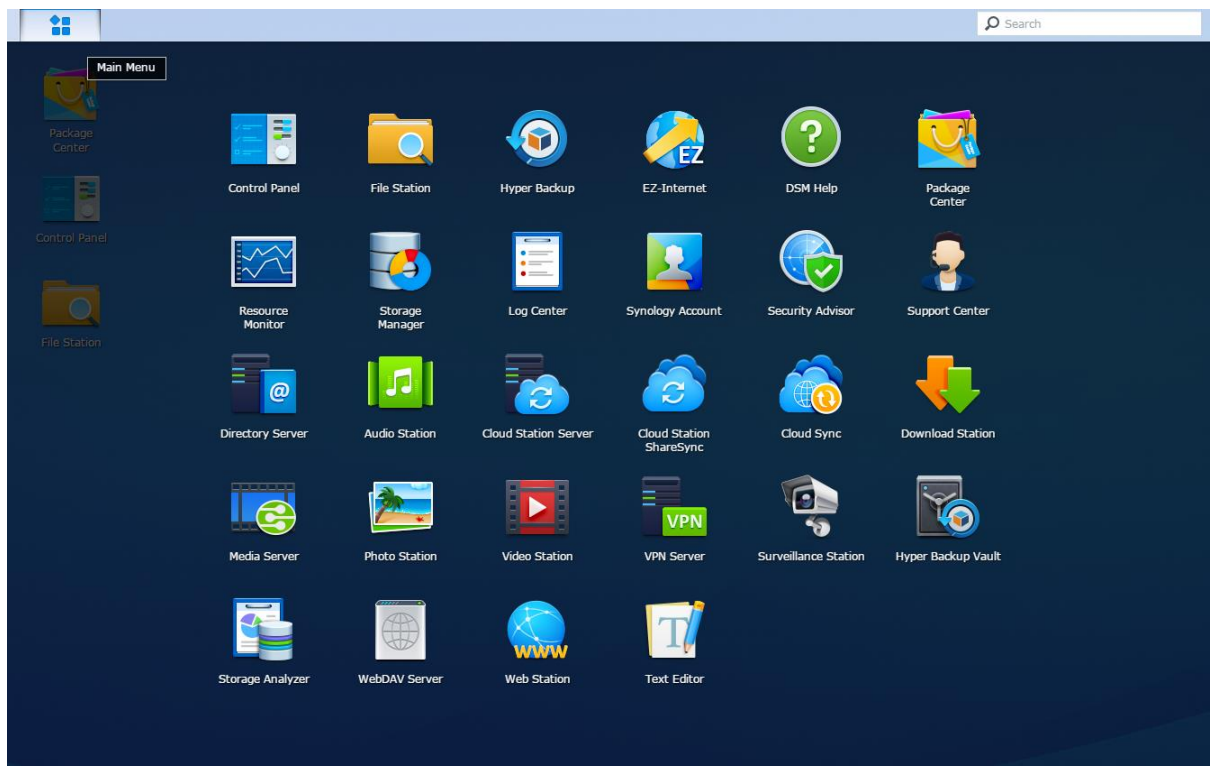

#### **Открытие приложений или пакетов**

Откройте **Основное меню** и нажмите значок приложения или пакета, который необходимо открыть.

#### **Изменение порядка значков**

Откройте **Основное меню** и перетащите значок в необходимое местоположение.

#### **Создание ярлыка рабочего стола**

Откройте **Основное меню** и перетащите значок в сторону.

# <span id="page-11-0"></span>**Выключение, перезагрузка, выход из системы или управление личными параметрами**

Нажмите меню **Параметры** (значок человека в верхнем правом углу) для выключения, перезагрузки, выхода из системы или управления настройками учетной записи пользователя.

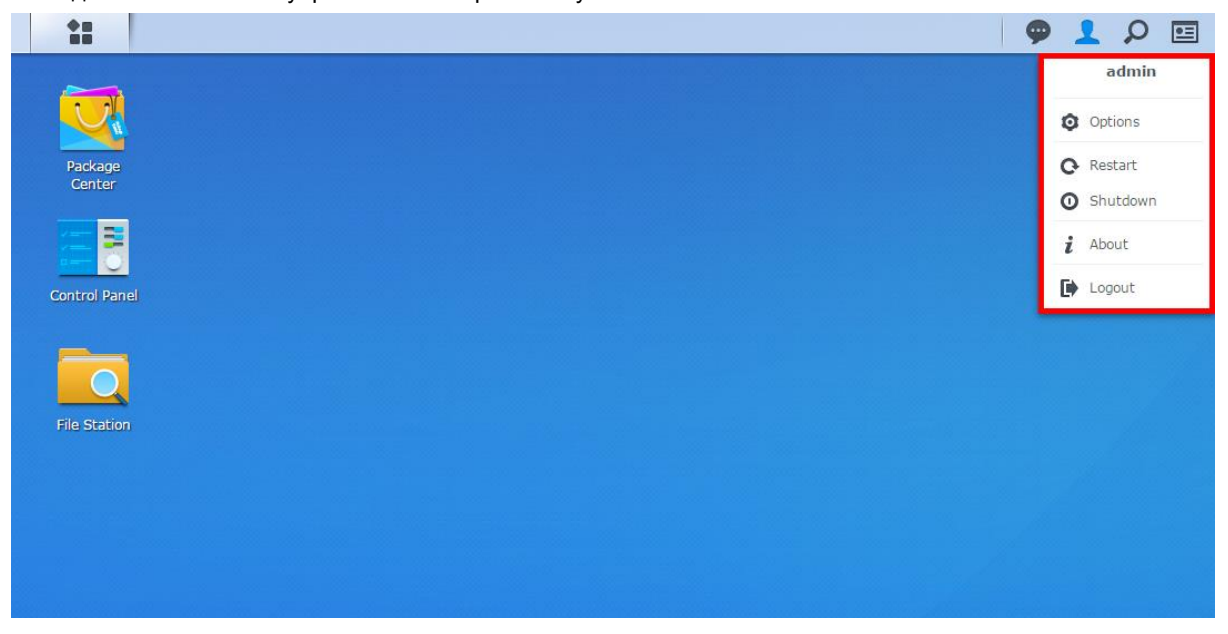

#### **Управление личными параметрами**

Выберите **Параметры** в раскрывающемся меню для управления личными параметрами учетной записи, такими как пароль, 2-этапная проверка подлинности, рабочий стол и т. д.

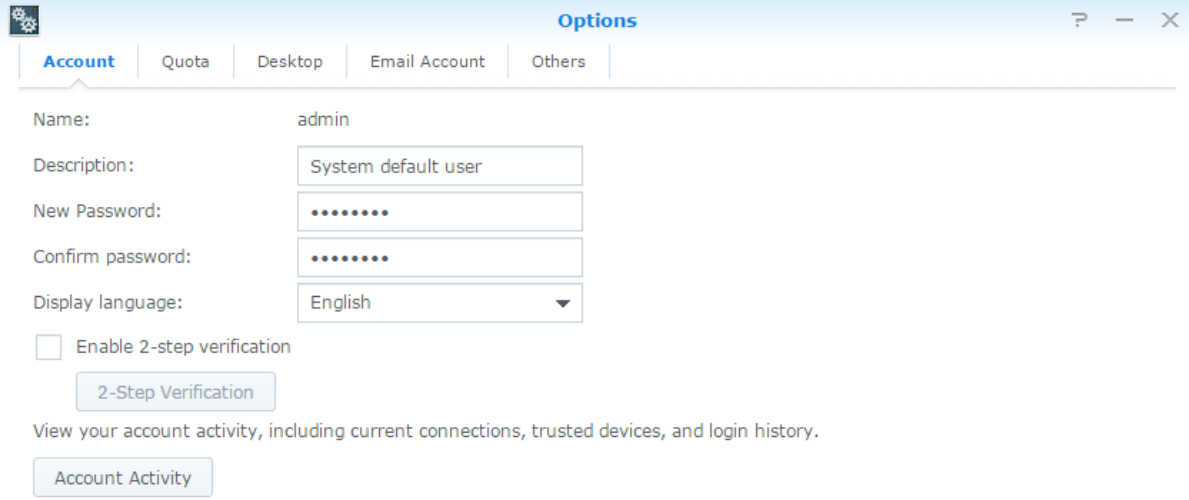

**OK** Cancel

#### **Учетная запись**

В меню **Учетная запись** можно изменить настройки учетной записи, включить 2-этапную проверку подлинности и просмотреть сведения о недавних операциях входа в учетную запись DSM.

#### *Ограничения:*

- Свойства пользователя вводятся с учетом регистра клавиатуры и могут быть длиной от 0 до 64 отображаемых символов в кодировке Unicode.
- Пароль вводится с учетом регистра клавиатуры и должен быть длиной от 0 до 127 отображаемых символов, включая буквы, цифры, знаки и пробел.

#### **2-этапная проверка**

2-этапная проверка подлинности обеспечивает повышенную безопасность учетной записи DSM. Если 2 этапная проверка подлинности включена, в дополнение к единовременному проверочному коду при входе в систему DSM будет необходимо ввести пароль. Проверочные коды можно получить в приложениях для проверки, установленных на вашем мобильном устройстве. Поэтому если кто-то захочет получить доступ к вашей учетной записи ему потребуется не только ваше имя пользователя и пароль, но и также ваше мобильное устройство.

#### *Требования:*

Для 2-этапной проверки подлинности требуется мобильное устройство и приложение для проверки, поддерживающее протокол TOTP. К приложениям для проверки подлинности относятся: Google Authenticator (Android/iPhone/BlackBerry) или Authenticator (Windows Phone).

#### **Активность учетной записи**

Активность учетной записи отображает сведения о недавних операциях по входу в вашу учетную запись DSM, например, время получения доступа к учетной записи или IP-адрес, с использованием которого был осуществлен вход.

#### **Дисковая квота**

В параметре **Дисковая квота** можно просматривать квоту на всех томах Synology NAS, установленную пользователями группы **administrators** DSM, а также использованный объем на каждом томе.

#### **ПК**

В параметре **Рабочий стол** можно настроить внешний вид рабочего стола, изменив стиль основного меню, размер значков, цвет фона и текста рабочего стола или загрузив изображения для их использования в качестве обоев рабочего стола.

#### **Photo Station**

Данная вкладка отображается, только когда пользователи, принадлежащие к группе **administrators** включают службу личного Photo Station в Photo Station. Synology NAS предоставляет папку **home/photo** для хранения фотографий и видеозаписей, которые вы хотите сделать общедоступными. Система автоматически создаст эскизы фотографий и видеозаписей, затем пользователи смогут просматривать фотоальбомы через веб-браузер.

#### **Учетная запись эл. почты**

Учетные записи электронной почты можно добавлять и редактировать, а затем, используя добавленные сюда адреса электронной почты, отправлять файлы, хранящиеся в File Station, в виде вложений.

#### **Другие**

На вкладке **Другие** можно настроить другие личные параметры. Для получения дополнительной информации о личных параметрах см. **справку DSM**.

#### Глава

# <span id="page-13-0"></span>Изменение системных настроек

После подключения к Synology DiskStation Manager (DSM) и изучения способов доступа к его функциям и настройкам внешнего вида пользователи, принадлежащие к группе administrators, могут изменять его основные настройки.

В данной главе описываются основы изменения сетевых настроек, языков отображения, времени и использование энергосберегающих функций. Для получения дополнительных инструкций см. Справку **DSM.** 

### <span id="page-13-1"></span>Использование панели управления

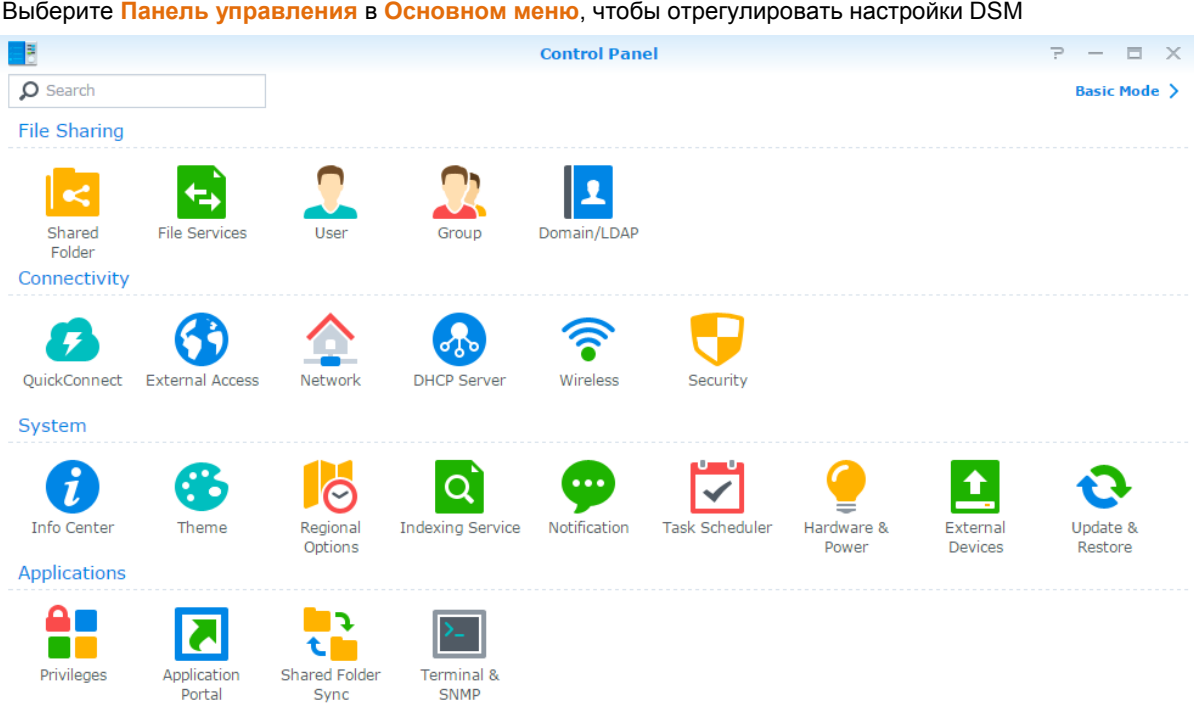

Настройки DSM на панели управления сгруппированы по следующим категориям:

- Обмен файлами. Управление параметрами обмена файлами для простого размещения файлов на хост-сервере и обмена с другими пользователями.
- Подключение. Проверка возможности доступа к Synology NAS через Интернет и его защита посредством таких механизмов обеспечения безопасности, как брандмауэр и автоматическая блокировка.
- Система. Управление настройками системы устройства Synology NAS.
- Приложения. Управление общими настройками, связанными с приложениями Synology.

Примечания К панели управления имеют доступ только пользователи, принадлежащие к группе administrators. См. "Создание групп" для получения дополнительной информации.

# <span id="page-14-0"></span>Изменение сетевых настроек

Перейдите в раздел Панель управления > Сеть для настройки сетевых параметров и подключения устройства Synology NAS к Интернету. Также можно управлять правилами управления трафиком для регулировки исходящего трафика, разрешенного при доступе клиентов к службам на Synology NAS. Для получения дополнительных инструкций см. Справку DSM.

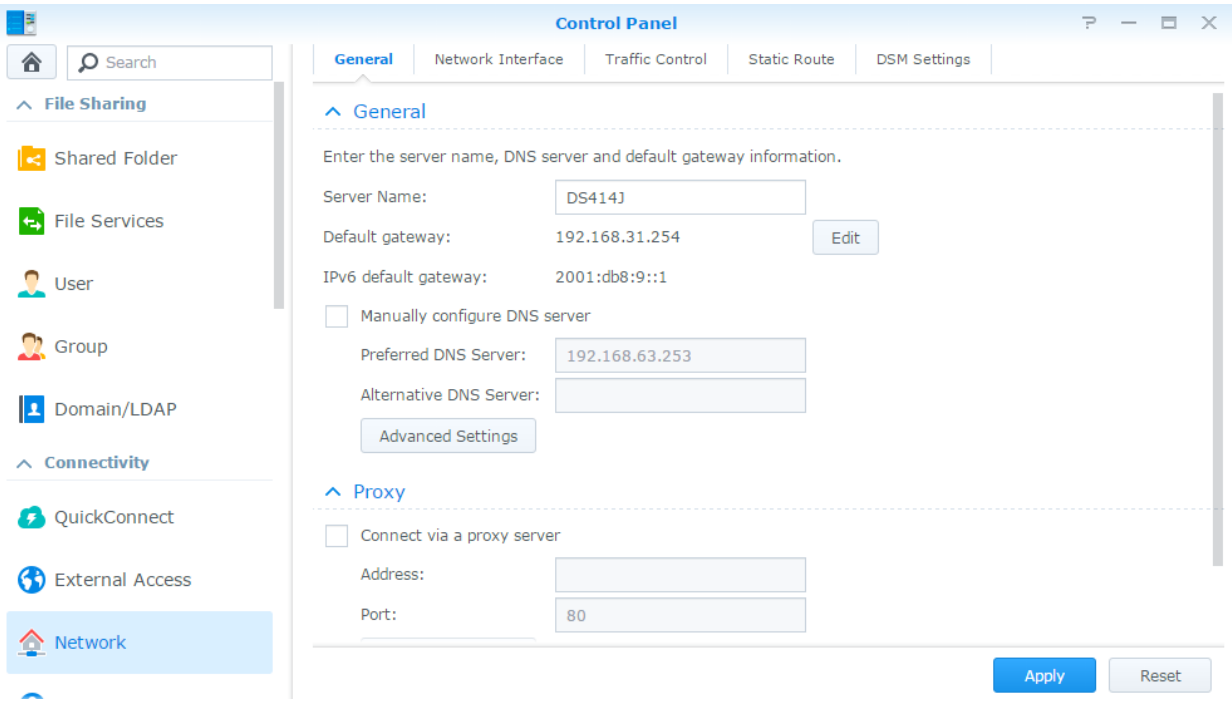

### Обшие

На вкладке Основное содержатся параметры для редактирования имени и шлюза Synology NAS по умолчанию, а также для настройки сервера имени домена, параметров прокси-сервера и туннелирования IPv<sub>6</sub>.

### Сетевой интерфейс

На вкладке Сетевой интерфейс содержатся параметры управления сетевыми интерфейсами, посредством которых осуществляется подключение Synology NAS к сети.

#### Управление трафиком

Управление трафиком позволяет управлять исходящим трафиком служб, работающих на Synology NAS. Нажмите Создать, чтобы создать правила управления трафиком.

#### Статическая маршрутизация

Статическая маршрутизация контролирует путь, по которому следует сетевая информация к определенному хосту или сети на Synology NAS. Нажмите Создать, чтобы создать статическую маршрутизацию.

### Настройки DSM

Измените номер порта для доступа к DSM или настройки параметров HTTPS. После включения функции подключения HTTPS все подключения к Synology NAS через протокол HTTPS будут зашифрованы механизмом шифрования SSL/TLS.

# <span id="page-15-0"></span>**Подключение к беспроводной сети<sup>1</sup>**

В меню **Панель управления** > **Беспроводной** можно подключить устройство Synology NAS к беспроводной сети или создать беспроводную зону доступа для использования беспроводного подключения к Интернету совместно с другими устройствами. Кроме этого, можно настроить адаптеры Bluetooth и подключить устройства Bluetooth к Synology NAS. Для получения дополнительных инструкций см. **Справку DSM**.

# <span id="page-15-1"></span>**Изменение региональных параметров**

Выберите **Панель управления** > **Региональные параметры**, чтобы настроить следующие региональные параметры. Для получения дополнительных инструкций см. **Справку DSM**.

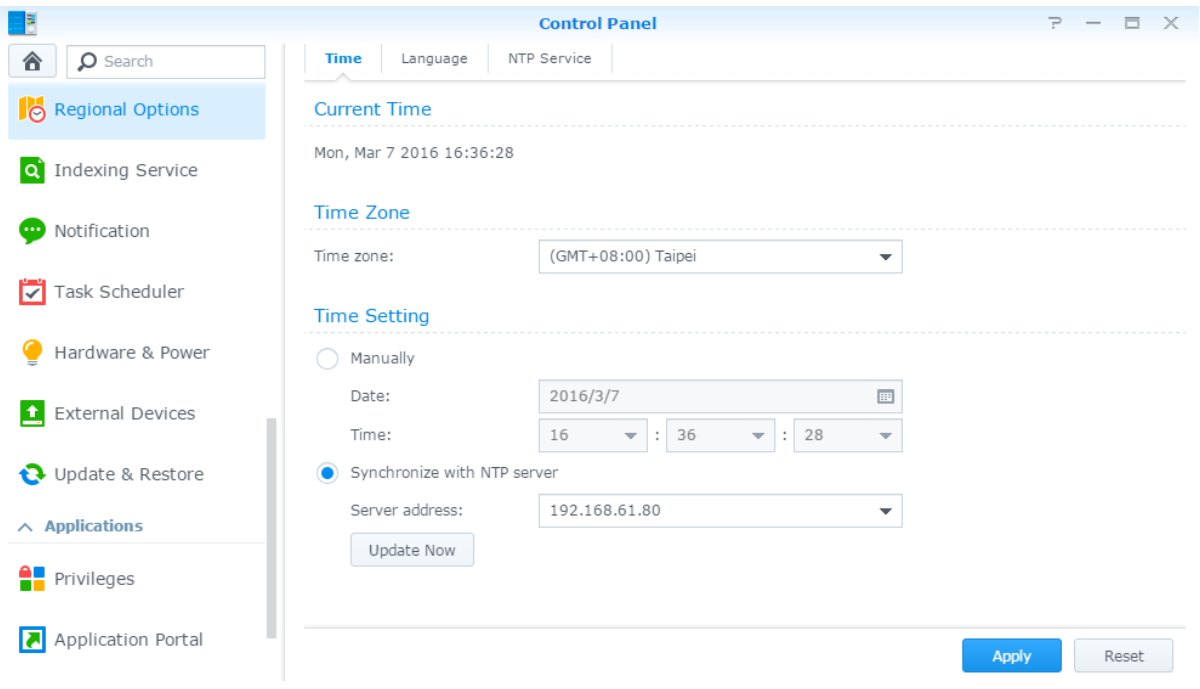

### **Время**

Выберите вкладку **Время** для настройки системных параметров времени Synology NAS. Вы можете проверить текущее время, вручную установить дату и время сервера или автоматически настроить время, используя сервер сетевого времени.

### **Язык**

**---------**

Выберите вкладку **Язык**, чтобы установить язык Synology DiskStation Manager, включите уведомления по электронной почте и укажите кодовую страницу для преобразования имени файла с кодировкой Unicode.

- **Язык дисплея**. Можно выбрать свой язык дисплея или оставить настройки браузера по умолчанию.
- **Язык уведомлений**. Выберите предпочтительный язык для получения уведомлений по электронной почте и мгновенных сообщений от Synology NAS.
- **Кодовая страница**. В Synology NAS используется кодировка Unicode, которая делает файлы читаемыми на других компьютерах, в которых установлен другой язык. Но для следующих устройств и

<sup>1</sup>Поддерживается только на некоторых моделях.

приложений во избежание неполадок служб Synology NAS необходимо выбрать соответствующую кодовую страницу:

- Компьютеры без поддержки Unicode
- Приложения, преобразующие строки, не использующие кодировку Unicode, такие как служба FTP, UPnP support, индексирование музыкальных метаданных

### Служба NTP

Выберите вкладку Служба NTP, чтобы сделать сервер Synology NAS сервером сетевого времени для синхронизации времени между разными сетевыми устройствами и Synology NAS по сети.

Примечания Для Surveillance Station и Synology High Availability требуется служба NTP. Поэтому если на Synology NAS установлена и работает система Surveillance Station, эту службу нельзя отключить при запущенном пакете.

# <span id="page-16-0"></span>Использование энергосберегающих функций

Выберите Панель управления > Оборудование и питание для управления функциями энергосбережения, имеющимися в DSM. Для получения дополнительных инструкций см. Справку DSM.

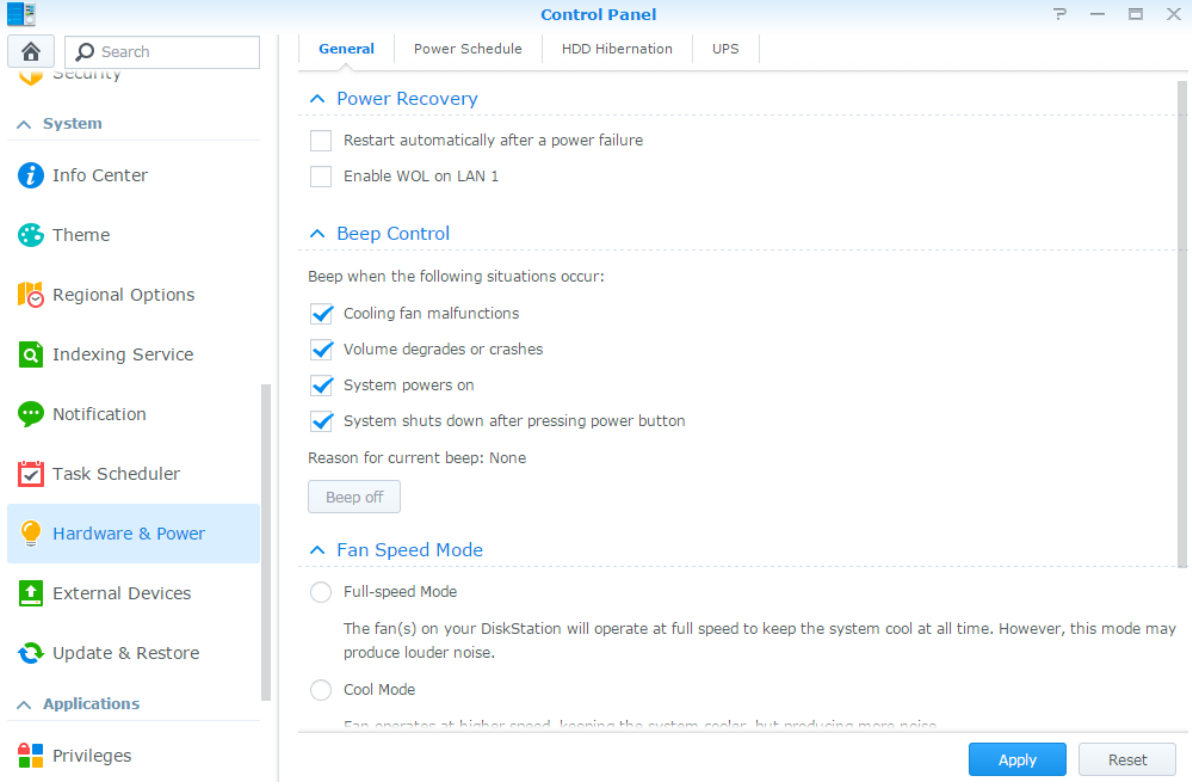

6.0

#### **Общие**

Выберите вкладку **Основное**, чтобы включить функцию автозапуска после сбоя питания, Wake on LAN (WOL)<sup>1</sup> и сжатия памяти. Здесь также можно настроить звуковой сигнал и скорость вентилятора.

#### **График включения и отключения питания<sup>1</sup>**

Нажмите вкладку **График включения и отключения питания**, чтобы система включалась или выключалась в установленное время автоматически.

#### **Гибернация жесткого диска (HDD)**

Выберите вкладку **Спящий режим жесткого диска**, чтобы управлять спящим режимом всех внутренних и внешних дисков на Synology NAS.

Когда диск входит в спящий режим, он остановит вращение и станет неактивным, что позволяет не только экономить энергию, но и увеличить срок его службы.

#### **ИБП**

На вкладке **ИБП** можно изменить настройки, связанные с ИБП. ИБП (источник бесперебойного питания) — вспомогательный источник питания, благодаря которому в случае отключения электроэнергии Synology NAS сможет работать еще некоторое время. Эта функция помогает предотвратить потерю данных, предоставляя Synology NAS достаточно времени для сохранения данных и отключения томов перед остановкой работы и отключением. Synology NAS поддерживает подключение к локальным устройствам ИБП или устройствам ИБП по протоколу SNMP.

**---------**

<sup>1</sup> Поддерживается только на некоторых моделях.

# <span id="page-18-0"></span>Выполнение задач расширенного управления

Глава

Synology DiskStation Manager имеет различные функции управления, позволяющие просматривать системную информацию, выполнять мониторинг системных ресурсов, управлять службами уведомлений, восстанавливать или обновлять DSM, получать доступ к приложениям с помощью независимой системы входа, индексировать мультимедийные файлы для приложений и даже больше.

В данной главе дается подробное расширенное описание функций управления для обеспечения наилучшей производительности Synology NAS. Для получения дополнительных инструкций см. Справку DSM.

## <span id="page-18-1"></span>Проверка сведений о системе

В информационном центре предоставляется обзор состояния Synology NAS и других подключенных устройств. Перейдите в меню Панель управления > Информационный центр, чтобы проверить приведенную ниже информацию. Для получения дополнительных инструкций см. Справку DSM.

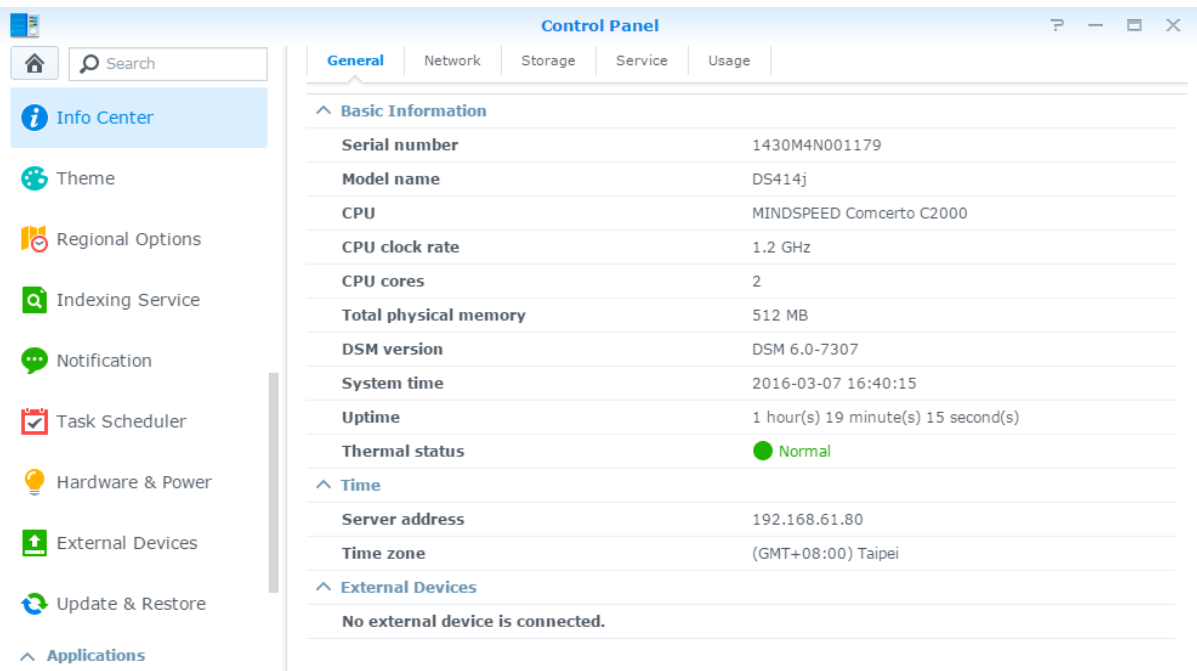

#### **Общие**

На вкладке **Основное** можно просмотреть общие сведения о вашем устройстве Synology NAS, в том числе серийный номер, название модели, размер физической памяти, версию DSM, сведения о времени, температуре и о внешних устройствах.

### **Сеть**

На вкладке **Сеть** можно просматривать состояние конфигурации сети и сетевых интерфейсов.

#### **Хранилище**

На вкладке **Хранилище** можно просмотреть объем занятого или свободного места на Synology NAS и проверить состояние жестких дисков.

### **Служба**

На вкладке **Служба** можно просмотреть список служб DSM, которые можно включать или отключать нажатием пункта **Включить** или **Отключить** в столбце **Действие**. Флажки в столбце **Состояние** указывают, включена или отключена та или иная служба.

### <span id="page-19-0"></span>**Просмотр системных журналов**

**Центр журналов** — это приложение для централизованного управления журналами, которое позволяет просматривать записи журналов служб Synology NAS и просто и эффективно управлять ими. Для получения доступа к расширенным функциям необходимо перейти в **Центр пакетов** и установить пакет **Центр журналов**. Для получения дополнительных инструкций см. **Справку DSM**.

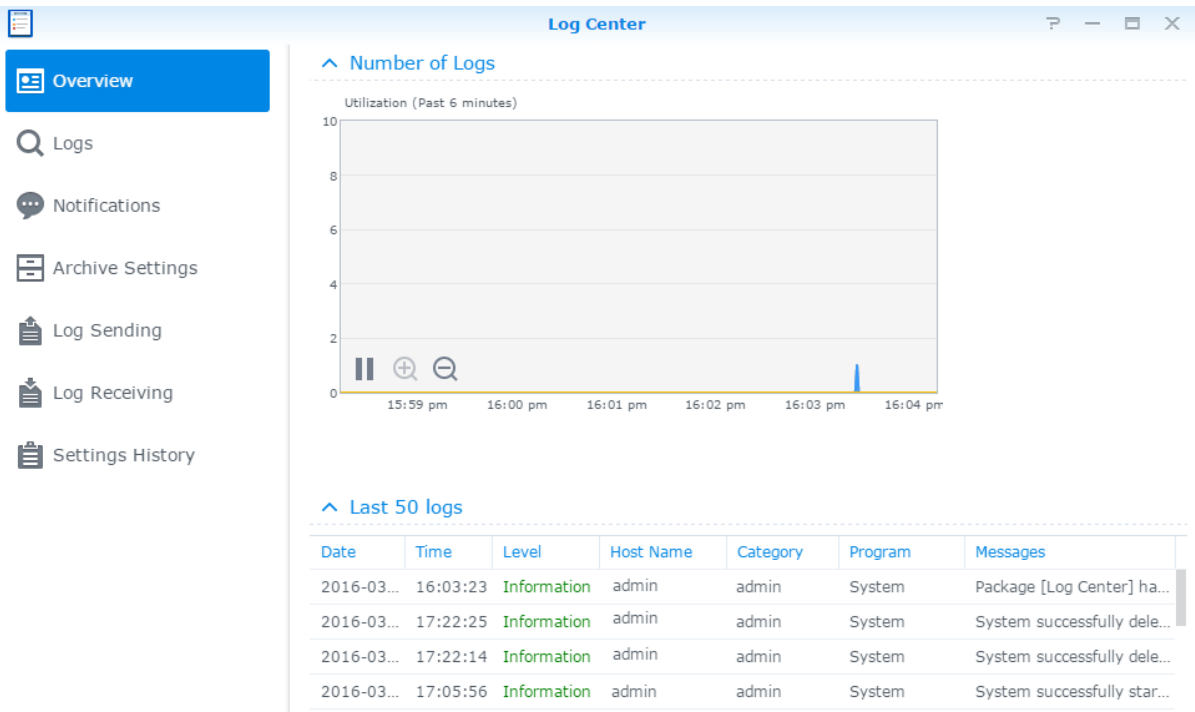

# <span id="page-20-0"></span>**Мониторинг системных ресурсов**

**Мониторинг ресурсов** позволяет отслеживать использование центрального процессора, памяти, диска и сетевого потока. Можно выполнять мониторинг в режиме реального времени или просматривать предыдущие данные. Для получения дополнительных инструкций см. **Справку DSM**.

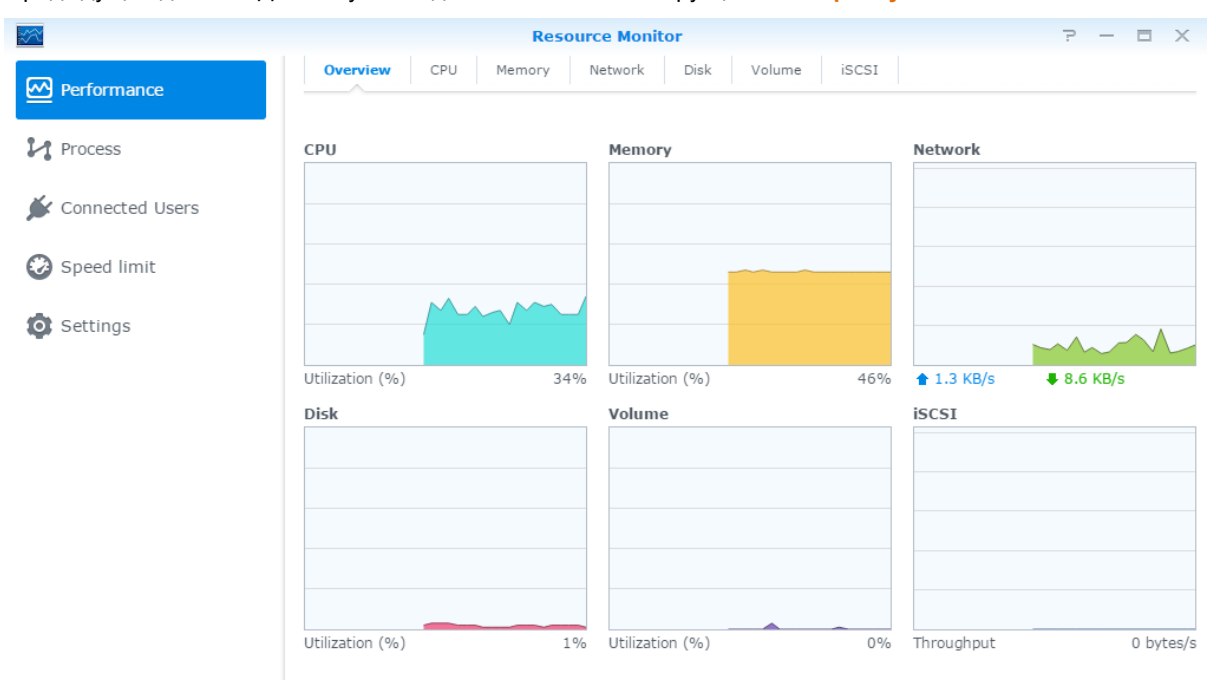

## <span id="page-20-1"></span>**Анализ использования системы**

**Анализатор системы хранения** позволяет быстро просматривать общие тенденции использования Synology NAS, а также создавать задачи для анализа места хранения и формирования подробных отчетов по использованию томов. Для получения дополнительных инструкций см. **Справку DSM**.

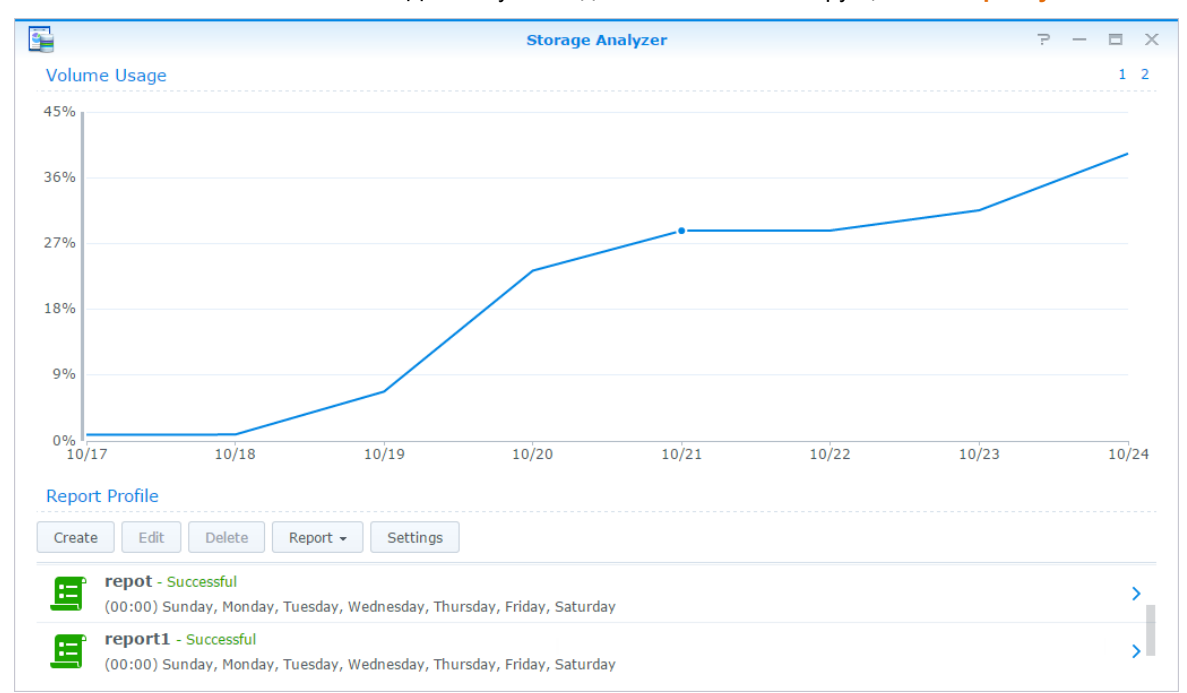

# <span id="page-21-0"></span>**Сканирование системных настроек**

**Security Advisor** позволяет проверять и сканировать настройки DSM на предмет подозрительных процессов, которые могут представлять риски безопасности. Для получения дополнительных инструкций см. **Справку DSM**.

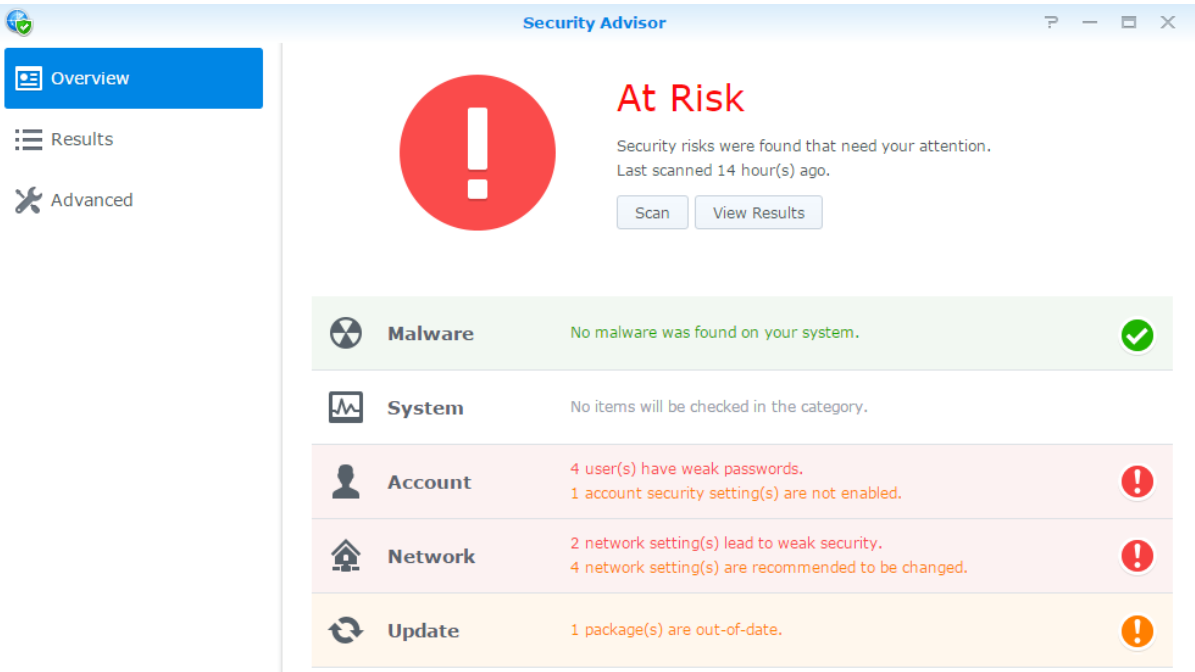

# <span id="page-21-1"></span>**Развертывание решения High Availability**

**High Availability Manager** позволяет создать из двух серверов "кластер High Availability", в котором один сервер играет роль "активного сервера", а другой — "пассивного". В случае неисправности сервера управление всеми службами возьмет на себя пассивный сервер, что снизит до минимума время простоя сервера. Для получения более подробных инструкций см. **Справку DSM** и **официальный документ о технологии High Availability**.

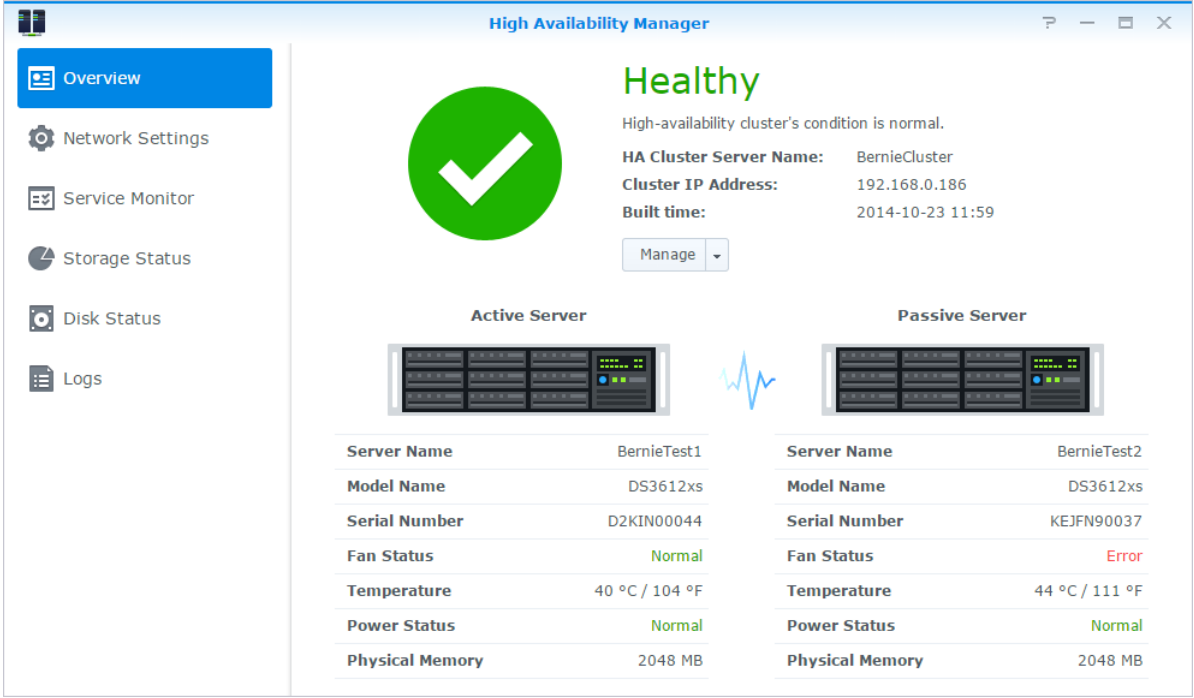

### <span id="page-22-0"></span>**Автоматизация задач**

Перейдите в **Панель управления** > **Планировщик задач** для создания расписания и запуска служб или скриптов в предварительно заданные моменты времени. Можно создавать задачи и управлять ими для автоматического выполнения скриптов, заданных пользователем, очистки корзин общих папок или запуска и остановки определенных служб. Для получения дополнительных инструкций см. **Справку DSM**.

# <span id="page-22-1"></span>**Обновление DSM или восстановление значений по умолчанию**

В разделе **Панель управления** > **Обновить и восстановить** можно обновить DSM до новой версии, выполнить резервирование и восстановление системных конфигураций или восстановление исходных настроек производителя устройства Synology NAS. Чтобы всегда иметь последнюю версию Synology NAS, также можно настроить расписание для автоматической установки обновлений DSM.

*Важно!* Данные, сохраненные на Synology NAS, не будут стерты во время обновления. Однако в целях безопасности мы рекомендуем выполнить резервирование данных перед выполнением этой операции.

# <span id="page-22-2"></span>**Получение уведомлений о событии**

В разделе **Панель управления** > **Уведомления** можно настроить Synology NAS для отправки уведомлений в случае возникновения особых событий или ошибок посредством электронной почты, SMSсообщений, браузера (Safari/Chrome) или мобильных устройств. Для получения дополнительных инструкций см. **Справку DSM**.

# <span id="page-23-0"></span>**Доступ к приложениям с помощью независимой системы входа**

Посредством портала приложений можно изменять настройки соединения различных приложений, обеспечивающих доступ к этим приложениям и их запуск в окнах и вкладках независимого браузера. Чтобы включить портал приложений, перейдите в **Панель управления** > **Портал приложений**.

#### **Пользовательский псевдоним**

Приложения можно открыть в отдельном окне браузера в **[http(s)://адрес сервера DSM:номер порта сервера DSM [HTTP(S)]/псевдоним/]** после настройки псевдонима порта.

### **Пользовательские порты HTTP(S)**

Приложения можно открыть в отдельном окне браузера в **[http(s)://адрес сервера DSM:пользовательский номер порта]** после настройки порта HTTP(S).

# <span id="page-24-0"></span>**Индексирование файлов мультимедиа для приложений**

Перейдите в **Панель управления** > **Служба индексирования** мультимедиа для автоматического сканирования файлов мультимедиа, например, фото, музыки и видео, расположенных на Synology NAS, и сбора их в библиотеку мультимедиа для использования в приложениях мультимедиа. Для получения дополнительных инструкций см. **Справку DSM**.

## <span id="page-24-1"></span>**Сброс пароля администратора**

Если вы забыли пароль для учетной записи **admin** и не можете выполнить вход в DSM, вы можете сбросить пароль на пустое значение и установить новый.

#### **Сброс пароля администратора**

Нажмите и удерживайте кнопку **RESET** на задней панели Synology NAS в течение 4 секунд, пока не раздастся звуковой сигнал.

*Примечания* Кроме сброса пароля администратора, использование кнопки **RESET** также приведет к восстановлению IP-адреса и DNS Synology NAS до значений по умолчанию.

# <span id="page-24-2"></span>**Переустановка Synology NAS**

Чтобы переустановить Synology NAS без потери данных, можно использовать кнопку **RESET** на задней панели.

#### **Переустановка Synology NAS**

- **1** Нажмите и удерживайте кнопку **RESET** в течение 4 секунд, пока Synology NAS не издаст звуковой сигнал.
- **2** В течение следующих 10 секунд нажмите и удерживайте кнопку **RESET** в течение 4 секунд, пока Synology NAS не издаст звуковой сигнал.
- **3** Используйте инструкции по установке в *Руководстве по быстрой установке* для вашей модели, доступное в **[Центре загрузок](http://www.synology.com/support/download.php)** для настройки Synology NAS.

*Важно!* Данные, сохраненные на сервере Synology NAS, не будут стерты во время переустановки. Однако в целях безопасности мы настоятельно рекомендуем выполнить резервирование данных перед выполнением этой операции.

6.0

## <span id="page-25-0"></span>**Включение службы SNMP**

Перейдите в **Панель управления** > **Терминал и SNMP**, чтобы включить службу SNMP, которая позволяет пользователям осуществлять мониторинг сетевого потока Synology NAS с помощью программного обеспечения сетевого управления.

# <span id="page-25-1"></span>**Включение служб терминалов**

Выберите **Панель управления** > **Терминал и SNMP**, чтобы включить службу терминалов, которая позволяет использовать Telnet или SSH для входа в Synology NAS и изменения его настроек.

*Важно!* Используйте службу терминалов осторожно. Неправильное использование или изменение Synology NAS может привести к неисправностям в системе или утери данных.

# <span id="page-26-0"></span>Управление объемом хранения

Глава

Прежде чем использовать преимущества различных функций Synology NAS необходимо настроить по крайней мере одно место для хранения данных. В данной главе описывается то, как диспетчер хранения может помочь в управлении местами хранения, включая тома, группы дисков, iSCSI Target, iSCSI LUN, а также при проверке состояния жестких дисков. Для получения дополнительных инструкций см. Справку **DSM** 

### <span id="page-26-1"></span>Тома и группы дисков

Тома представляют собой базовые места для хранения на сервере Synology NAS. Перед тем как начать сохранение или обслуживание данных, необходимо создать по крайней мере один том. Благодаря диспетчеру хранения DSM имеется возможность создавать тома с различными параметрами, например различные типы RAID или настраиваемое распределение емкости. Для получения дополнительных инструкций см. Справку DSM.

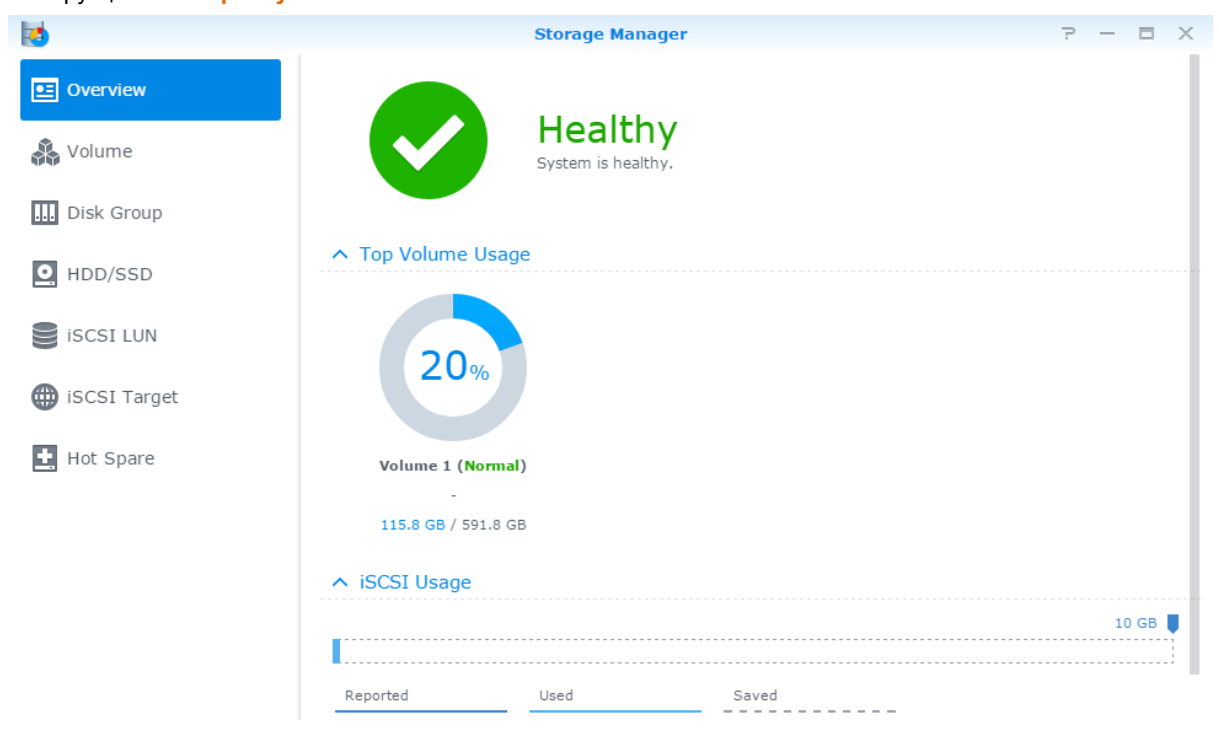

#### Создание томов

Чтобы создать том, выберите Диспетчер хранения > Том и нажмите Создать том. Данное действие запустит мастер настройки, который поможет создать том в соответствии с вашими индивидуальными потребностями.

#### **Быстрые и пользовательские тома**

При создании нового тома доступны следующие варианты:

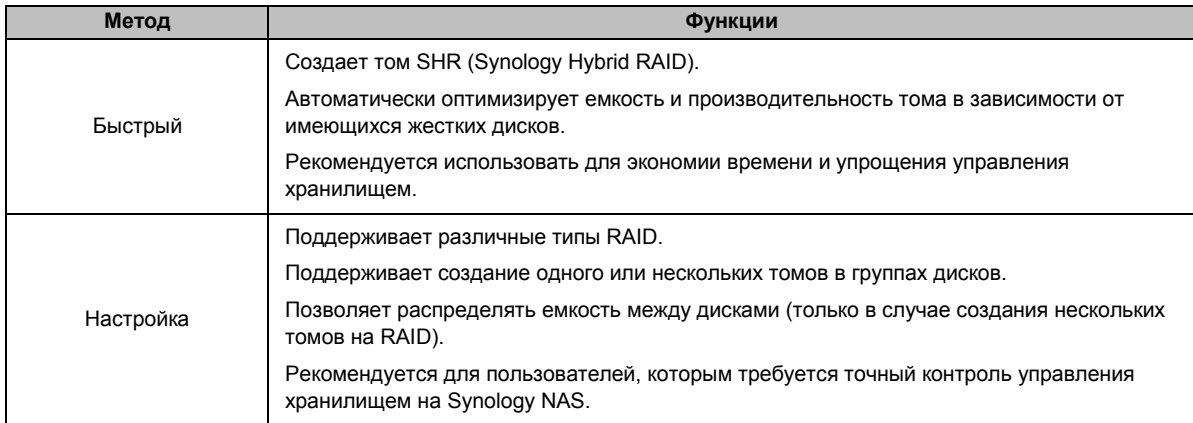

#### **Один или нескольких томов на RAID**

При создании пользовательского тома доступны следующие варианты:

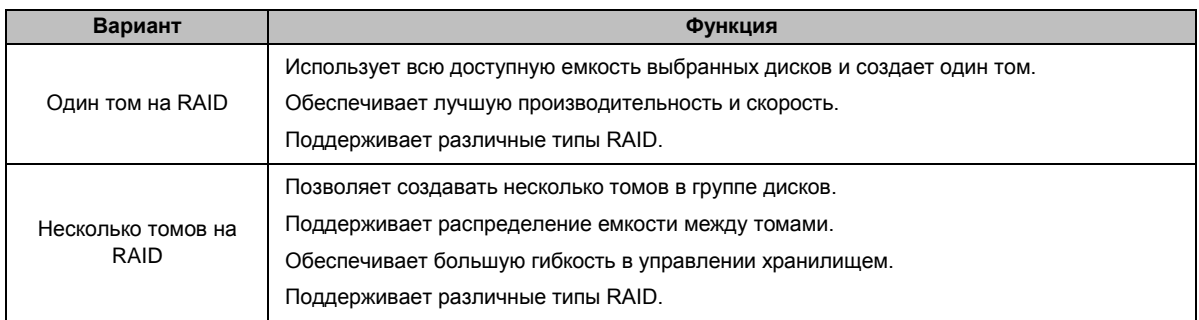

### **Типы RAID**

**---------**

В зависимости от модели и количества установленные жестких дисков при создании пользовательских томов или групп дисков можно реализовать указанные ниже типы RAID.

| <b>Тип RAID</b>  | Кол-во<br>жестких<br>ДИСКОВ | Допустимое<br>кол-во<br>жестких<br>дисков со<br>сбоем | Описание                                                                                                    | Емкость                        |
|------------------|-----------------------------|-------------------------------------------------------|----------------------------------------------------------------------------------------------------|--------------------------------|
| SHR <sup>1</sup> |                             | $\Omega$                                              | Том Synology Hybrid RAID позволяет<br>оптимизировать емкость и<br>производительность хранилища при<br>объединении жестких дисков различного<br>размера. Тома SHR из двух или трех жестких<br>дисков обеспечивают отказоустойчивость 1<br>диска, а тома SHR из 4 и более дисков - 1<br>или 2 дисков. | 1 х (размер<br>жесткого диска) |
|                  | $2 - 3$                     |                                                       |                                                                                                    | Оптимизирован<br>о системой    |
|                  | $\geq 4$                    | $1 - 2$                                               |                                                                                                    |                                |
| Basic            |                             | $\Omega$                                              | Том Basic должен создаваться с одним<br>жестким диском, в качестве независимого<br>устройства. При создании тома Basic<br>одновременно можно выбрать только один<br>жесткий диск.                                                                                                    | 1 х (размер<br>жесткого диска) |

<sup>1</sup> Типы RAID, за исключением Basic, поддерживаются только в некоторых моделях. Подробная информация представлена на сайте **[www.synology.com.](http://www.synology.com/)**

#### **Руководство пользователя Synology NAS**

Под управлением DSM 6.0

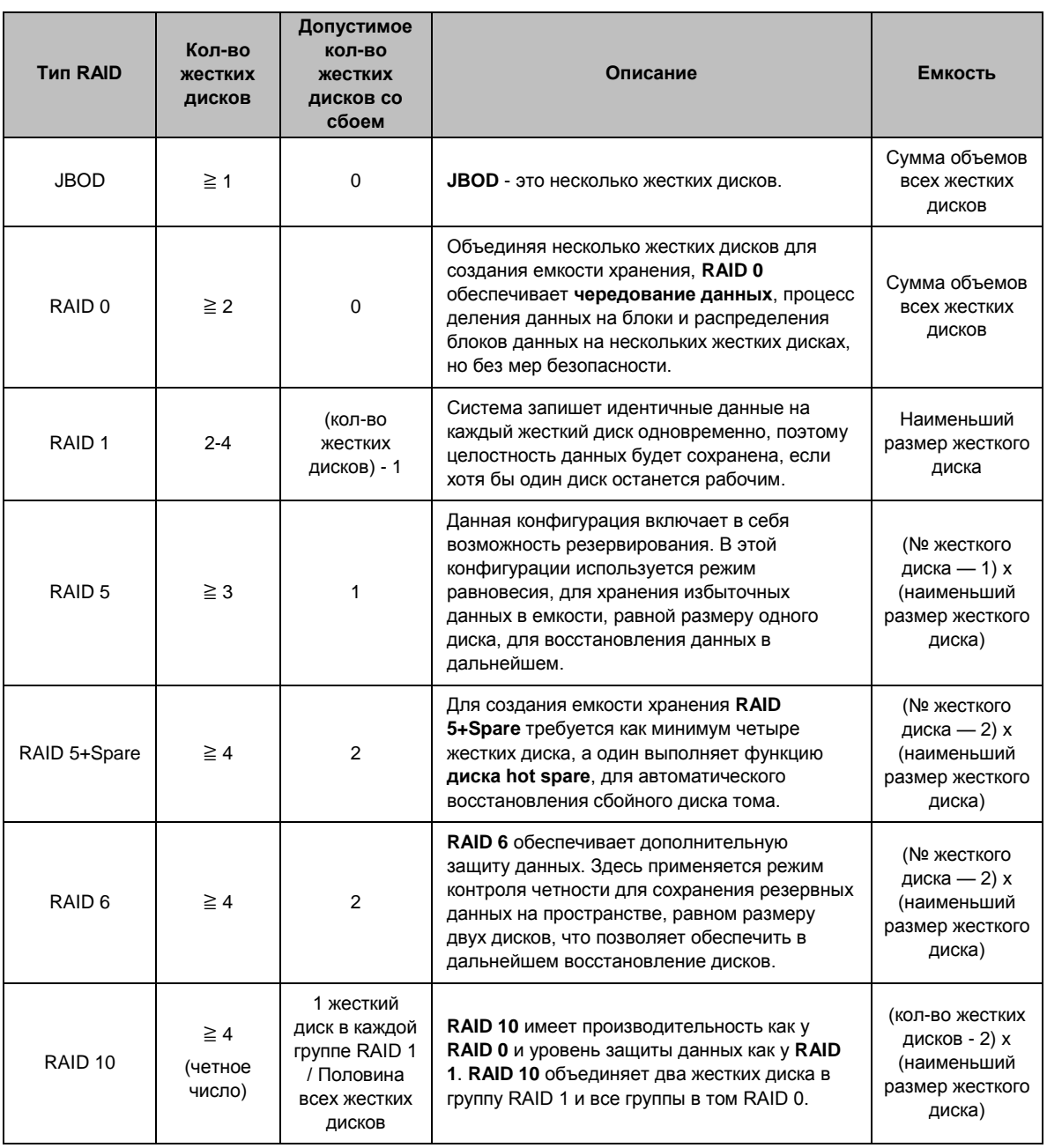

#### **Создание групп дисков**

Как было указано выше, создание группы дисков дает большую гибкость при управлении местами для хранения данных. Группы дисков можно создать в мастере настройки создания томов или можно открыть **Диспетчер хранения** > **Группа дисков** и нажать **Создать**.

### <span id="page-28-0"></span>**Восстановление томов или групп дисков**

Функция восстановления доступна для томов RAID 1, RAID 10, RAID 5, RAID 5+Spare, RAID 6 и томов SHR или групп дисков. В зависимости от типа RAID при сбое одного диска в томе или группе дисков он будет находиться в режиме **ограниченной функциональности**. Можно восстановить том или группу дисков, заменив неисправный диск для обеспечения защиты данных в томе или группе дисков. Для получения дополнительных инструкций см. **Справку DSM**.

# <span id="page-29-0"></span>**Изменение типа RAID**

Типы RAID имеющихся томов и группы дисков можно изменять без опаски потерять существующие данные и таким образом просто и без лишних затрат управлять емкостью хранилища. Например, можно создать том RAID 1 на Synology NAS и позднее изменить его на RAID 5 в случае установки дополнительных жестких дисков.

В томах ниже приводится основная информация касательно изменения типов RAID. Для получения дополнительных инструкций см. **Справку DSM**.

### **Поддерживаемые типы RAID**

Типы RAID можно изменить следующим образом.

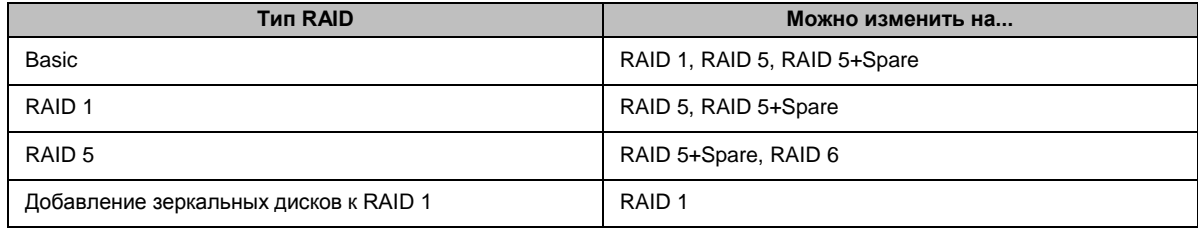

### **Требования к жестким дискам**

Чтобы изменить тип RAID тома или группы дисков, необходимо чтобы на сервере Synology NAS было установлено достаточное количество жестких дисков. Ниже перечислено минимальное количество дисков для каждого типа RAID.

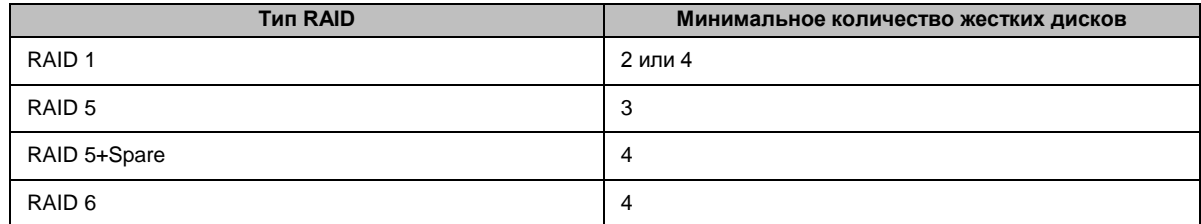

## <span id="page-29-1"></span>**Расширение томов или групп дисков**

Емкость хранения томов или групп дисков можно постепенно расширить путем установки дополнительных жестких дисков или жестких дисков большего объема. Благодаря этой функции можно расширить емкость тома или группы дисков в соответствии с бюджетом и не опасаясь за возможную потерю данных.

В томах ниже приводится основная информация касательно расширения томов и групп дисков. Для получения дополнительных инструкций см. **Справку DSM**.

#### **Расширение тома с помощью изменения размера**

При создании нескольких томов на RAID каждому тому можно выделить указанный объем пространства группы дисков. Если необходимо изменить объем, выделенный для тома, выберите том и нажмите кнопку **Изменить**.

#### **Расширение тома или групп дисков путем замены жестких дисков**

Для SHR, RAID 1, RAID 5, RAID 5+Spare или RAID 6 емкость томов и групп дисков можно расширить путем замены жестких дисков меньшего объема на диски большего объема. При расширении емкости с помощью этого метода необходимо заменять жесткие диски по одному. После замены одного жесткого диска том или группу дисков необходимо восстановить, прежде чем приступать к замене следующего жесткого диска. Для получения дополнительных инструкций см. **Справку DSM**.

Какой жесткий диск необходимо заменить первым, см. в следующей таблице.

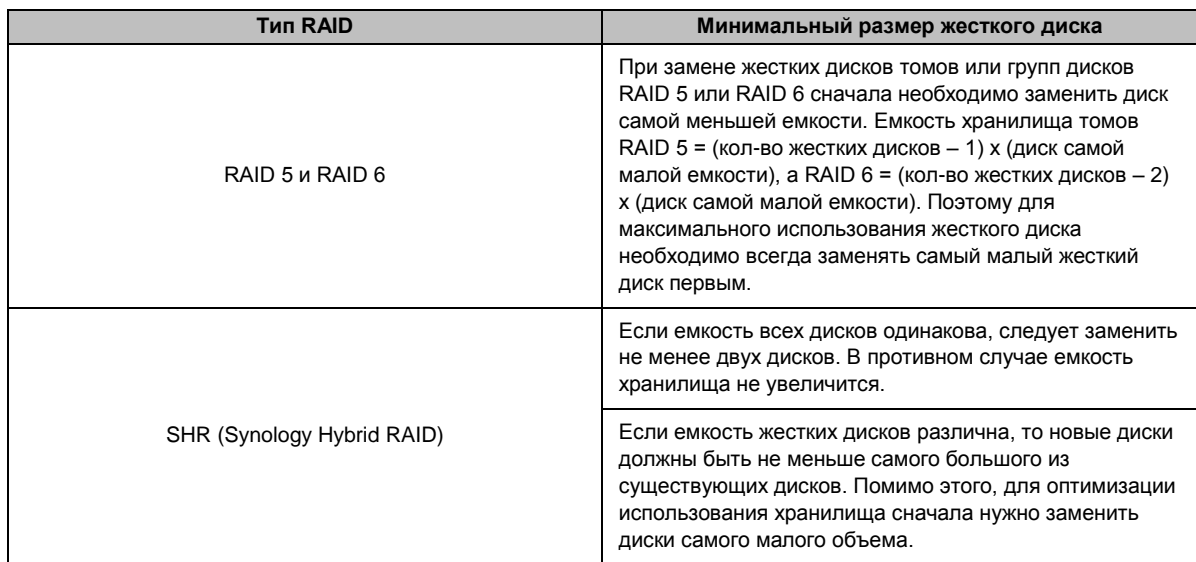

#### **Расширение тома или группы дисков с помощью добавления дисков**

Для SHR, JBOD, RAID 5, RAID 5+Spare и RAID 6 емкость хранилища для томов и групп дисков можно расширить, добавив дополнительные жесткие диски, если в Synology NAS есть пустые отсеки для жестких дисков. Для получения дополнительных инструкций см. **Справку DSM**.

Сведения о минимальном размере новых жестких дисков см. в следующей таблице.

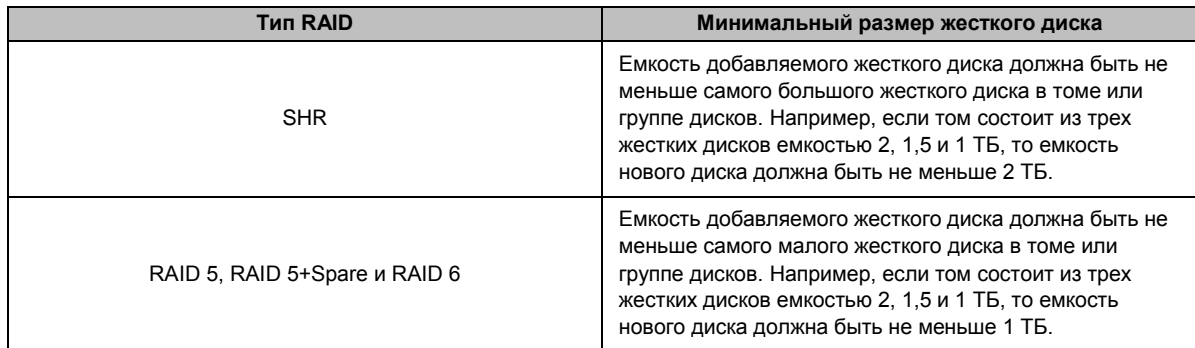

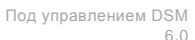

# <span id="page-31-0"></span>Исправление ошибок данных файловой системы или **RAID**

Исправление ошибок данных файловой системы или RAID - это функция организации данных, позволяющая проверять тома или группы дисков и устранять обнаруженную несогласованность данных. Исправление ошибок данных RAID можно использовать с томами или группами дисков, использующими SHR (из трех или более дисков), RAID 5 или RAID 6. Исправление ошибок данных файловой системы можно выполнить только на томах в файловой системе Btrfs.

Рекомендуется регулярно выполнять исправление ошибок данных RAID или файловой системы, чтобы поддерживать их согласованность и избежать утери критически важных данных в случае отказа диска. Для получения дополнительных инструкций см. Справку DSM.

# <span id="page-31-1"></span>**SSD TRIM**

Если том состоит только из SSD (твердотельных накопителей), рекомендуется включить SSD TRIM. Данная функция позволяет повысить скорость чтения и записи томов, созданных на SSD, что позволит повысить эффективность и срок службы SSD.

Перед настройкой SSD TRIM ознакомьтесь с подробными инструкциями и дополнительными ограничениями в Справке DSM.

#### Примечания

- Функция SSD TRIM доступна только на некоторых моделях Synology NAS и типах RAID.
- Некоторые модели SSD не поддерживают выполнение SSD TRIM на томах RAID 5 и RAID 6. См. список совместимости на веб-сайте www.synology.com.

# <span id="page-31-2"></span>Устройства iSCSI Target и номера LUN

iSCSI (Internet Small Computer System Interface — интернет-интерфейс малых компьютерных систем) это тип службы сетевого хранения данных (SAN), обеспечивающий доступ к хранилищу данных на уровне блоков. Основное назначение iSCSI — облегчение выполнения передачи данных по внутрикорпоративной сети, чтобы обеспечить пользователям управление хранилищем на больших расстояниях.

В томах ниже приводятся базовые сведения о iSCSI Target и LUN. Для получения дополнительных инструкций см. Справку DSM.

### Управление iSCSI Target

Выберите Диспетчер хранения и перейдите на вкладку iSCSI Target, чтобы управлять службой iSCSI Target на Synology NAS. Максимальное количество служб iSCSI Target зависит от модели. Подробную информацию см. в разделе "Управление iSCSI LUN".

### <span id="page-32-1"></span>**Управление iSCSI LUN**

iSCSI LUN (логический номер устройства) представляет собой индивидуально адресуемую часть физического устройства iSCSI Target. iSCSI LUN можно сопоставить с несколькими устройствами iSCSI Target для выполнения различных операций хранения, например чтения и записи.

Выберите **Диспетчер хранения** и перейдите на вкладку **iSCSI LUN**, чтобы управлять службой iSCSI LUN на Synology NAS. Максимальное количество iSCSI LUN зависит от модели. Подробная информация о характеристиках продукта представлена на сайте **[www.synology.com](http://www.synology.com/)**.

#### **Клонирование номеров iSCSI LUN**

Клонирование номеров LUN<sup>1</sup> позволяет создавать почти мгновенные виртуальные копии номера LUN. Это означает более высокую продуктивность и менее сложное использование во время работы всей системы. LUN Clone использует лишь незначительную часть хранилища во время создания.

Выберите **Диспетчер хранения** и нажмите кнопку **Клон**, чтобы создать копию номера iSCSI LUN или снимок iSCSI LUN с правами записи.

### **Снимки iSCSI LUN**

С помощью LUN Snapshot<sup>1</sup> можно создавать до 256 снимков на номер LUN благодаря технологии копирования на момент времени, что не окажет какого-либо влияния на производительность системы. Это эффективно при отсутствии емкости хранения, а также служит в целях безопасности, т. к. вы с легкостью сможете восстановить важные данные.

<span id="page-32-0"></span>Выберите **Диспетчер хранения** и нажмите кнопку **Снимок**, чтобы сделать снимки iSCSI LUN.

### **Управление жесткими дисками**

На вкладке **HDD/SSD** можно отслеживать состояние жестких дисков, установленных в Synology NAS, а также организовывать и анализировать производительность и состояние дисков. Чтобы открыть эту вкладку, выберите **Диспетчер хранения** и нажмите **HDD/SSD**. Для получения дополнительных инструкций см. **Справку DSM**.

#### **Включение поддержки записи в кэш**

Включение поддержки записи в кэш повышает производительность Synology NAS. Эта функция поддерживается только для некоторых моделей жестких дисков. Для обеспечения защиты данных при поддержке записи в кэш настоятельно рекомендуется использовать устройство ИБП. Также рекомендуется правильно выключать систему после каждого использования. Отключение записи в кэш уменьшит вероятность потери данных при сбое питания, но сократит производительность.

### **Запуск тестов S.M.A.R.T.**

Тесты S.M.A.R.T. для дисков изучают жесткий диск и сообщают о его состоянии, предупреждая о возможных сбоях диска. При обнаружении ошибок рекомендуется сразу заменить диск. Также можно запланировать автоматическое выполнение тестов S.M.A.R.T., создав задачи.

#### **Проверка информации о диске**

В разделе **Информация о диске** будут показаны название модели, серийный номер, версия микропрограммы и общий размер диска.

**---------**

<sup>&</sup>lt;sup>1</sup> Клонирование LUN и Snapshot доступны только в некоторых моделях.

# <span id="page-33-0"></span>**Кэш SSD**

Диски с кэшем SSD<sup>1</sup> можно установить и монтировать в конфигурации RAID 0 (с правами только для чтения) или RAID 1 (с правами на чтение и запись), чтобы увеличить скорость чтения и записи для тома, в том числе номера iSCSI LUN (для обычных файлов) на томе или номера iSCSI LUN (на уровне блоков) на сервере Synology. Теперь можно создать кэш с правами только для чтения с одним твердотельным накопителем, а также монтировать, проверять совместимость накопителя и просматривать информацию о нем в разделе **Диспетчер хранения** > **Кэш SSD**.

Для получения информации об установке SSD см. *Руководство по быстрой установке* для сервера Synology. Для получения дополнительных сведений об управлении SSD см. **Справку DSM** или **Техническую документацию по кэшу SSD Synology**.

# <span id="page-33-1"></span>**Hot Spare**

Диски горячего резерва Hot Spare<sup>2</sup> — это резервные жесткие диски, которые могут использоваться для замены неисправного тома, группы дисков или iSCSI LUN с помощью автоматической замены отказавшего устройства. Диски Hot Spare глобально назначаются для защиты тома, группы дисков или iSCSI LUN в Synology NAS, если том, группа дисков или iSCSI LUN удовлетворяют следующим критериям.

- Тип RAID тома, группы дисков или iSCSI LUN поддерживает защиту данных (т. е. RAID 1, RAID 5, RAID 6, RAID 10).
- Размер диска Hot Spare не меньше, чем размер самого малого диска в томе, группе дисков или iSCSI LUN.

#### **Управление Hot Spare**

Выберите **Диспетчер хранения** > **Hot Spare** > **Управление**, чтобы назначить диски Hot Spare и управлять ими. Для получения дополнительных сведений см. **Справку DSM**.

### <span id="page-33-2"></span>**Управление внешними дисками**

Можно подключить внешний диск USB или eSATA к USB- или eSATA-порту Synology NAS для выполнения резервирования или обмена файлами.<sup>3</sup>

Выберите **Панель управления** > **Внешние устройства** для управления прикрепленными внешними дисками или настройки принтеров. На вкладке **Внешние устройства** можно просматривать информацию об устройстве, изменить формат или извлечь устройство. На вкладке **Принтер** можно настроить принтеры, подключенные по USB, или сетевые принтеры. Для получения дополнительных инструкций см. **Справку DSM**.

**---------**

<sup>1</sup> Кэш SSD поддерживается только в некоторых моделях. Для получения дополнительной информации посетите страницу **[www.synology.com](http://www.synology.com/)**.

<sup>2</sup> Функция Hot Spare доступна только в некоторых моделях.

<sup>3</sup> eSATA поддерживается только в некоторых моделях. Подробная информация представлена на сайте **[www.synology.com.](http://www.synology.com/)**

# <span id="page-34-0"></span>Управление объемом хранилища с помощью блоков RAID Group<sup>1</sup>

Перед использованием функций или служб на Synology NAS необходимо создать блоки RAID Group и организовать объем хранилища. В этой главе описана процедура создания и управления для блоков RAID Group, томов, номеров iSCSI LUN и устройств iSCSI Target, а также доступ к внешним дискам и

## Управление блоками RAID Group

<span id="page-34-1"></span>Справку DSM.

Synology NAS позволяет объединять несколько жестких дисков в единый блок хранения под названием RAID Group. На блоках RAID Group можно создавать тома (объемом до 200 ТБ) или номера iSCSI LUN (на уровне блоков). Перед созданием RAID Group убедитесь, что в Synology NAS установлено достаточное количество жестких дисков (для получения инструкций по установке жестких дисков см. Быстрое руководство по установке для Synology NAS).

управление жесткими дисками и кэшем. Для получения дополнительной информации или инструкций см.

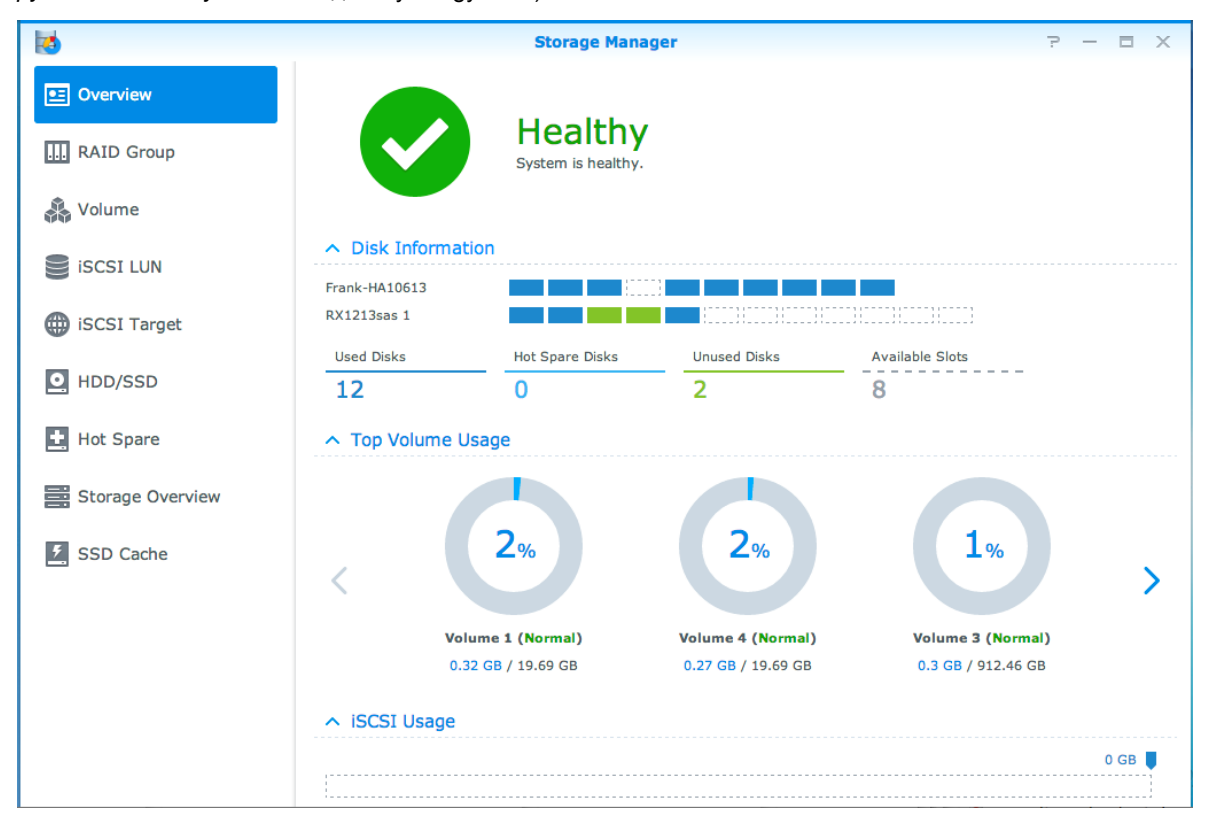

### Создание RAID Groups

Можно создать блоки RAID Group, выбрав Диспетчер хранения > RAID Group и нажав кнопку Создать. Для получения дополнительных инструкций по созданию RAID Group см. Справку DSM.

<sup>&</sup>lt;sup>1</sup> Поддерживается только на некоторых моделях. Подробная информация представлена на сайте www.synology.com.

### **Типы блоков RAID Group**

Synology NAS поддерживает RAID Group следующих типов:

- **RAID Group для одного тома или iSCSI LUN (уровень блоков)**
	- Выделяет всю доступную емкость для одного тома или iSCSI LUN (уровень блоков).
	- Обеспечивает лучшую производительность, но меньшую гибкость управления хранилищем.
	- Позволяет создавать несколько iSCSI LUN (обычные файлы) на томах.
	- Поддерживает не более одного массива RAID.
- **RAID Group для нескольких томов или iSCSI LUN (уровень блоков)**
	- Поддерживает создание нескольких томов или iSCSI LUN (уровень блоков) в RAID Group.
	- Обеспечивает большую гибкость в управлении хранилищем.
	- Позволяет создавать несколько iSCSI LUN (обычные файлы) на томах.
	- Поддерживает объединение нескольких массивов RAID в RAID Group (при настройке как RAID 5 или RAID 6).
	- Максимальный выделенный размер тома 200 ТБ (при конфигурациях RAID 5 или RAID 6 в двух массивах RAID или более и наличии ОЗУ емкостью 32 ГБ).

### **Типы RAID**

**---------**

В зависимости от количества доступных жестких дисков можно создавать блоки RAID Group разных типов RAID. Разные типы RAID обеспечивают разные уровни производительности, защиты данных и возможностей хранения. Synology NAS поддерживает RAID следующих типов<sup>1</sup>:

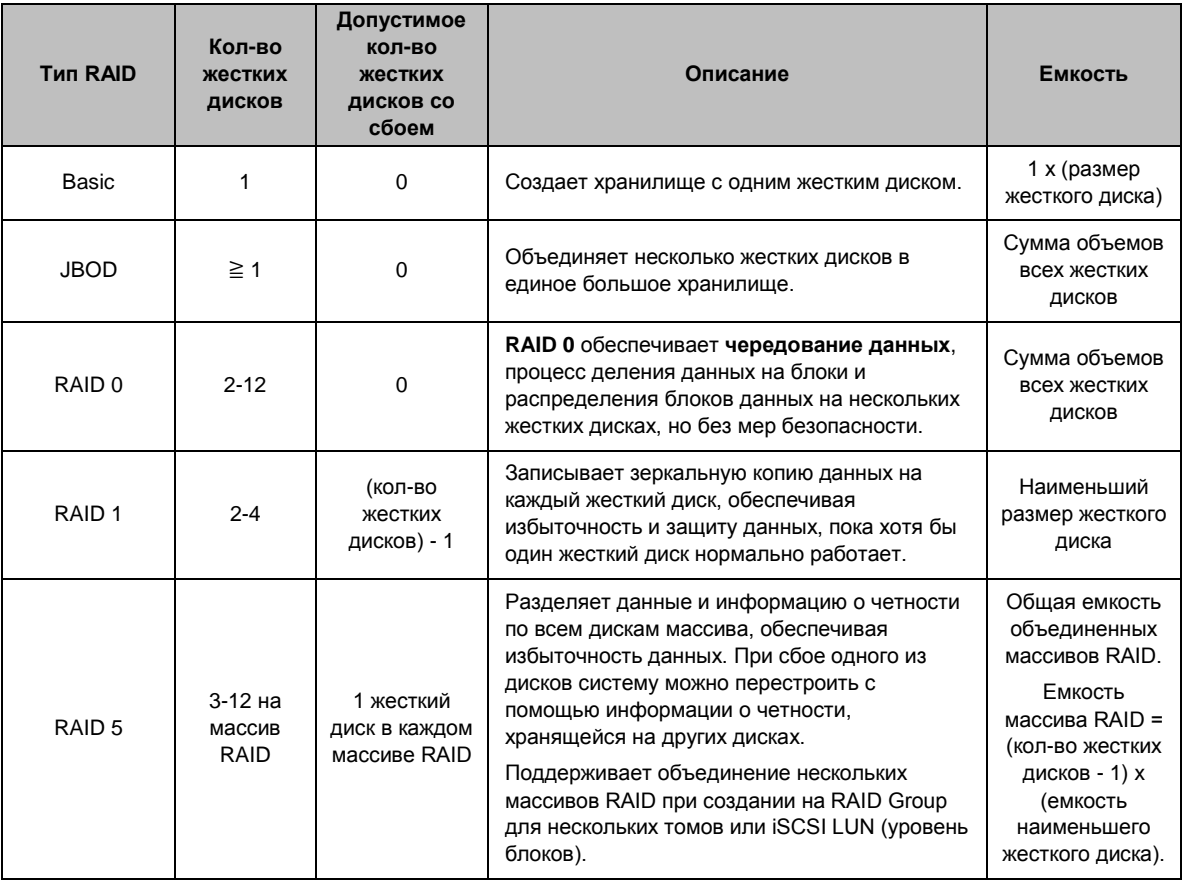

<sup>1</sup> Synology Hybrid RAID (SHR) не поддерживается в моделях с блоками RAID Group.
#### **Руководство пользователя Synology NAS**

Под управлением DSM 6.0

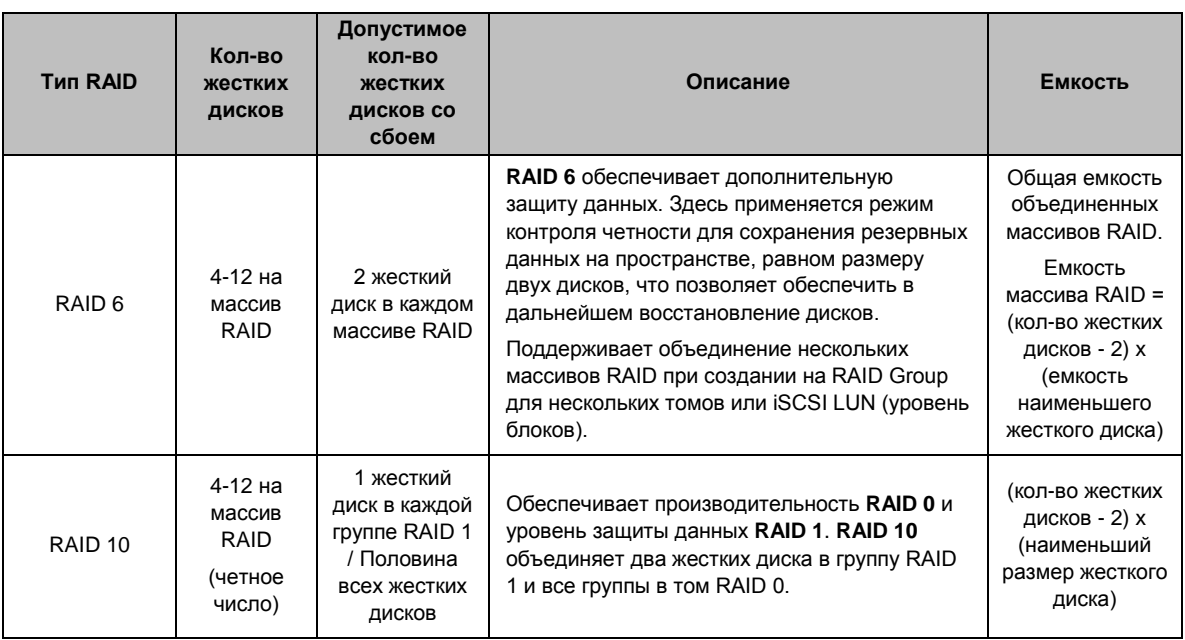

# **Изменение типов RAID**

Типы RAID существующих блоков RAID Group можно изменить без потери имеющихся данных для простого и экономичного управления емкостью хранилища. Чтобы изменить тип RAID для RAID Group, в Synology NAS должны быть установлены и доступны жесткие диски. В приведенной ниже таблице показаны поддерживаемые типы изменения типов RAID. Для получения дополнительных инструкций по изменению типов RAID см. **Справку DSM**.

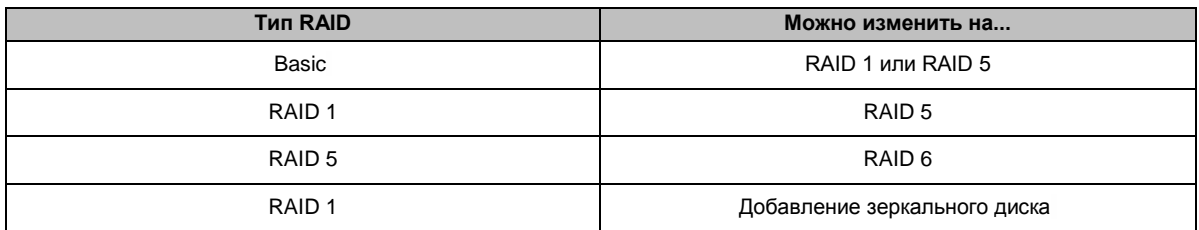

# **Восстановление блоков RAID Group**

В случае отказа одного жесткого диска из блока RAID Group состояние RAID Group изменяется на **Неисправен**. Можно заменить отказавшие жесткие диски и восстановить RAID Group, если блок RAID Group принадлежит к одному из следующих типов RAID: RAID 1, RAID 5, RAID 6, RAID 10.

Для получения дополнительных инструкций по восстановлению блоков RAID Group см. **Справку DSM**.

# **Расширение блоков RAID Group**

Емкость хранения блоков RAID Group можно постепенно расширять, устанавливая дополнительные жесткие диски или диски большего размера. Благодаря этой функции можно расширить емкость RAID Group дисков в соответствии с бюджетом, не опасаясь за возможную потерю данных.

В разделах ниже приводятся базовые сведения о расширении блоков RAID Group. Для получения дополнительных инструкций см. **Справку DSM**.

#### **Расширение блоков RAID Group путем установки жестких дисков большего размера**

Можно расширить емкость хранения блоков RAID Group, заменив существующие жесткие диски на диски большего размера. Данная функция доступна для RAID 1, RAID 5 и RAID 6. Связанные тома или iSCSI LUN на RAID Group для одного тома или iSCSI LUN будут расширены автоматически.

### **Расширение блоков RAID Group путем установки дополнительных жестких дисков**

Можно расширить емкость хранения блоков RAID Group, устанавливая и добавляя дополнительные жесткие диски. Данная функция доступна для JBOD, RAID 5 и RAID 6.

Для блоков RAID Group с общей емкостью менее 64 ТБ система увеличивает емкость автоматически. Для блоков RAID Group с общей емкостью более 64 ТБ выберите **Управление** > **Расширить**, чтобы увеличить емкость RAID Group.

# **Исправление ошибок данных файловой системы или RAID**

Исправление ошибок данных файловой системы или RAID — это функция организации данных, позволяющая проверять тома или группы дисков и устранять обнаруженную несогласованность данных. Исправление ошибок данных RAID можно использовать с томами или группами дисков, использующими

SHR (из трех или более дисков), RAID 5 или RAID 6. Исправление ошибок данных файловой системы можно выполнить только на томах в файловой системе Btrfs. Рекомендуется регулярно выполнять исправление ошибок данных RAID или файловой системы, чтобы поддерживать их согласованность и избежать утери критически важных данных в случае отказа диска.

Для получения дополнительных инструкций по исправлению ошибок данных RAID или файловой системы см. **Справку DSM**.

# **Управление томами**

Тома являются базовыми пространствами хранения, на которых пользователь может создавать общие папки, iSCSI LUN (обычный файл), сохранять данные и устанавливать пакеты. Перед созданием тома в Synology NAS сначала создайте хотя бы один блок RAID Group.

### **Создание томов**

Чтобы создать тома, выберите **Диспетчер хранения** > **Том** и нажмите **Создать**. Для получения дополнительных инструкций см. **Справку DSM**.

### **Типы томов**

В зависимости от соответствующего типа RAID Group можно создать следующие типы томов:

- **Том на RAID Group для одного тома или iSCSI LUN (уровень блоков)**
	- Выделяет всю емкость хранилища на RAID Group для одного тома. Обеспечивает лучшую производительность, но меньшую гибкость управления.
	- Позволяет создавать несколько iSCSI LUN (обычные файлы) на томах.
- **Том на RAID Group для нескольких томов или iSCSI LUN (уровень блоков)**
	- Выделяет определенную долю емкости хранилища на RAID Group для создания тома. Обеспечивает более высокую гибкость управления, позволяя при необходимости расширять размер тома или создавать дополнительные тома.
	- Позволяет создавать несколько iSCSI LUN (обычные файлы) на томах.

### **Редактирование томов**

Чтобы изменить описание тома или отредактировать объем выделенной емкости хранилища, выберите **Диспетчер хранения** > **Том**, выделите нужный том и нажмите **Редактировать**.

# **Восстановление неисправных томов**

Если том находится в состоянии **Неисправен**, выберите **Диспетчер хранения** > **RAID Group** и следуйте инструкциям под состоянием RAID Group. Для получения дополнительной информации см. **Справку DSM**.

# **SSD TRIM**

Если том состоит только из SSD (твердотельных накопителей), рекомендуется включить SSD TRIM. Данная функция позволяет повысить скорость чтения и записи томов, созданных на SSD, что позволит повысить эффективность и срок службы SSD.

Перед настройкой SSD TRIM ознакомьтесь с подробными инструкциями и дополнительными ограничениями в **Справке DSM**.

#### *Примечания*

Функция SSD TRIM доступна только на некоторых моделях Synology NAS и типах RAID.

• Некоторые модели SSD не поддерживают выполнение SSD TRIM на томах RAID 5 и RAID 6. См. список совместимости на веб-сайте www.synology.com.

# **Управление iSCSI LUN**

iSCSI - это стандарт сетевого хранения на основе интернет-протокола, предназначенный для связывания мощностей для хранения данных. Стандарт iSCSI использует передачу данных по локальным сетям (LAN), глобальным сетям (WAN) или по сети Интернет. Сопоставляя устройства iSCSI Target и номера iSCSI LUN, клиентские серверы могут получить доступ к емкости хранилища на сервере хранения, как на локальном диске.

#### **Типы номеров iSCSI LUN**

В настоящее время Synology NAS поддерживает iSCSI LUN следующих типов:

- ISCSI LUN (обычные файлы). Этот тип ISCSI LUN создается путем назначения части тома. Позднее его можно расширить при необходимости. Этот тип iSCSI LUN обеспечивает гибкость динамического управления емкостью с помощью Thin Provisioning.
- ISCSI LUN (уровень блоков): ISCSI LUN этого типа создается на RAID Group и обеспечивает гибкое динамическое управление емкостью и оптимизированную производительность доступа. С помощью нераспределенного места на RAID Group данный тип iSCSI LUN может быть позже расширен.

#### Создание, изменение и удаление iSCSI LUN

Можно управлять iSCSI LUN, выбрав Диспетчер хранения > iSCSI LUN. Для получения дополнительных инструкций по созданию, изменению и удалению iSCSI LUN см. Справку DSM.

## Управление iSCSI Target

Сопоставляя устройства iSCSI Target и номера iSCSI LUN, клиентские серверы могут получить доступ к емкости хранилища на сервере хранения, как на локальном диске. Фактически все данные, переданные на диск, передаются по сети на сервер хранения.

#### Создание, изменение и удаление iSCSI Target

Можно управлять iSCSI Target, выбрав Диспетчер хранения > iSCSI Target. Для получения дополнительных инструкций по созданию, изменению и удалению iSCSI Target, а также информации о регистрации сервера iSNS, см. Справку DSM.

### Управление жесткими дисками

В разделе HDD/SSD Диспетчера хранения можно отслеживать состояние жестких дисков, установленных в Synology NAS, а также организовывать и анализировать производительность и состояние дисков. Для этого выберите Диспетчер хранения > HDD/SSD.

#### Включение поддержки записи в кэш

В зависимости от модели можно включить поддержку записи в кэш, чтобы повысить производительность Synology NAS. Отключение записи в кэш уменьшит вероятность потери данных при сбое питания, но сократит производительность. Чтобы изменить настройки поддержки записи в кэш, выберите Диспетчер хранения > HDD/SSD.

При включении поддержки записи в кэш рекомендуется использовать ИБП, чтобы обеспечить защиту данных. Также рекомендуется правильно выключать систему после каждого использования.

### **Тест S.M.A.R.T.**

Тест S.M.A.R.T. для дисков изучает жесткий диск и сообщает о его состоянии, предупреждая о возможных сбоях диска. Чтобы запустить тест S.M.A.R.T., выберите **Диспетчер хранения** > **HDD/SSD**. Для получения дополнительной информации о тестах S.M.A.R.T. см. **Справку DSM**.

# **Hot Spare**

Диски горячего резерва Hot Spare — это резервные жесткие диски, которые могут использоваться для замены неисправного блока RAID Group с помощью автоматической замены отказавшего устройства. Диски Hot Spare не нужно назначать определенному блоку RAID Group — их можно назначить глобально для восстановления любого блока RAID Group в Synology NAS. Перед назначением дисков Hot Spare ознакомьтесь с приведенными ниже требованиями.

- Тип RAID тома, группы дисков или iSCSI LUN поддерживает защиту данных (т. е. RAID 1, RAID 5, RAID 6, RAID 10).
- Размер диска Hot Spare не меньше, чем размер самого малого диска в томе, группе дисков или iSCSI LUN.

### **Управление Hot Spare**

Можно назначать, удалять или организовывать диски Hot Spare в разделе **Диспетчер хранения** > **Hot Spare**. Для получения дополнительных сведений об управлении Hot Spare см. **Справку DSM**.

## **Обзор хранилища**

В разделе обзора можно просмотреть состояние установленных жестких дисков, кабельных подключений и индикаторов состояния оборудования. Можно просмотреть обзор хранилища, выбрав **Диспетчер хранения** > **Обзор хранилища**. Для получения дополнительных сведений об этом разделе см. **Справку DSM**.

# **Кэш SSD**

Диски с кэшем SSD можно установить и монтировать в конфигурации RAID 0 (с правами только для чтения) или RAID 1 (с правами на чтение и запись), чтобы увеличить скорость чтения и записи для тома, в том числе номера iSCSI LUN (для обычных файлов) в томе или номера iSCSI LUN (на уровне блоков) на сервере Synology. Теперь можно создать кэш с правами только для чтения с одним твердотельным накопителем, а также монтировать, проверять совместимость накопителя и просматривать информацию о нем в разделе Диспетчер хранения > Кэш SSD.

Для получения информации об установке SSD см. Руководство по быстрой установке для сервера Synology. Кроме того, для получения дополнительных сведений об управлении SSD см. Справку DSM.

## Управление внешними дисками

Можно подключить внешний диск USB или eSATA к USB- или eSATA-порту Synology RackStation для выполнения резервирования или обмена файлами.<sup>1</sup>

Выберите Панель управления > Внешние устройства для управления прикрепленными внешними дисками или настройки принтеров. На вкладке Внешние устройства можно просматривать информацию об устройстве, изменить формат или извлечь устройство. На вкладке Принтер можно настроить принтеры, подключенные по USB, или сетевые принтеры. Для получения дополнительных инструкций см. Справку DSM.

<sup>1</sup> eSATA поддерживается только в некоторых моделях. Подробная информация представлена на сайте www.synology.com.

**Глава**

# <span id="page-42-0"></span>**Глава 7: Доступ к Synology NAS через Интернет**

Вы можете подключиться к Synology NAS через Интернет, что позволит использовать службы устройства в любое время и в любом месте.

В данной главе объяснятся процесс работы с мастером Synology EZ-Internet, расширенные функции переадресации порта, а также регистрации удобного имени хоста DDNS для подключения Synology NAS к Интернету. Для получения дополнительных инструкций см. **Справку DSM**.

# **Использование мастера EZ-Internet**

Мастер **EZ-Internet** поможет легко и быстро настроить доступ через Интернет, не используя сложные настройки брандмауэра, настройку PPPoE, регистрацию DDNS и конфигурацию переадресации порта маршрутизатора.

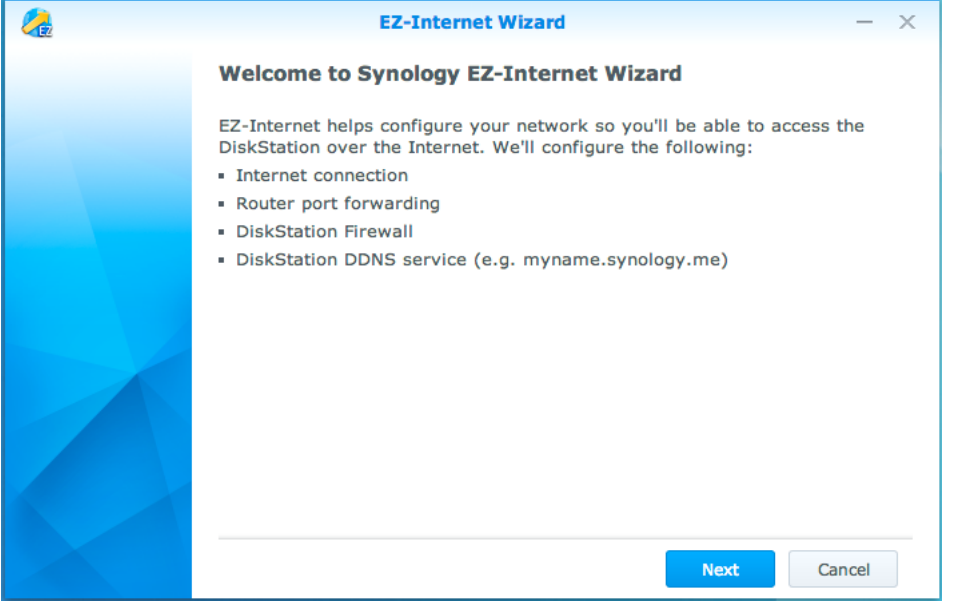

# Настройка правил переадресации порта для маршрутизатора

Если Synology NAS находится в локальной сети, можно установить правила переадресации портов для маршрутизатора, чтобы получать доступ к Synology NAS через Интернет.

Примечания Перед началом убедитесь, что вы вручную присвоили статичный IP-адрес для Synology NAS. См. "Сетевой интерфейс" для получения дополнительной информации.

Выберите Панель управления > Внешние устройства > Конфигурация маршрутизатора, чтобы настроить маршрутизатор и правила переадресации порта. Для получения дополнительных инструкций см. Справку DSM.

Примечания Чтобы настроить правила переадресации порта и назначить статический IP-адрес, необходимо иметь права администратора для доступа к маршрутизатору.

#### Настройка маршрутизатора

Перед добавлением правил переадресации порта в DSM нужно настроить подключение устройства Synology NAS к маршрутизатору. Чтобы начать процесс настройки, нажмите кнопку Настроить маршрутизатор.

#### Добавление правил переадресации порта

Добавьте правила переадресации порта, чтобы указать порты назначения Synology NAS, которые будут получать пакеты от определенных портов маршрутизатора. Нажмите Создать, чтобы начать создание правил переадресации портов.

# **Регистрация DDNS для Synology NAS**

DDNS (Dynamic Domain Name Service) позволяет упростить подключение к Synology NAS по Интернету с помощью сопоставления имени хоста с IP-адресом. Например, DDNS предоставляет доступ к Synology NAS с помощью имени домена (например, www.john.synology.me) без необходимости запоминания IPадреса (например, 172.16.254.1).

#### Сервисные требования

- Серверы поставщика услуг DDNS работают нормально.
- Synology NAS может подключиться к Интернету.
- DDNS будет работать только в сетевой среде, в которой не требуется прокси-сервер.
- Вы можете ввести только одно имя хоста для каждого провайдера DDNS.

#### Регистрация имени хоста DDNS для Synology NAS

Выберите Панель управления > Внешние устройства > DDNS. Вы можете указать существующее имя хоста IP-адреса устройства Synology NAS либо зарегистрировать новое имя, предоставленное Synology или другими провайдерами DDNS. Для получения дополнительной информации о регистрации имени хоста обратитесь к соответствующему провайдеру.

# Доступ к службам DSM с помощью QuickConnect

QuickConnect - это решение, позволяющее клиентским приложениям (например, DS file, утилитам Cloud Station, DS audio и т. д.) подключаться к Synology NAS по Интернету без настройки правил переадресации

порта. Выберите **Панель управления** > **QuickConnect** для управления службой QuickConnect. Для получения дополнительных сведений о службе QuickConnect см. **Справку DSM**.

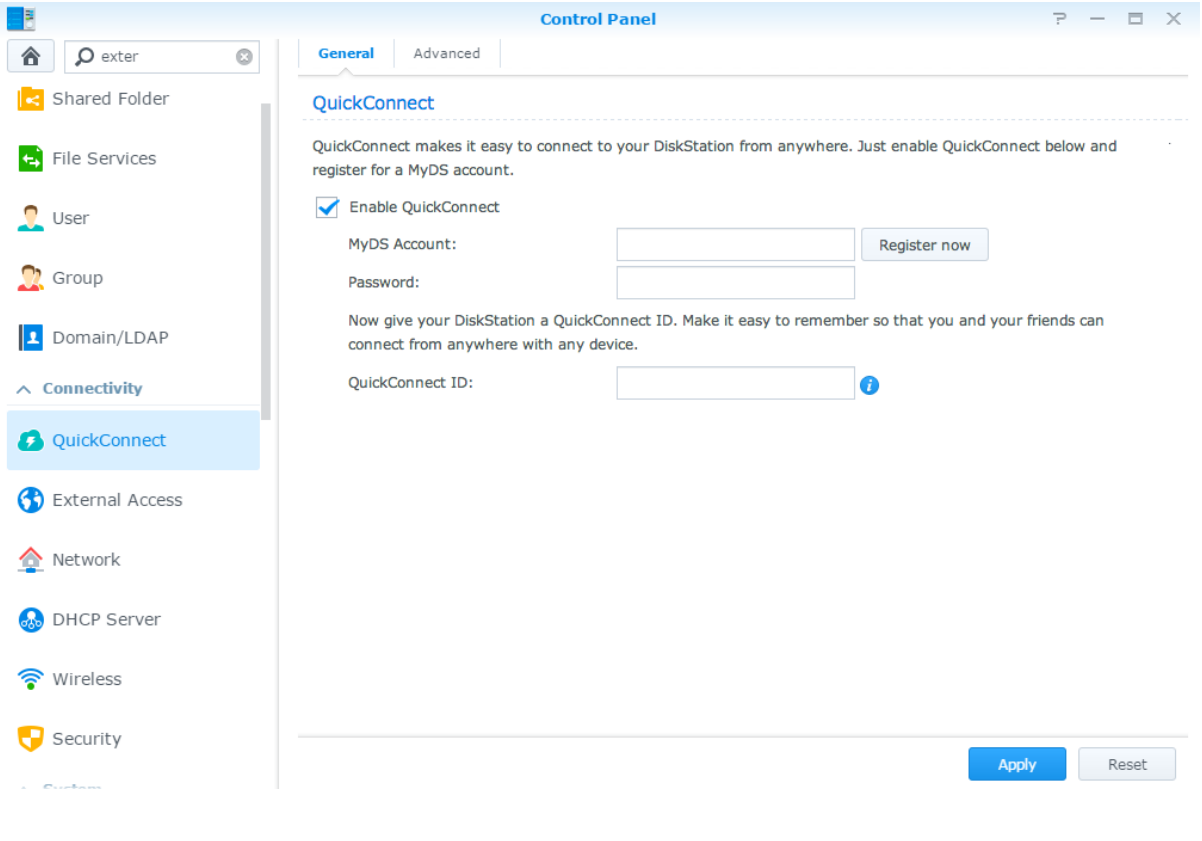

# **Настройка подключения VPN**

**Сервер VPN** — это дополнительный пакет, позволяющий превратить устройство Synology NAS в сервер PPTP, OpenVPN или L2TP/IPSec VPN (виртуальной частной сети), чтобы локальные пользователи DSM

могли через Интернет обращаться к ресурсам, к которым открыт общий доступ в локальной сети устройства Synology NAS.

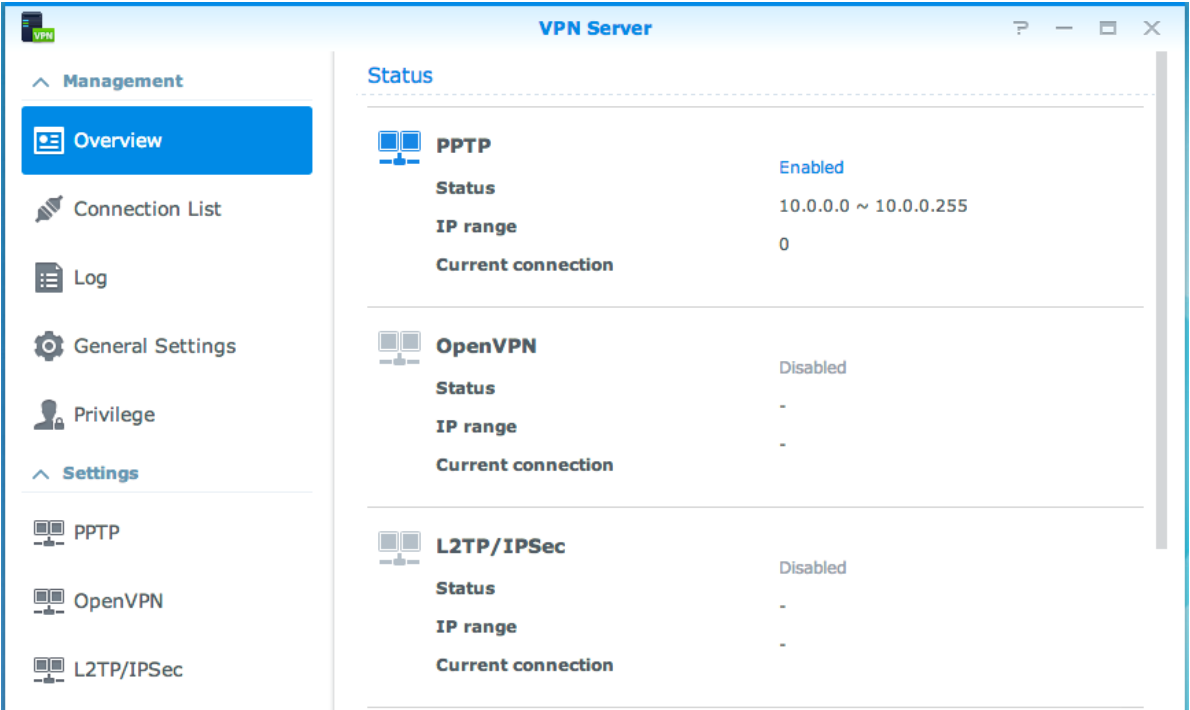

#### **Настройка Synology NAS в качестве сервера VPN**

Чтобы установить сервер VPN на Synology NAS, выберите **Центр пакетов**. Для получения дополнительной информации о сервере VPN запустите пакет и затем нажмите кнопку **Справка DSM** (со знаком вопроса) в правом верхнем углу.

### **Подключение Synology NAS к серверу VPN**

Выберите **Панель управления** > **Сеть** > **Сетевой интерфейс**, чтобы установить Synology NAS в качестве клиента VPN для подключения к серверу VPN, а затем получить доступ к виртуальной частной сети. Для каждого сервера VPN можно создать или изменить профиль подключения, а затем использовать его для подключения к серверу с помощью одного щелчка мыши.

*Примечания* Вы не можете устанавливать Synology NAS в качестве сервера и клиента VPN одновременно.

Глава

# Повышение безопасности работы в **Интернете**

После того, как Synology NAS будет доступен в Интернете, необходимо установить его защиту от атак Интернет-взломщиков.

В данной главе объясняется настройка брандмауэра, включение защиты от DoS-атак и включение автоблокировки. Для получения дополнительных инструкций см. Справку DSM.

# Предотвращение неавторизованного подключения с помощью брандмауэра

Встроенный брандмауэр позволяет предотвратить несанкционированный вход и контролировать службы, к которым может осуществляться доступ. Кроме того, вы можете разрешить или запретить доступ к отдельным сетевым портам с определенных IP-адресов.

Выберите Панель управления > Безопасность > Брандмауэр > Редактировать правила и нажмите Создать, чтобы создать правила для брандмауэра.

#### Применение правил брандмауэра к портам

В разделе Порты правила брандмауэра можно применить ко всем портам или выбранным портам со следующими опциями:

- Все. Выберите данный параметр, чтобы применить правило ко всем портам Synology NAS.
- Выберите из списка встроенных приложений: Выберите системные службы, которые будут включены в правило.
- Пользовательский. Укажите тип и протокол порта, затем введите номер пользовательского порта. Вы можете ввести максимум 15 портов, разделяя их запятой, либо указать диапазон портов.

#### Применение правил брандмауэра к IP-адресам источников

В разделе IP-адрес источника можно разрешить или запретить доступ с определенных IP-адресов источника с помощью следующих параметров:

- Все. Выберите данный параметр, чтобы применить правило ко всем IP-адресам источника.
- Определенный IP-адрес. Выберите данный параметр, чтобы применить правило к IP-адресу.
- Участок: Выберите данный параметр, чтобы применить правило к участку.

## Предотвращение атак по Интернету

Защита от DoS-атак помогает предотвратить вредоносные атаки по Интернету. Выберите Панель управления > Безопасность > Защита, чтобы включить защиту от DoS-атак и повысить безопасность сети.

# **Автоматическая блокировка подозрительных попыток входа**

Автоматическая блокировка позволяет предотвратить несанкционированный доступ. После включения данной службы IP-адрес будет заблокирован, если будет выполнено много неудачных попыток входа. Выберите **Панель управления** > **Безопасность** > **Автоматическая блокировка** для создания списка блокировки и списка доступа и управления им.

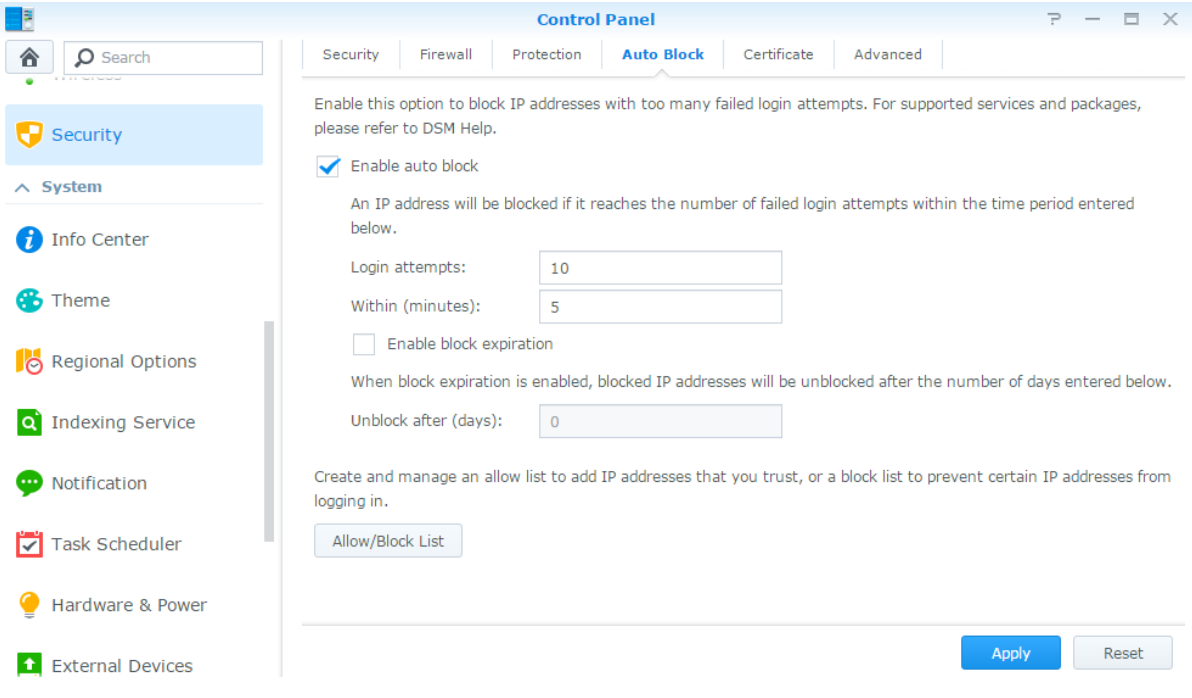

# Настройка обмена файлами

Synology NAS может стать центром обмена файлами в рамках локальной сети или Интернета, предоставляя пользователям доступ к файлам в любое время и любом месте. Для получения дополнительных инструкций см. Справку DSM.

В данной главе рассказывается о способах включения протоколов службы обмена файлами для всех платформ, создания и управление пользователями и группами, создания общих папок, разрешения и отказа в доступе к общим папкам, приложениям и подпапкам для определенных пользователей или групп.

# <span id="page-48-0"></span>Включение протоколов службы обмена файлами для всех платформ

В данном разделе описываются способы включения Synology NAS для поддержки протоколов службы обмена файлами всех платформ.

#### Synology NAS поддерживает следующие протоколы службы обмена файлами:

- Для Windows: SMB/CIFS (Сетевое окружение), FTP, WebDAV
- Для Mac: SMB, FTP, AFP, WebDAV
- Для Linux: SMB, FTP, NFS, WebDAV

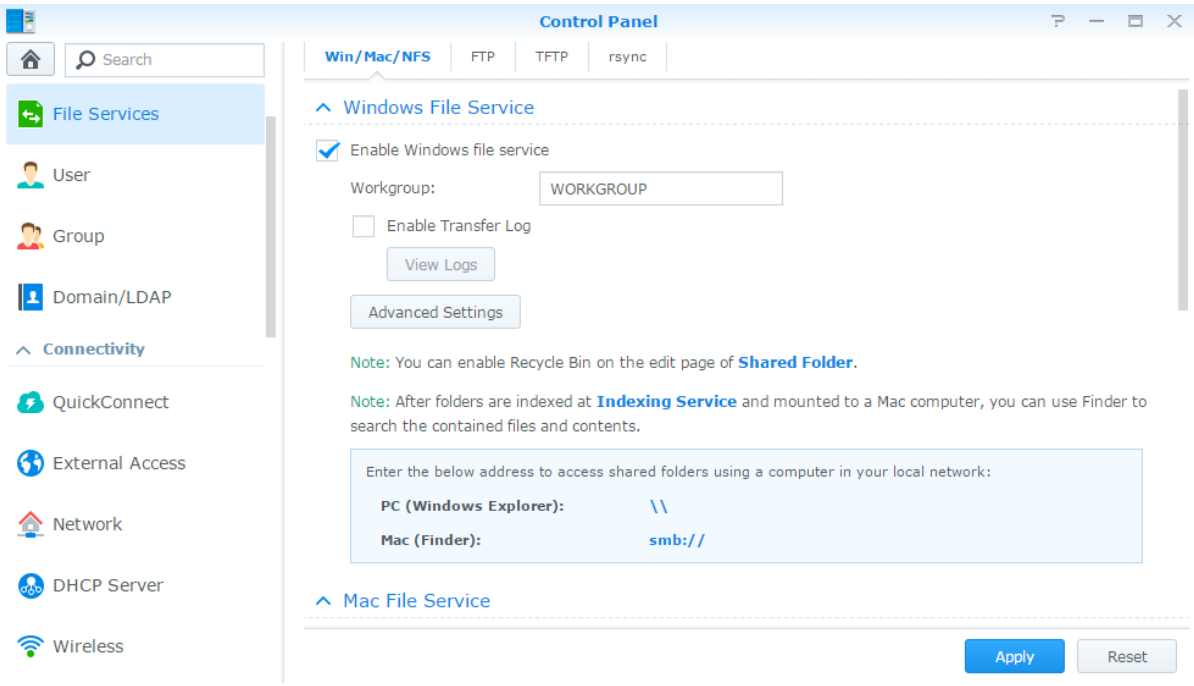

# Подключение Synology NAS к домену/LDAP

Выберите Панель управления > Домен/LDAP, чтобы подключить Synology NAS к службе каталогов в качестве домена Windows или клиента LDAP. После присоединения Synology NAS к службе каталогов

можно управлять правами доступа пользователей домена/LDAP к общим папкам и приложениям DSM, а также активировать службу главной папки.

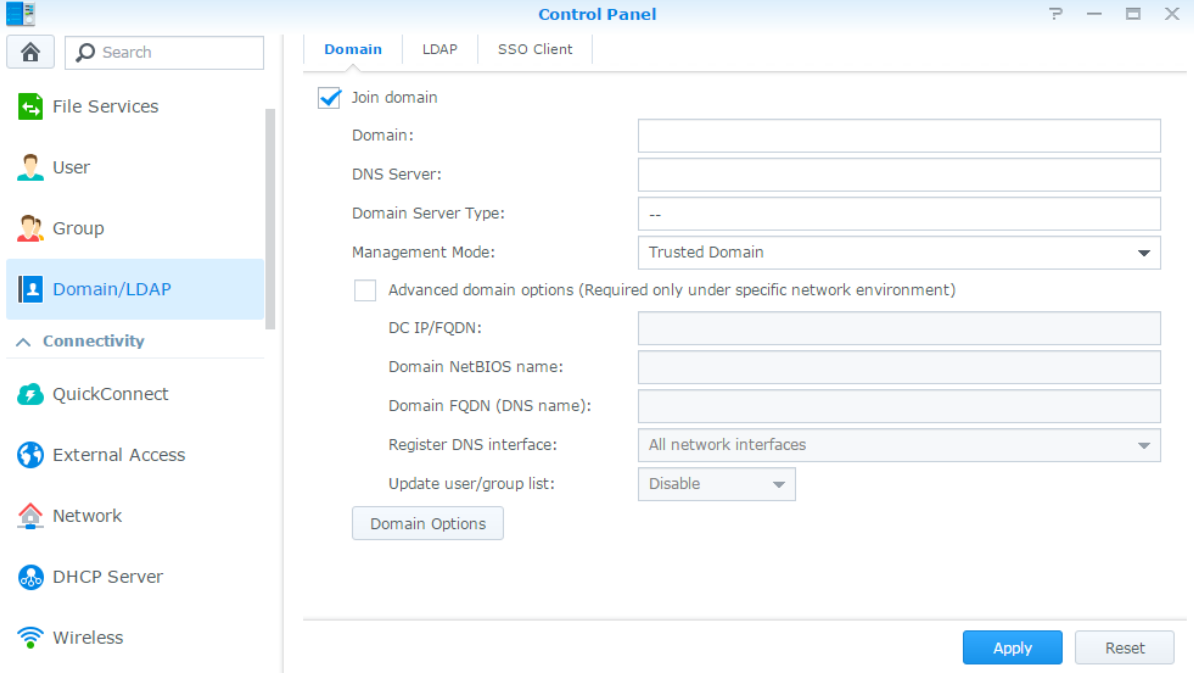

#### Подключение домена Windows

Выберите вкладку Домен и введите имя домена и сервер DNS (необязательно), чтобы подключить Synology NAS к домену Windows ADS. В отобразившемся окне введите имя пользователя и пароль администратора сервера домена.

После того, как Synology NAS присоединится к домену, пользователи домена смогут выполнять вход в Synology NAS с помощью учетной записи и пароля домена.

#### Примечания

- Если имя пользователя домена содержит символы "%" и "\$", вы не сможете получить доступ к главной папке. Попросите администратора домена предоставить вам новое имя пользователя.
- Группы доменов Администраторы домена и Администраторы предприятия будут добавлены в локальную группу administrators автоматически. Иными словами, пользователи домена из этих групп имеют административные полномочия на Synology NAS, включая использование приложений DSM/CIFS/FTP/AFP/WebDAV.
- Вы также можете настроить права доступа пользователей домена к общим папкам на Synology NAS. См. "Предоставление пользователям домена или группам доступа к общим папкам" для получения дополнительной информации.

### Привязка к серверу LDAP

Ваше устройство Synology NAS можно по протоколу LDAP подключать к имеющейся службе каталогов в качестве клиента LDAP, а затем извлекать сведения о пользователях или группах с сервера LDAP (или "directory server"). Параметр профилей позволяет с легкостью подключаться к разным типам серверов LDAP, например стандартным (Synology Directory Server или Mac Open Directory) или серверам IBM Lotus Domino. Также можно настроить пользовательские параметры профиля. Правами доступа пользователей или групп LDAP к программам или общим папкам DSM можно управлять точно так же, как правами доступа локальных пользователей или групп DSM.

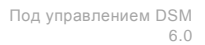

# Использование службы LDAP с помощью сервера каталогов Directory Server

Сервер каталогов Directory Server - это дополнительный пакет на основе LDAP версии 3 (RFC2251), позволяющий превратить устройство Synology NAS в центр администрирования учетных записей для централизованного управления учетными записями всех подключенных клиентов и их аутентификации.

Кроме того, поддержка функции Единый вход в систему приложений Google Apps позволяет сделать Directory Server поставщиком службы проверки учетных данных для домена Google Apps. Это позволит пользователям входить в службы Google Apps (например, Gmail или Google Календарь) с помощью учетных записей и паролей, которые хранятся в Directory Server, что устраняет необходимость запоминать лишний набор учетных данных.

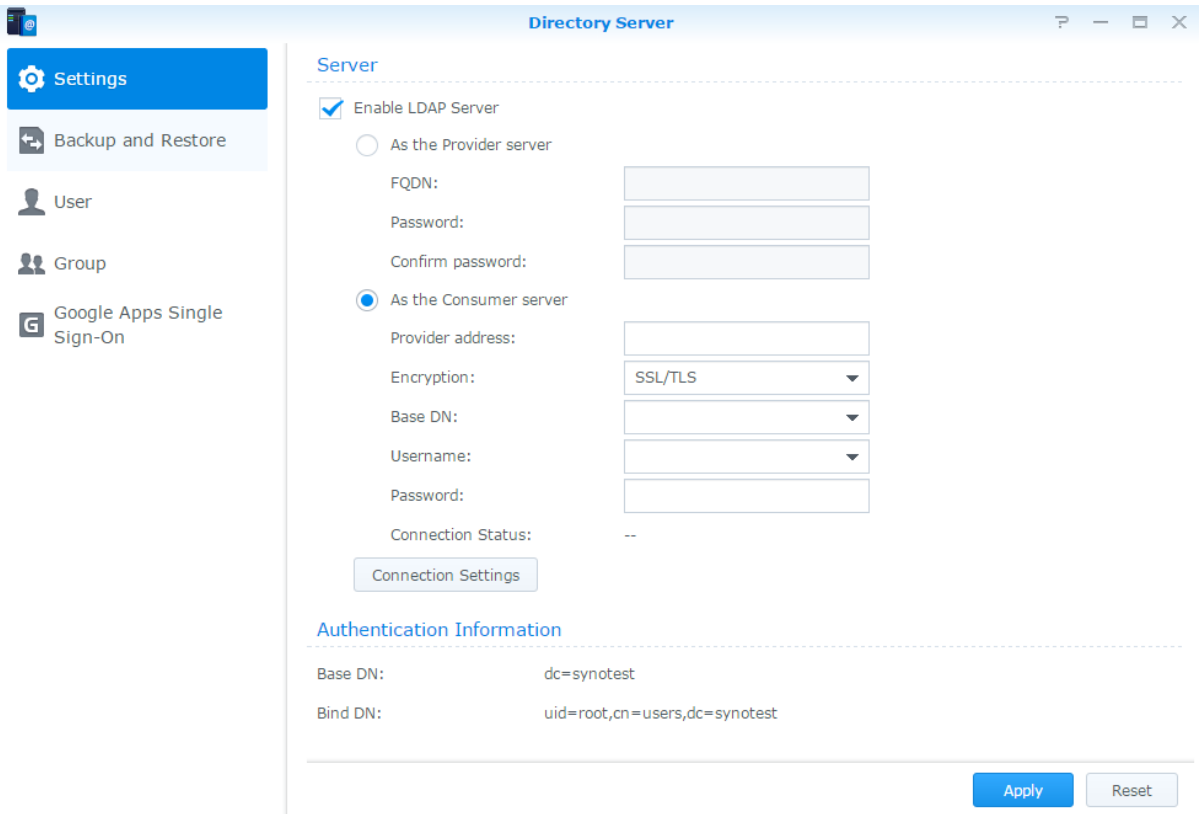

Чтобы установить Directory Server на Synology NAS, выберите Центр пакетов. Для получения дополнительной информации о Directory Server см. Справку DSM. Для получения дополнительной информации о доступе к Directory Server с помощью клиента LDAP ознакомьтесь с этим руководством.

# **Управление пользователями и группами**

Выберите **Панель управления** > **Пользователь** или **Группа**, чтобы создать пользователей или группу и разрешить или запретить им доступ к общим папкам.

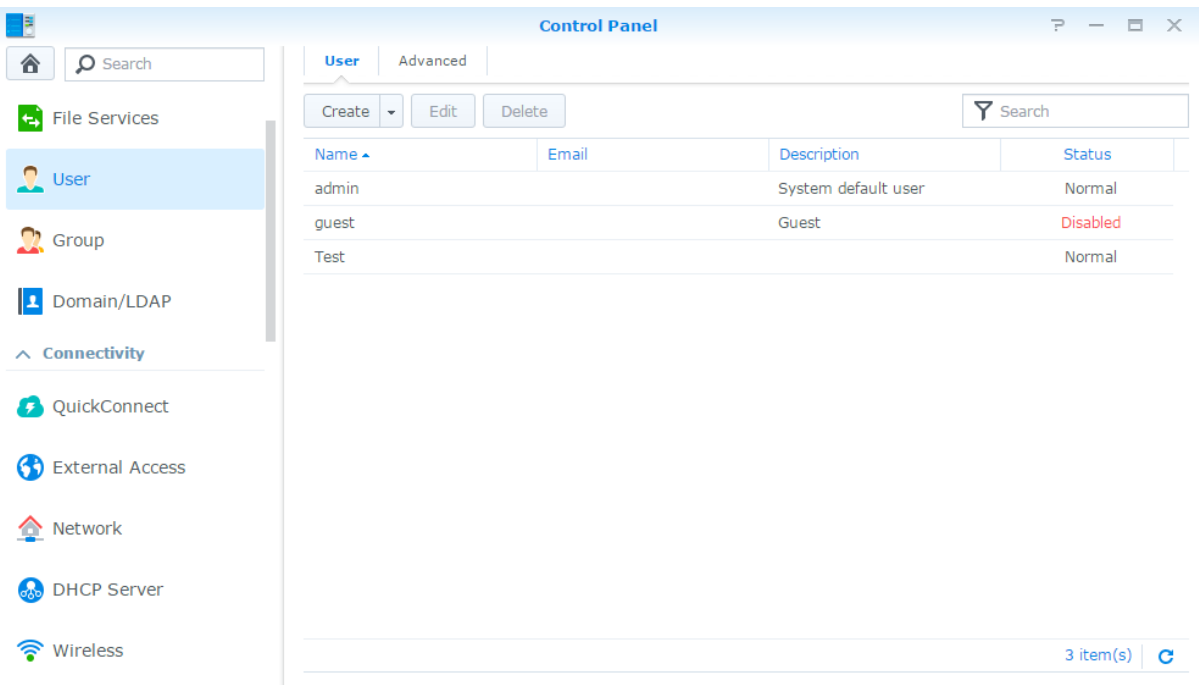

#### **Создание пользователей**

Нажмите **Создать** для создания новой учетной записи пользователя. После того, как учетная запись будет создана, пользователь сможет выполнить вход для редактирования информации своей учетной записи. Можно также установить дату истечения срока действия учетной записи или запретить пользователям изменять пароль учетной записи.

### **Разрешение самостоятельного сброса пароля**

Чтобы запретить пользователям восстанавливать забытые пароли по электронной почте, выберите "Настройки пароля" и установите флажок **Запретить пользователям изменять пароль учетной записи**. Когда этот параметр включен, на странице входа DSM появится ссылка **Забыли пароль?**. Если пользователь забыл пароль, он может нажать на эту ссылку и ввести имя пользователя. В этом случае система отправит пользователю письмо со ссылкой для восстановления забытого пароля.

Для получения дополнительных инструкций и примечаний см. **Справку DSM**.

#### **Применение правил надежности пароля**

Вы можете включить службу надежности пароля, чтобы обеспечить эффективность паролей пользователей DSM против несанкционированных попыток входа. Щелкните **Настройки паролей** для конфигурации этого показателя эффективности пароля.

#### *Примечания*

- Правила надежности пароля работает только для паролей, созданных или измененных после включения службы надежности пароля. Существующие пароли не будут затронуты правилами.
- Правила не применяются к паролям пользователей, созданных при импортировании списка пользователей.

### **Создание главной папки пользователя**

Каждый пользователь DSM (за исключением гостей) может иметь собственную папку под названием **home**, доступ к которой имеет только данный пользователь или системный администратор. Нажмите **Главная папка пользователя**, чтобы включить службу главной папки пользователя.

Для пользователей, принадлежащих к группе **administrators**, главные папки пользователей DSM выглядят следующим образом: **homes/[имя пользователя]**

#### *Примечания*

- Если служба главной папки пользователя отключена, папка **homes** будет сохранена, но доступ к ней будут иметь только пользователи, принадлежащие группе **administrators**. Пользователи смогут получать доступ к главным папкам только после повторного включения службы главной папки пользователя.
- Чтобы удалить папку **homes**, служба главной папки пользователя должна быть отключена.

### **Создание главной папки пользователя домена/LDAP**

Если вы подключили Synology NAS к службе каталогов в качестве домена Windows или клиента LDAP, вы можете перейти на **Панель управления** > **Домен/LDAP** > **Домен** или **LDAP** для создания главной папки пользователей домена/LDAP. Щелкните **Главная папка пользователя** и установите флажок **Включить службу главной папки пользователя для пользователей домена** или **Включить домашнюю службу для пользователей LDAP**.

Как и локальные пользователи, пользователи домена/LDAP могут войти в папку home через CIFS, AFP, FTP, WebDAV или File Station. Пользователи, принадлежащие к группе **administrators**, имеют доступ ко всем личным папкам в общей папке **homes**. Для пользователей, принадлежащих к группе **administrators**, главные папки пользователей домена /LDAP находятся в папке **@DH-имя домена** (для пользователей домена) или **@LH-FQDN имя** (для пользователей LDAP). Имя главной папки содержит учетную запись пользователя плюс уникальный номер.

#### *Примечания*

- Чтобы удалить общую папку **homes**, необходимо отключить службу главной папки пользователя.
- Включение домена/домашней службы пользователя LDAP также приведет к включению домашней службы локального пользователя, если она еще не включена.
- Служба главной папки пользователя домена будет отключена, если отключена главная папка локального пользователя.

### **Создание групп**

Выберите **Панель управления** > **Группа**, чтобы создать и редактировать группу, добавлять пользователей в группу и редактировать свойства группы в целом, а не каждого пользователя по отдельности.

**К группам, созданным по умолчанию, относятся следующие:**

- **administrators**: Пользователи, принадлежащие к группе **administrators**, имеют такие же административные права, как и пользователи с учетной записью администратора **admin**.
- **users**: Все пользователи, относящиеся к группе **users**.

*Примечания* Для получения дополнительной информации о редактировании прав доступа групп к общим папкам или приложениям см. ["Предоставление пользователям или группам доступа к общим папкам"](#page-55-1) и ["Разрешение пользователям доступа к приложениям"](#page-52-0).

#### <span id="page-52-0"></span>**Разрешение пользователям доступа к приложениям**

Выберите **Панель управления** > **Группа** > **Редактировать** > **Приложения**, чтобы выбрать приложения, к которым пользователь будет иметь доступ.

6.0

# **Настройка общих папок**

Выберите **Панель управления** > **Общая папка**, чтобы управлять общими папками, которые являются корневыми папками Synology NAS. Вы можете хранить данные в общих папках и совместно использовать их с другими пользователями, имеющими права доступа.

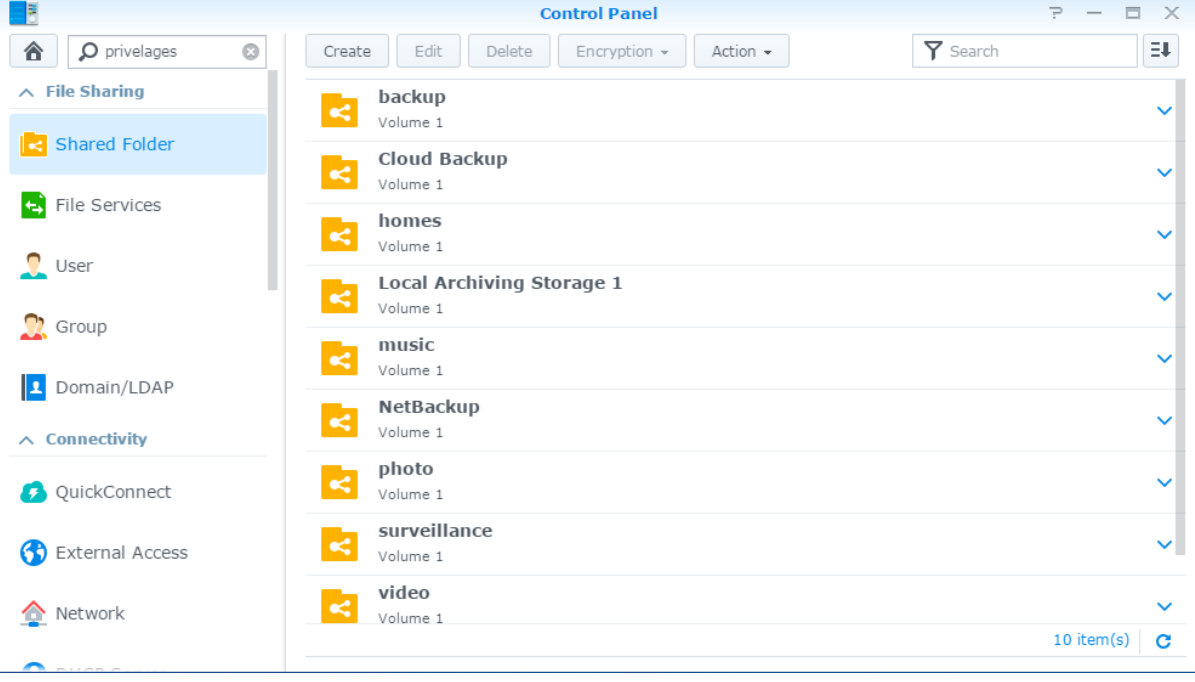

### **Встроенные общие папки, созданные системой**

Системные встроенные общие папки создаются при включении служб и приложений, для которых требуются данные папки.

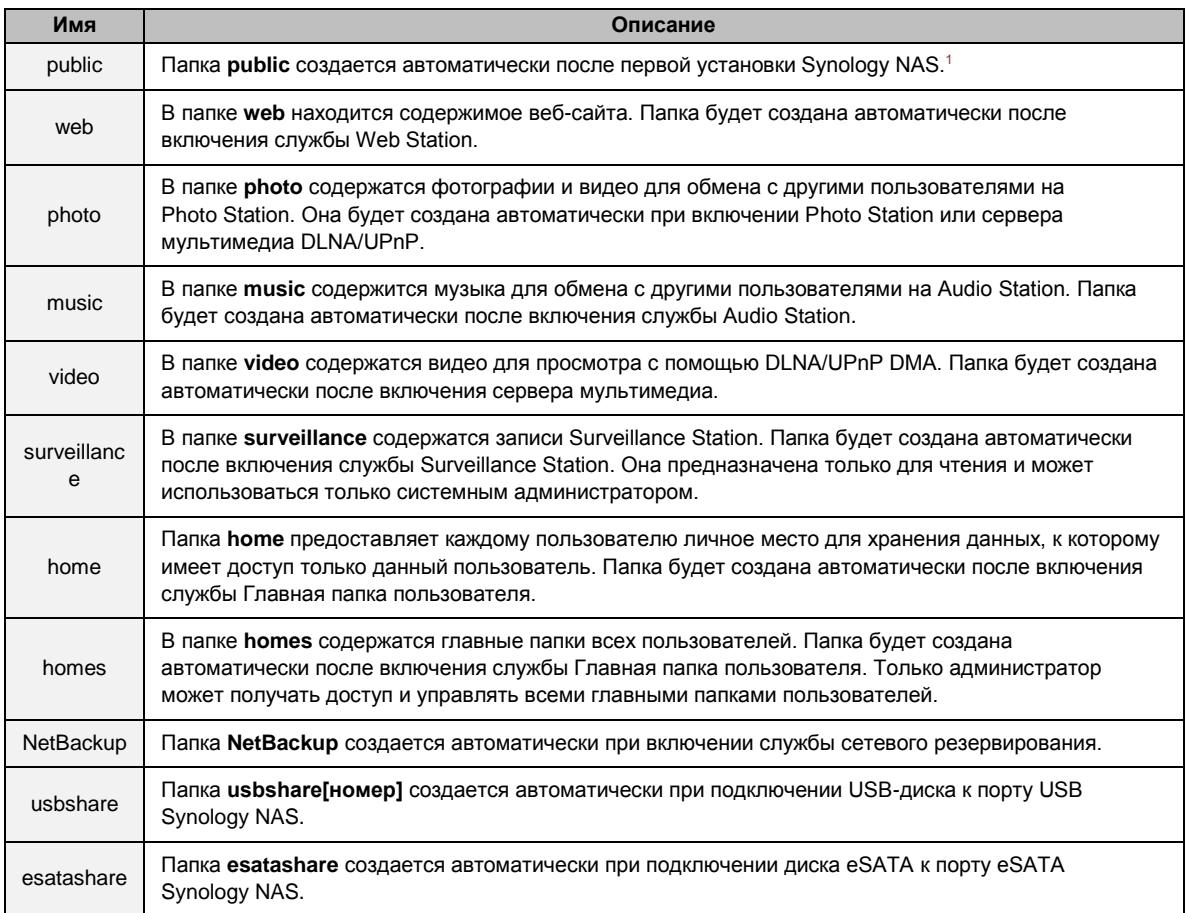

### **Создание общей папки**

Если вы принадлежите к группе **administrators**, вы можете также нажать **Создать**, чтобы создавать общие папки и назначать к ним права доступа.

### **Удаление общей папки**

Если вы принадлежите к группе **administrators**, вы можете также нажать **Удалить**, чтобы удалить общие папки, созданные вами.

*Важно!* При удалении общей папки будут также удалены хранящиеся в ней данные. Чтобы сохранить данные, сделайте их резервную копию.

**---------**

<sup>1</sup> Эту возможность можно использовать только для моделей с 1 отсеком.

### **Шифрование общей папки**

При создании общей папки вы можете ее зашифровать.<sup>1</sup> После шифрования папки можно использовать раскрывающееся меню **Шифрование** для редактирования папки.

256-битную защиту AES блокирует все попытки несанкционированного доступа. Без ключа защиты другие пользователи не смогут использовать защищенные данные даже при удалении жестких дисков с Synology NAS и их установки на собственное устройство.

*Примечания* Установите флажок **Автоматическивыполнять монтаж при запуске**, чтобы автоматически создать защищенную папку при следующем запуске Synology NAS. По умолчанию демонтаж защищенной общей папки может быть автоматически выполнен при запуске в целях безопасности. Если вы сбрасываете пароли по умолчанию с помощью кнопки сброса, расположенной на Synology NAS, зашифрованные ресурсы общего доступа будут отключены, а параметр автоматического подключения будет деактивирован.

### <span id="page-55-1"></span>**Предоставление пользователям или группам доступа к общим папкам**

Выберите **Панель управления** > **Общая папка**, щелкните **Редактировать** и перейдите в раздел **Разрешения**, чтобы разрешить или запретить пользователям или группам доступ к общей папке.

### **Предоставление клиентам Linux доступа к общим папкам**

Выберите **Панель управления** > **Общая папка**, щелкните **Редактировать** и перейдите в раздел **Права доступа NFS** , чтобы назначить права доступа NFS к любой общей папке, позволяя пользователям Linux получать к ней доступ.

### <span id="page-55-0"></span>**Предоставление пользователям домена или группам доступа к общим папкам**

Если вы подключили Synology NAS к службе каталогов в качестве домена Windows или клиента LDAP, вы можете перейти в раздел **Панель управления** > **Служба каталогов** > **Пользователь LDAP**, **Группа LDAP**, **Пользователи домена** или **Группа домена**, чтобы настроить или изменить права доступа к общим папкам пользователя или группы домена/LDAP.

*Примечания* В случае возникновения конфликта прав доступа будет действовать следующий приоритет. Нет доступа (NA) > Чтение/запись (RW) > Только для чтения (RO).

# **Настройка прав списка контроля доступа Windows для общей папки**

Список контроля доступа к Windows (ACL) — это список прав или полномочий, которые определяют права доступа в среде Windows. Это поможет администратору определить правила управления доступом для файлов или каталогов, а также предоставить различные права доступа для отдельных пользователей или групп. Выберите **Панель управления** > **Общая папка** и нажмите **Редактировать**. На вкладке **Разрешения** щелкните **Настроить**.

С помощью списка контроля доступа к Windows можно назначать различные права доступа для локальных пользователей и пользователей домена в системе. Права доступа действуют для всех приложений, связанных с файлами, например FTP, File Station, NFS, AFP, WebDAV и др.

**---------**

<sup>1</sup> Шифрование общих папок поддерживается только в некоторых моделях.

# <span id="page-56-0"></span>**Индексирование содержимого общей папки**

Выберите **Панель управления** > **Общая папка**, щелкните **Редактировать** и откройте вкладку **Индексирование файла**, чтобы включить индексирование файлов. Этот параметр индексирует содержимое общей папки, что позволяет быстрее находить необходимые файлы или папки при поиске.

*Примечания* См. ["Поиск файлов и папок"](#page-63-0) для получения дополнительной информации о поиске файлов с помощью File Station.

# Доступ к файлам из любого местоположения

Глава

После назначения соответствующих прав доступа к общим папкам пользователи и группы смогут создавать собственные файлы в Synology NAS из любого местоположения.

В данной главе описываются способы доступа к общим папкам на Synology NAS с помощью локальной сети или Интернета. Для получения дополнительных инструкций см. Справку DSM.

## Доступ к файлам в локальной сети

В данном разделе описывается доступ к общим папкам на Synology NAS с помощью локальной сети для пользователей Windows, Mac и Linux.

Примечания Перед доступом убедитесь, что включены соответствующие протоколы службы обмена файлами на Synology NAS. См. "Включение протоколов службы обмена файлами для всех платформ" для получения дополнительной информации.

### Доступ к общим папкам для пользователей Windows

Для доступа к общим папкам пользователи Windows могут применить следующие способы.

Метод 1. Использовать Synology Assistant для сопоставления общих папок с сетевыми дисками. Запустите Synology Assistant (доступен в Центре загрузок Synology) и выберите сервер из списка серверов. Нажмите Сопоставление диска и следуйте инструкциям на экране для завершения установки.

По завершении установки пользователь может осуществлять доступ к сопоставленной общей папке с помощью Проводника Windows.

#### Метод 2. Используйте проводник Windows.

Откройте окно проводника Windows и выберите Сервис > Сопоставить сетевой диск, чтобы отобразить окно Сопоставить сетевой диск. Выберите диск в раскрывающемся меню Диск.

Определите местонахождение общей папки, выполнив следующие действия:

- Введите WSynology\_Имя\_сервера/Имя\_общей\_папки в поле Папка.
- Нажмите Обзор, чтобы найти общую папку, а затем нажмите ОК.

Введите имя пользователя и пароль для Synology DiskStation Manager и нажмите ОК. По завершении установки пользователь может осуществлять доступ к сопоставленной общей папке с помощью Проводника Windows.

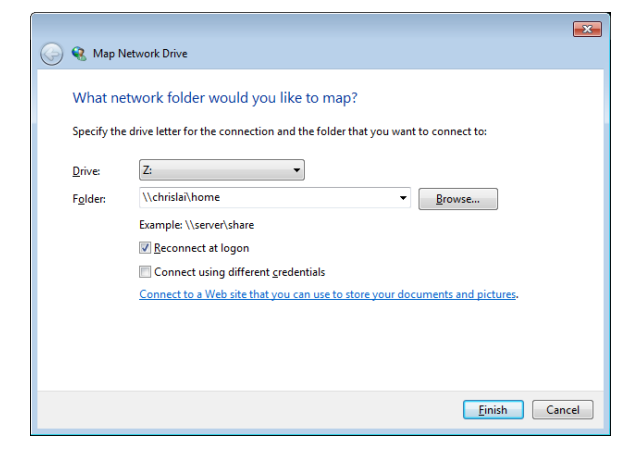

### Доступ к общим папкам для пользователей Мас

Выберите в меню Перейти > Подключение к серверу. Введите IP-адрес или имя (добавив в конце .local) Synology NAS, добавив в поле Адрес сервера приставку smb:// или afp://, и нажмите Подключиться. (например, smb://EricaWang.local или afp://192.168.0.2)

Примечания Для повышения производительности рекомендуется подключаться к общим папкам с помощью SMB.

Выберите общую папку, к которой необходимо получить доступ. По завершении пользователь может осуществлять доступ к общей папке с помощью окна Поисковик.

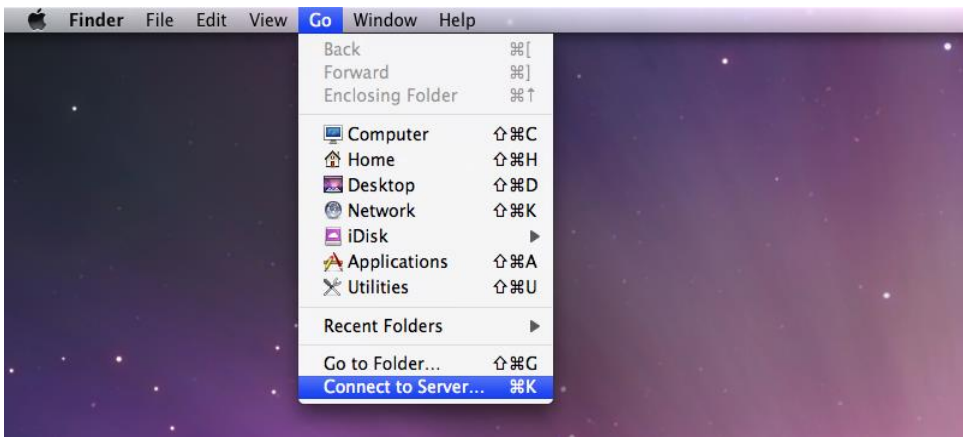

### Доступ к общим папкам для пользователей Linux

В Synology DiskStation Manager выберите Основное меню > Панель управления > Общая папка. Выберите общую папку, нажмите Права доступа NFS и выберите путь для монтажа в нижней части отобразившегося окна.

На компьютерах с Linux введите путь для создания общих папок.

Примечания Для получения дополнительной информации о правах доступа NFS см. "Предоставление пользователям или группам доступа к общим папкам".

60

# Доступ к файлам по FTP

Если Synology NAS доступно по Интернету, доступ к общим папкам можно получить с помощью приложения FTP.

Примечания Для получения дополнительной информации о доступе к Synology NAS по Интернету см. "Глава 7: Доступ к Synology NAS через Интернет".

Выберите Панель управления > Файловые службы > FTP, чтобы включить службу FTP и предоставить пользователям возможность загружать и скачивать данные на Synology NAS с помощью FTP.

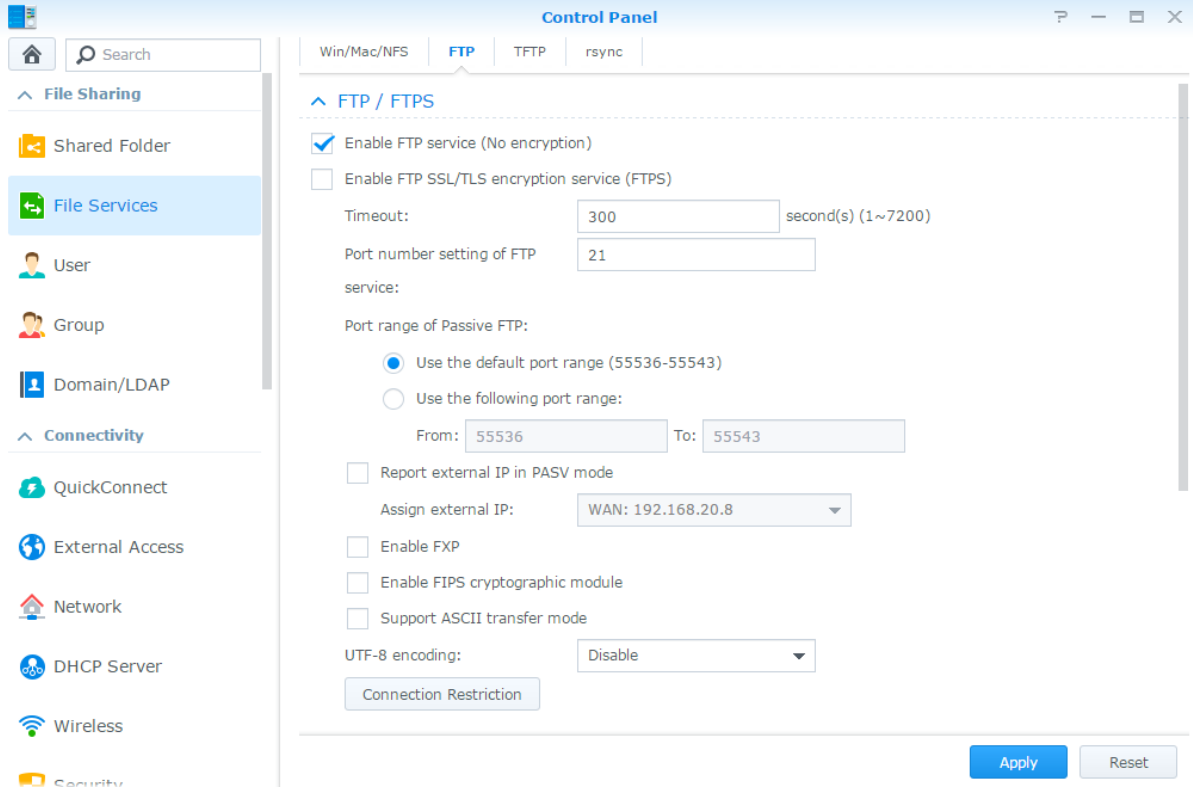

#### Подключение к Synology NAS с помощью приложения FTP

Откройте любое приложение FTP на компьютере и введите следующую информацию для подключения к Synology NAS:

- IP-адрес или имя домена Synology NAS
- Учетная запись пользователя и пароль
- Номер порта (по умолчанию установлен номер 21)

# **Доступ к файлам по WebDAV**

При включении WebDAV или CalDAV вы можете удаленно управлять и редактировать файлы и календари, хранящиеся на Synology NAS. Выберите **Панель управления**, чтобы установить пакет **WebDAV** и активировать его сервисы.

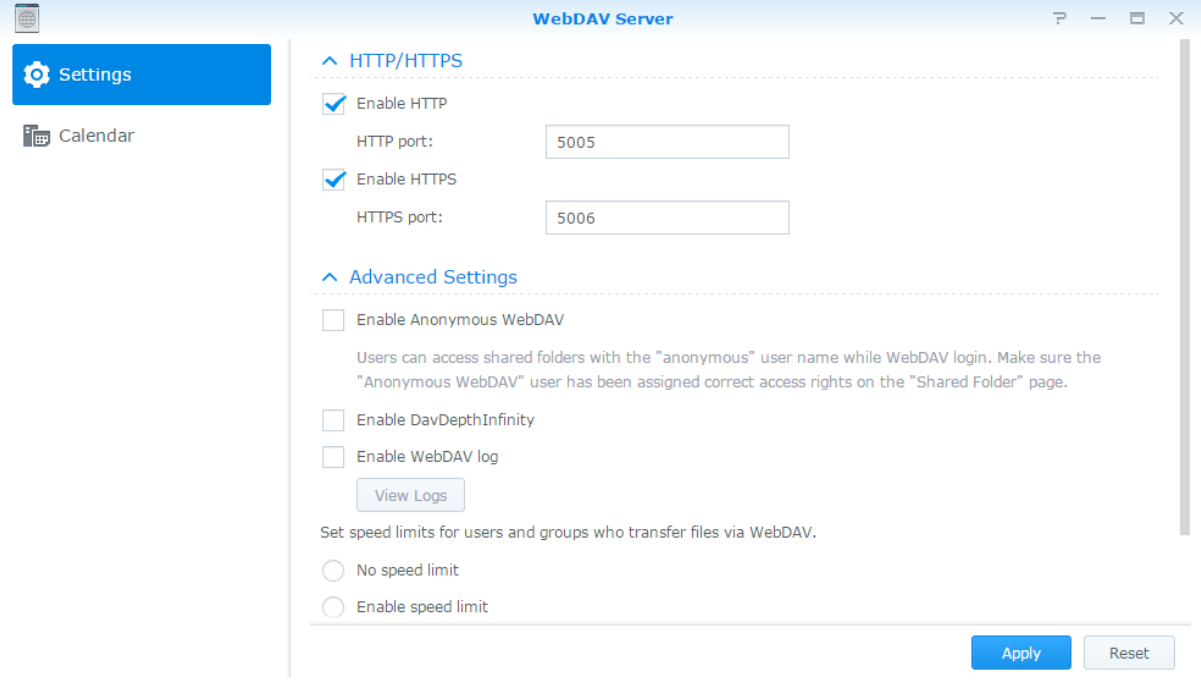

# **Синхронизация файлов через Cloud Station Server**

Cloud Station Server — это служба обмена файлами, позволяющая синхронизировать файлы между централизованным устройством Synology NAS и несколькими клиентскими компьютерами, мобильными

6.0

устройствами и Synology NAS. Выберите **Центр пакетов**, чтобы установить и запустить пакет **Cloud Station Server**.

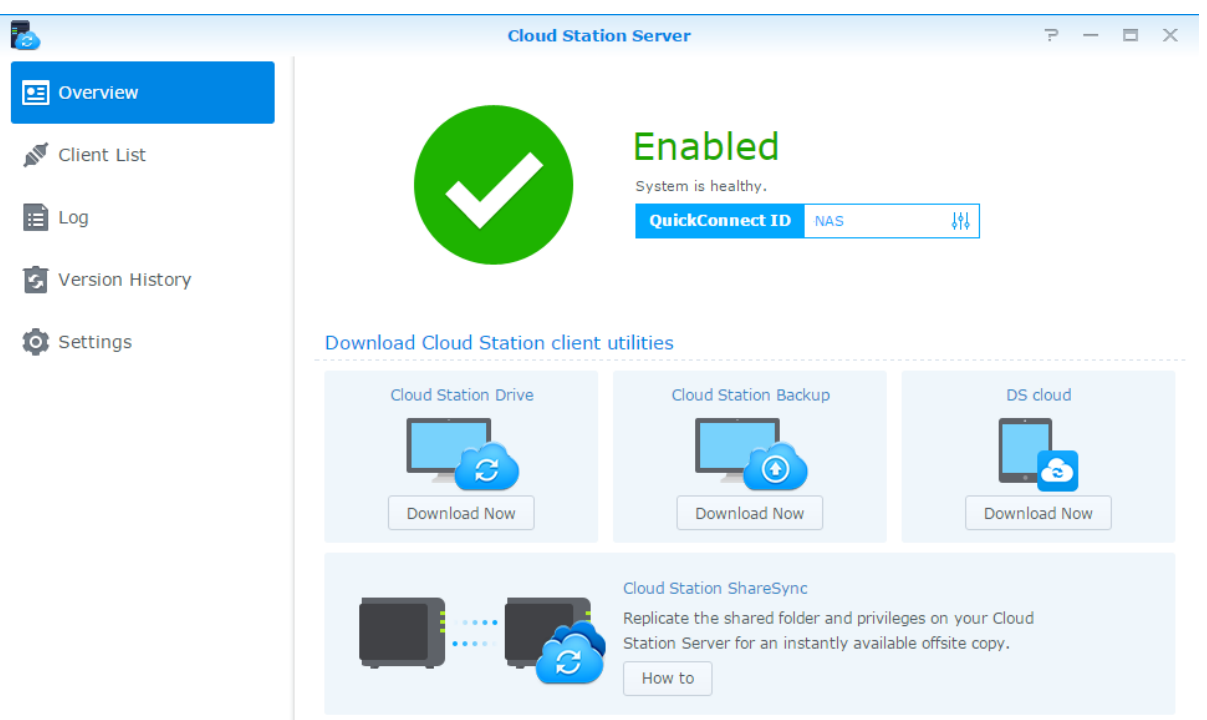

# **Доступ к файлам с помощью File Station**

File Station — это инструмент управления файлами DSM, позволяющий пользователям DSM получать доступ к папкам на Synology NAS по Интернету с помощью браузера или передавать файлы на другой

12 item(s)  $\boxed{\mathbf{C}}$ 

сервер WebDAV/FTP.<sup>1</sup> Открыв два или более окон File Station, вы можете управлять всеми данными на Synology NAS, перетаскивая их между различными File Station.

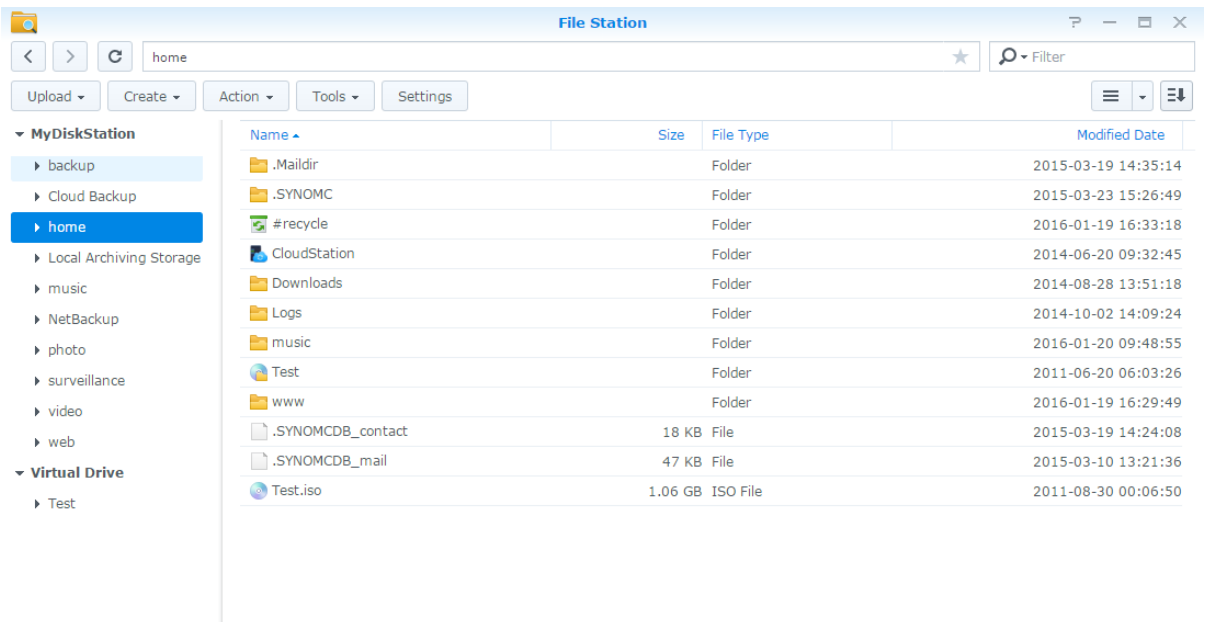

**Внешний вид File Station**

- **Панель слева:** Отображает общие папки и их подпапки в верхней части, а также папки на локальном компьютере в нижней части.
- **Основной раздел:** Отображает содержимое выбранной папки.
- **Кнопка справки (в правом верхнем углу):** Нажмите кнопку **Справка** (со знаком вопроса), чтобы открыть справку DSM, где можно получить информацию по использованию File Station.
- **Поле поиска:** Введите ключевое слово для фильтрования файлов и папок в текущей папке.
- **Расширенный поиск (кнопка со значком лупы):** Получение более точных результатов поиска.

#### **Управление параметрами File Station**

Щелкните **Настройки**, чтобы задать общие настройки, включить журнал File Station, подключить удаленные папки или виртуальные диски, указать пользователей, которые могут обмениваться ссылками на файлы, и настроить ограничения скорости для контроля использования полосы пропускания для служб передачи файлов DSM.

#### *Примечания*

**---------**

- Для получения дополнительной информации об удаленных папках или виртуальных дисках см. ["Подключить удаленные папки или виртуальные диски"](#page-64-0).
- Для получения дополнительной информации о ссылках общего доступа см. ["Обмен ссылками на файлы"](#page-64-1).

<sup>1</sup> Поддерживаются протоколы FTP, SFTP, WebDAV и WebDAV по клиенту HTTPS.

### <span id="page-63-0"></span>**Поиск файлов и папок**

Вы можете ввести ключевые слова в поле **Фильтр** в правом верхнем углу File Station для фильтрования файлов и папок в текущей папке. Кроме того, вы также можете выполнить расширенный поиск на панели **Расширенный поиск** для получения более точных результатов.

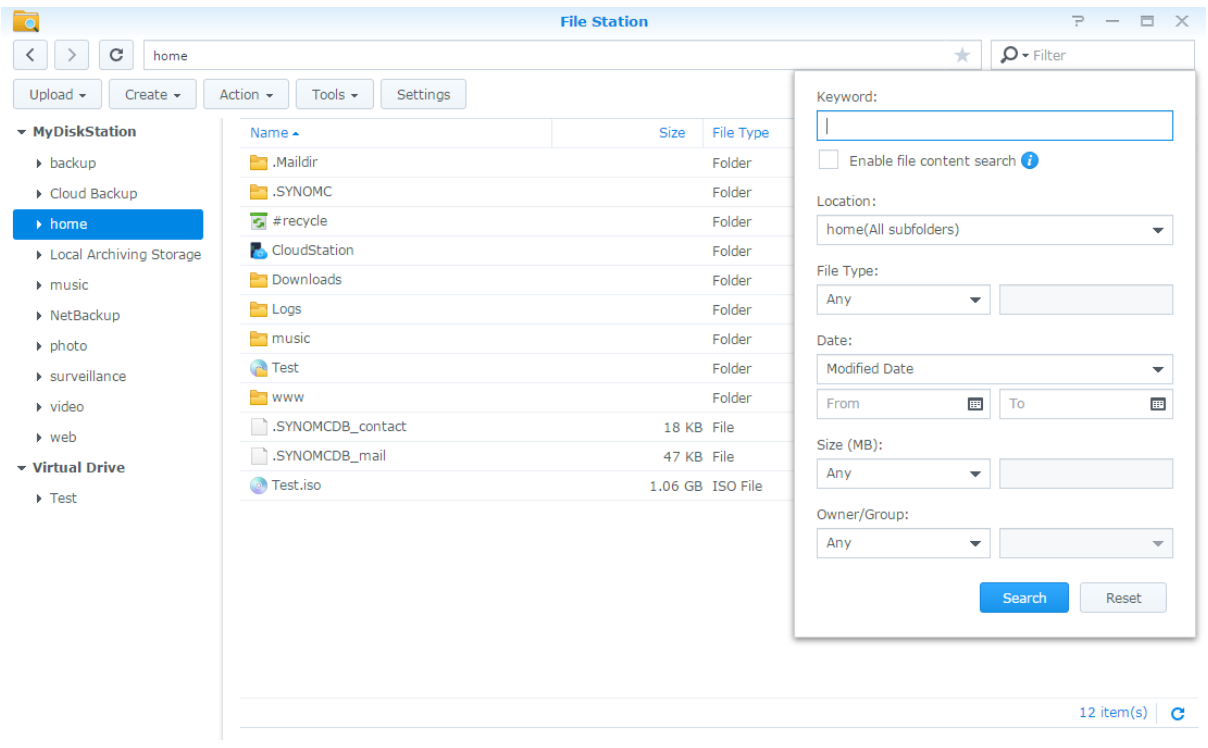

*Примечания* Для более быстрого поиска рекомендуется выполнить индексирование содержимого общей папки. См. ["Индексирование содержимого общей папки"](#page-56-0) для получения дополнительной информации.

### **Установка File Station в действии**

Выбрав меню **Действие**, нажав правую кнопку мыши и перетащив элементы, вы можете легко скачивать, загружать, копировать, перемещать, переименовывать, удалять, распаковывать и сжимать файлы и папки, а также выполнять другие действия.

### **Редактирование свойств файлов и подпапок**

Вы можете редактировать права доступа к файлам и подпапкам (т. е. папкам и подпапкам в общей папке), копировать ссылки скачивания и открывать файлы в новом окне браузера в окне **Свойства**. Выберите файлы и папки, для которых необходимо установить права доступа. Нажмите папку или файл правой кнопкой мыши или выберите меню **Действие** и нажмите **Свойства**.

#### *Примечания*

- Для получения дополнительной информации о настройке прав доступа к общим папкам, см. ["Предоставление пользователям или группам доступа к общим папкам"](#page-55-1).
- Вы не можете редактировать права доступа к файлам и подпапкам в общей папке **photo**. Чтобы установить права доступа к фотоальбомам для пользователей Photo Station откройте Photo Station, перейдите на страницу **Настройки** и щелкните вкладку **Справка** для получения дополнительной информации.
- С помощью File Station можно загружать файлы и папки, расположенные на компьютере. Все другие действия и настройки свойств File Station доступны только для файлов и папок на Synology NAS.

### <span id="page-64-1"></span>**Обмен ссылками на файлы**

Файлы и папки, сохраненные на Synology NAS, можно быстро и легко сделать общедоступными. Просто нажмите файл или папку правой кнопкой мыши и выберите **Обмен ссылками на файлы**. Это позволит создать ссылку и QR-код для отправки друзьям и другим пользователям. Пользователи DSM также получат уведомления. Вне зависимости от того, есть ли у них учетная запись DSM или нет, они могут пройти по ссылке для скачивания выбранного файла или папки.

#### **Отправка файлов в приложении к электронным письмам**

Вы можете напрямую отправлять файлы и открывать к ним доступ в приложении к электронным письмам. Просто нажмите выбранный файл правой кнопкой мыши и выберите **Отправить в приложении к электронному письму**.

#### <span id="page-64-0"></span>**Подключить удаленные папки или виртуальные диски**

File Station позволяет подключать удаленные папки для получения доступа к содержимому, совместно используемому сетевыми компьютерами или другими устройствами Synology NAS, или подключать виртуальные диски для получения доступа к содержимому образов дисков. Таким образом, это обеспечивает удобную навигацию по всем доступным сетевым ресурсам или образам дисков при помощи File Station. Для получения дополнительной информации об удаленных папках или виртуальных дисках нажмите кнопку **Справка** (со знаком вопроса) в правом верхнем углу.

#### **Редактирование информации о музыке**

С помощью редактора информации о музыке File Station можно просматривать и редактировать информацию о музыкальных файлах. Просто щелкните музыкальные файлы правой кнопкой мыши и выберите **Редактировать информацию о музыке**.

#### **Просмотр документов, фото и видео**

С помощью File Station можно легко просматривать документы, видео и фото. Для получения дополнительной информации нажмите кнопку **Справка** (со знаком вопроса) в правом верхнем углу.

#### **Редактирование фотографий**

С помощью File Station вы можете редактировать фотографии с помощью веб-редакторов, например Pixlr Editor или Pixlr Express. Для получения дополнительной информации нажмите кнопку **Справка** (со знаком вопроса) в правом верхнем углу.

# Резервирование данных

Глава

Synology предлагает комплексные решения для резервирования данных на вашем компьютере и устройстве Synology NAS, позволяя выполнить резервное копирование данных с компьютера на Synology NAS. Если вы принадлежите к группе administrators, вы также можете резервировать данные на Synology NAS с помощью локального или сетевого резервирования и выполнять синхронизацию содержимого общей папки между устройствами Synology NAS. Кнопка Сору позволяет упростить резервирование с внешних устройств до одного нажатия. Кроме того, при выполнении резервирования сервера вы можете использовать службу резервирования Amazon S3 и инновационный пакет Time Backup.

В этой главе описано, как различные решения для резервирования данных DSM могут обеспечивать защиту ваших данных. Для получения дополнительных инструкций см. Справку DSM.

### Резервирование данных на компьютере

Cloud Station Backup от компании Synology позволяет выполнять резервирование данных с компьютера Windows на Synology NAS. При использовании Мас или Linux можно также использовать Synology NAS в качестве места назначения для резервирования.

### Использование Cloud Station Backup для Windows

Пакет Synology Cloud Station Backup можно установить из Центра пакетов. Для получения дополнительных инструкций см. данное руководство.

### Использование Time Machine для Мас

Устройство Synology NAS совместимо с резервированием, выполненным с помощью Apple Time Machine. Пользователи Mac могут легко выполнять резервное копирование данных в общую папку на Synology NAS. Выберите Панель управления > Файловые службы > Win/Mac/NFS, установите флажок Включить файловую службу Mac и выберите общую папку в раскрывающемся меню Time Machine. Выбранная общая папка будет местом назначения для резервирования с помощью Time Machine

Примечания Для получения дополнительной информации об использовании Time Machine см. справку на компьютере Мас.

### Использование rsync для Linux

Вы можете использовать rsync для резервирования данных Linux на Synology NAS.

# Резервирование данных или iSCSI LUN на Synology **NAS**

Благодаря приложению Hyper Backup кроме резервирования данных на Synology NAS, пользователи, принадлежащие к группе administrators, могут выполнять задачи резервного копирования,

6.0

восстанавливать файлы и синхронизировать общие папки с одного устройства Synology NAS на другое. Для получения дополнительных инструкций см. **Справку DSM**.

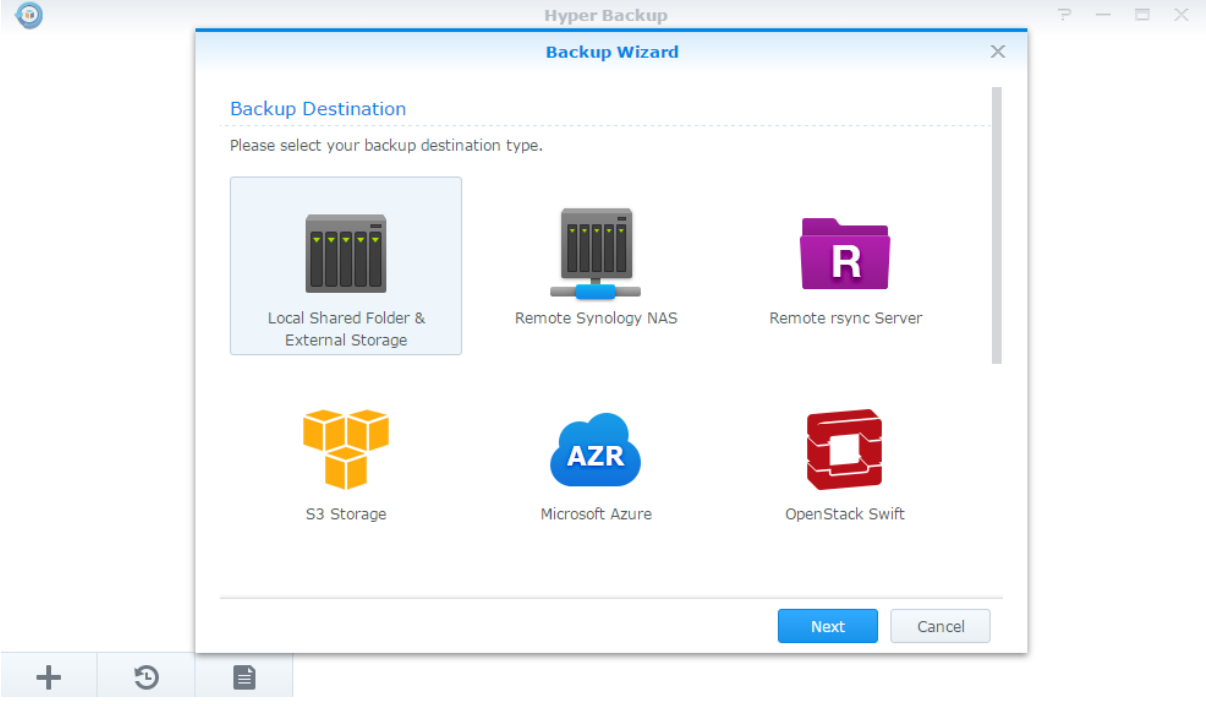

# **Резервирование и восстановление системных конфигураций**

Выберите **Панель управления** > **Обновить и восстановить** > **Резервирование конфигурации** для резервирования и восстановления системных конфигураций Synology NAS. Вы можете выполнить резервирование системных конфигураций в файл конфигурации (.dss), а затем восстановить конфигурации позже.

# **Синхронизация содержимого общей папки между Synology NAS**

Синхронизация общей папки позволяет выполнять синхронизацию содержимого общей папки с исходного устройства Synology NAS (или "клиента") на целевое устройство Synology NAS (или "сервер") по сети. Задачи резервного копирования "Синхронизация общей папки" можно просмотреть и настроить в разделе **Панель управления** > **Синхронизация общих папок**. Подробные инструкции по активации синхронизации общих папок см. в **Справке DSM**.

# **Резервирование данных на USB-устройстве или карте памяти SD**

В меню **Панель управления** > **Внешние устройства** можно указать общую папку для использования с помощью USBCopy или SDCopy, а затем нажать кнопку **Копировать** на передней панели Synology NAS для копирования данных с USB-устройства или карты памяти SD в общую папку.<sup>1</sup>

**---------**

<sup>1</sup> USBCopy и SDCopy поддерживаются только в некоторых моделях. Подробная информация представлена на сайте **[www.synology.com.](http://www.synology.com/)**

# Веб-сайты-хосты и сервер принтера

Глава

Устройство Synology NAS разработано для малого и среднего бизнеса, предоставляя возможность установки веб-серверов и серверов принтера на одном устройстве Synology NAS без дополнительных затрат. В этой главе приведена основная информация об этих функциях. Для получения дополнительных инструкций см. Справку DSM.

# Использование Web Station на веб-сайтах-хостах

Перейдите в Центр пакетов, чтобы установить пакет Web Station, чтобы установить веб-сайт, интегрированный с поддержкой PHP и MySQL. Для получения дополнительных инструкций см. Справку **DSM.** 

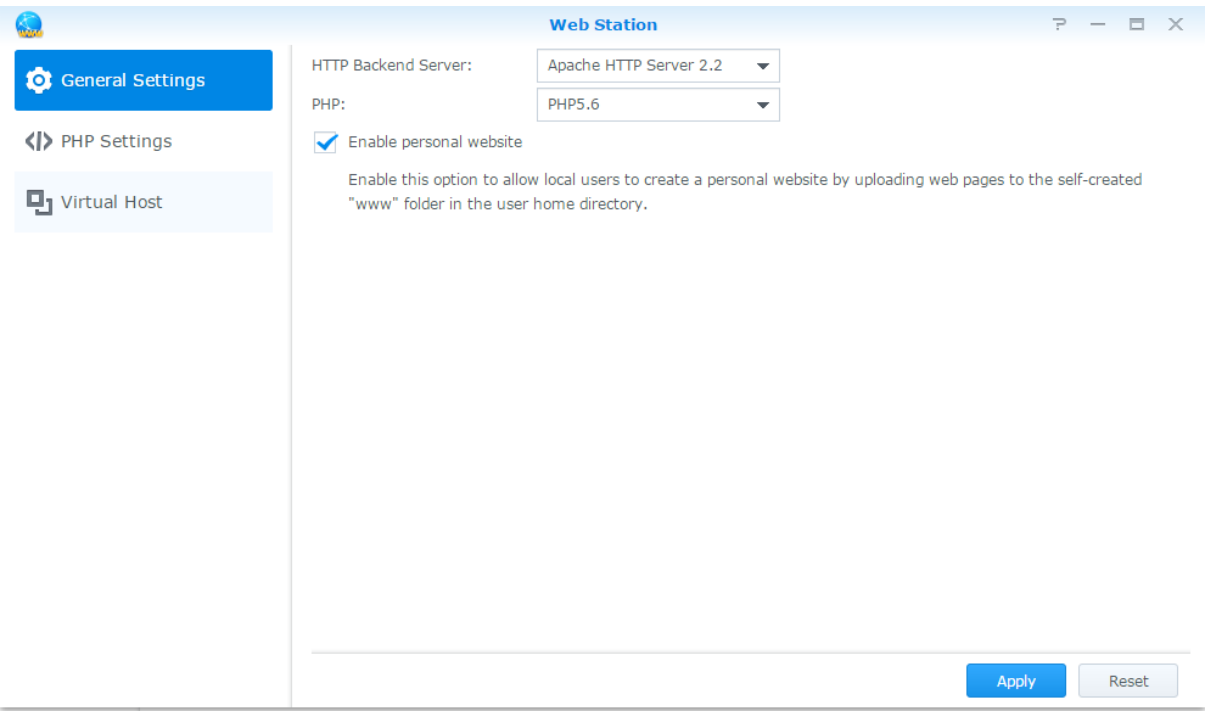

### **Включение Web Station**

С помощью Web Station можно создать веб-сайт с веб-страницами на Synology NAS. Опираясь на поддержку встроенных языка PHP и системы MySQL, вы можете создать динамичный и опирающийся на базу данных веб-сайт для вашей компании. В Центре пакетов также имеется также ряд сторонних пакетов (системы управления контентом, CRM, электронной торговли), которые можно установить несколькими нажатиями клавиш. Общая папка по умолчанию, "web", хранит файлы веб-страниц для вашего веб-сайта.

#### Включение виртуального хоста для веб-сайтов-хостов

Вы можете разместить несколько веб-сайтов на одном сервере, используя функцию виртуального хоста. Каждый веб-сайт имеет личный номер порта и имя хоста.

#### Включение личного веб-сайта

Функция личного веб-сайта позволяет пользователям Synology NAS создавать личные веб-сайты. У каждого локального пользователя, пользователя домена и пользователя LDAP будет собственный уникальный адрес веб-сайта.

### Изменение параметры службы НТТР

Помимо порта по умолчанию под номером 80 вы можете добавить другой порт для использования Photo Station и Web Station. Для получения дополнительных инструкций см. Справку DSM.

### Управление настройками РНР

После включения Web Station нажмите вкладку Настройки PHP для выполнения конфигурации настроек РНР. Для получения дополнительных инструкций см. Справку DSM.

#### Дополнительная информация

Установка дополнительных приложений

- После завершения настройки веб-среды можно установить бесплатные приложения Open Source лля расширения возможностей веб-сайта.
- Для просмотра списка приложений, совместимых с Synology NAS, посетите веб-сайт http://www.synology.com/support/faq\_show.php?q\_id=404. Для скачивания и просмотра инструкций по установке данных приложений, посетите официальные веб-сайты.

# Настройка Synology NAS в качестве сервера печати

Выберите Панель управления > Внешние устройства > Принтер, чтобы настроить Synology NAS в качестве сервера печати в локальной сети и позволить клиентским компьютерам и мобильным устройствам получать доступ к принтерам, подключенным к Synology NAS. Synology NAS может подключаться к USB-принтерами или сетевым принтерам. Кроме того, поддержка AirPrint позволяет печатать файлы с устройств на платформе iOS, а поддержка Google Cloud Print позволяет печатать файлы при использовании продуктов и служб Google.<sup>1</sup> Для получения дополнительных инструкций см. Справку DSM.

#### Настройка компьютера для доступа к серверу печати

После настройки сервера печати на Synology NAS клиенты Windows, Мас и Linux в локальной сети могут подключиться к серверу печати и функциям принтера/факса/сканера.

### Доступ к серверу печати с помощью устройств iOS

Чтобы включить поддержку AirPrint DSM, все устройства iOS на основе iOS 4.2 или более поздней версии могут выполнять печать с принтера, подключенного к Synology NAS.<sup>1</sup>

<sup>&</sup>lt;sup>1</sup> Рекомендуемые периферийные устройства, включая жесткие диски, принтер USB, DMA и ИБП, см. на сайте www.synology.com.

# Различные приложения с помощью Центра пакетов

Koмпания Synology интегрировала приложения сторонних производителей и производства Synology в пакеты, установленные на Synology NAS и управляемые с помощью Центр пакетов.

Поставляемое с полнофункциональными приложениями устройство Synology NAS предоставляет различные права доступа, чтобы использовать мультимедийное содержимое, обмениваться фотографиями, видео и блогами, получать доступ в любое время и в любом месте, отслеживать с камер действия в режиме реального времени, выполнять потоковую передачу и запись цифровых ТВ-передач, осуществлять поиск и скачивание файлов из Интернета, выполнять резервное копирование важных данных и строить свое собственное облако. Вы также можете установить требуемый уровень доверия для защиты от установки пакетов, опубликованных неизвестными источниками на Synology NAS.

В этой главе описываются пакеты, доступные в Центре пакетов, и рассказывается, как устанавливать пакеты. Для получения дополнительных инструкций см. Справку DSM.

#### Выберите Центр пакетов, чтобы узнать, что предлагает Центр пакетов.  $\pi$   $\times$ Package Center 情  $\Omega$  - Search Manual Install Refresh Settings  $z_1$  $\blacksquare$  Installed **←** Update **Audio Download** Explore **Station Station** Recommended  $\frac{1}{2}$  All Download Station is a web-based. Audio Station is a web-based audio download application which allows you to Open application, allowing you to access the Open  $\bullet$  Backup download files from the Internet thro. music library on your Synology Disk. **R** Multimedia **Business Photo Video Station** Security **Station** y Utilities Productivity Photo Station is an online photo album Video Station is an ideal video organizer integrated with a blog for you to easily of your collection of movies, TV shows, Open Open share photos, videos, and blog.. home videos, and TV recordin.  $\sqrt{\sum}$  Developer Tools

# Предложения от Центра пакетов

### **Audio Station**

Audio Station - это веб-средство для работы с музыкой, предоставляющее доступ к музыкальной библиотеке на Synology NAS и аудиоисточникам в локальной сети, а также возможность добавлять избранные композиции в списки воспроизведения.

### **Система централизованного управления**

Система централизованного управления Synology (CMS) позволяет эффективно и удобно управлять несколькими серверами Synology NAS. У вас будет один интерфейс для мониторинга состояния нескольких серверов, создания политик для пакетного редактирования настроек группы серверов, а также сохранения каждого сервера для обновления и поддержания бесперебойной работы.

### **Cloud Station Server**

Cloud Station Server — это служба обмена файлами, позволяющая синхронизировать файлы между централизованным устройством Synology NAS и несколькими клиентскими компьютерами, мобильными устройствами и Synology NAS.

## **Cloud Station ShareSync**

Cloud Station ShareSync — это служба обмена файлами, позволяющая синхронизировать файлы между централизованным устройством Synology NAS и несколькими клиентскими устройствами Synology NAS, компьютером и мобильными устройствами. Перед синхронизацией с клиентскими устройствами пакет Cloud Station Server должен быть установлен на хост-сервер, а пакет Cloud Station ShareSync должен быть установлен на каждом клиентском устройстве Synology NAS, с которым необходимо выполнить синхронизацию.

### **Cloud Sync**

Cloud Sync позволяет без проблем синхронизировать файлы и обмениваться ими между Synology NAS и разными службами публичного облака, например Dropbox, Baidu Cloud, Google Drive, Box, OneDrive и hubiC. Функция Cloud Sync "Выборочная синхронизация" также позволяет отфильтровать файлы или выбрать папки, которые нужно синхронизировать со службой публичного облака. Благодаря выборочной синхронизации вы можете быть уверены, что в службе публичного облака или на вашем устройстве будут только нужные файлы.

### **DNS Server**

DNS (Служба доменных имен) представляет собой систему имен, упрощающую обмен данными между компьютерами через Интернет и другие сети. Основной функцией DNS является перевод удобных для пользователя доменных имен (например, www.synology.com) в соответствующие фиксированные, публичные IP-адреса (например, 120.89.71.100). Эта функция упрощает поиск веб-страниц, компьютеров и других устройств через Интернет и другие локальные сети.

### **Download Station**

Download Station — это веб-приложение, позволяющее скачивать файлы из Интернета с помощью BT, FTP, HTTP, NZB, Thunder, FlashGet, QQDL, eMule и Xunlei-Lixian, а также подписываться на каналы RSS для получения информации о последних популярных торрентах на BT.

### **Note Station**

Note Station обеспечивает полнофункциональное использование возможностей записи и просмотра заметок с большими объемами данных, а также управления и обмена ими. Благодаря редактированию форматированного текста, встраиванию мультимедиа, добавлению вложений и множеству других возможностей создавать контент стало очень удобно. Кроме того, с помощью Synology Web Clipper можно быстро и просто вырезать веб-контент и получить к нему доступ через приложение Note Station.

### **Photo Station**

Photo Station — это онлайн-фотоальбом со встроенным блогом, позволяющий легко обмениваться фотографиями, видео и записями в Интернете. С помощью Photo Station можно загружать, упорядочивать, редактировать и обмениваться фотографиями с помощью нескольких простых шагов.
Под управлением DSM 60

## **SpreadSheet**

SpreadSheet - это веб-приложение, позволяющее легко создавать электронные таблицы и управлять ими, систематизировать данные с помощью различных встроенных функций и форматов, а также предоставлять общий доступ к данным и организовывать совместную работу пользователей по сети Интернет.

## **Surveillance Station**

Surveillance Station - это профессиональное программное обеспечение для записи видео по сети, имеющее DiskStation Manager (DSM), что позволяет удаленно записывать и выполнять мониторинг видеоматериалов с IP-камер, подключенных к Synology NAS.

## **Video Station**

Video Station — это превосходное средство для работы с коллекцией кинофильмов. ТВ-программами. домашним видео и записями телепередач, обеспечивающее просмотр видео на компьютере, на совместимых с DLNA/UPnP устройствах DMA и на мобильных устройствах.

# Установка и приобретение пакетов

Щелкните Установить, Опробовать или Приобрести и следуйте инструкциям на экране для установки пакетов. Можно также нажать Установка вручную и, следуя инструкция мастера по установке пакетов, загрузить файлы .spk (доступные в Центре загрузок Synology или на веб-сайтах сторонних производителей).

# Коммуникация с мобильными устройствами

Глава

Поскольку доступ к Интернету с мобильных устройств становится все более распространенным. Synology предоставляет несколько возможностей для доступа к Synology NAS с помощью iOS/Android, Windows Phone или других мобильных устройств.

## Управление настройками DSM с помощью DSM mobile

DSM mobile позволяет пользователю, принадлежащему группе administrators, управлять настройками DSM и просматривать информацию о DSM в браузере устройства iOS (iPhone, iPad или iPod touch), Android или Windows Phone.

#### **Вход в DSM mobile:**

- 1 Используйте браузер устройства iOS/Android или Windows Phone для подключения к http://Synology\_Server\_IP:5000.
- 2 Введите учетные данные пользователя DSM и нажмите Вход в систему.

Примечания Для получения дополнительной информации о DSM mobile см. данное руководство.

# Использование приложений iOS, Android и Windows

Мобильные приложения Synology теперь доступны на Apple App Store, Android Market и Windows Marketplace и позволяют получать доступ к Synology NAS при наличии Wi-Fi. Вы можете управлять файлами, музыкой, фото и видео, а также видео систем видеонаблюдения на NAS-устройстве, синхронизировать папки между мобильными устройствами NAS, скачивать файлы и просматривать видео, где бы вы ни находились.

#### **DS audio**

DS audio позволяет получать доступ к Audio Station с помощью устройства iOS/Android или Windows Phone и обмениваться яркими моментами жизни с другими, где бы вы ни находились. Кроме этого, функция дистанционного управления позволяет управлять воспроизведением музыки на Audio Station при подключении выходного аудиоустройства к порту USB устройства Synology NAS, например USBдинамика, внешних динамиков или стереосистемы, подключенной к док-станции (audio dock) Synology Remote (приобретается отдельно).

#### **DS** cam

DS cam позволяет пользователям устройств iOS/Android просматривать видео с IP-камер в режиме реального времени, делать фотоснимки и воспроизводить записанные события с Surveillance Station, где есть подключение к сети.

### **DS cloud**

DS cloud - это мобильная версия Synology Cloud Station Server, которая позволяет легко синхронизировать папки между устройством iOS/Android и Synology NAS.

Под управлением DSM 6.0

## **DS download**

DS download позволяет осуществлять доступ к Download Station и скачивать файлы непосредственно с устройства iOS/Android или Windows Phone. Вы можете создавать задачи скачивания, добавляя URLадрес через встроенный мини-браузер приложения или интегрированный браузер Safari для удобства пользователя. Также можно управлять основными настройками, такими как ограничение скорости передачи или планирование задач.

### **DS file**

DS file позволяет осуществлять доступ к файлам и управлять ими на Synology NAS с помощью устройства iOS/Android или Windows Phone.

### **DS finder**

DS finder позволяет осуществлять мониторинг и отправлять по электронной почте сведения о состоянии устройства Synology NAS, а также отправлять запросы на запуск (Wake on LAN), перезагрузку, выключение или воспроизведение звуковых сигналов (для нахождения устройства) с помощью устройства iOS/Android или Windows Phone.

## **DS note**

DS note — это мобильная версия веб-приложения Synology Note Station, которая позволяет легко синхронизировать заметки между устройством iOS/Android и Synology NAS.

## **DS photo**

DS photo позволяет получать доступ к Photo Station с помощью устройства iOS/Android или Windows Phone и обмениваться яркими моментами жизни с другими, где бы вы ни находились. Вы можете скачать фотографии из Photo Station на мобильное устройство и в любое время делиться с друзьями яркими моментами своей жизни. Вы также можете использовать DS photo для загрузки снимков или видеозаписей, сделанных с помощью камеры телефона, непосредственно в Photo Station. Кроме того, ваши друзья смогут оставлять комментарии к вашим фотографиям, и вы сможете обмениваться с ними впечатлениями.

### **DS video**

DS video позволяет получать доступ к Video Station и просматривать видео дома или в дороге с помощью устройства iOS/Android или Windows Phone. Вы можете просматривать и систематизировать ваши коллекции видео, записывать цифровые ТВ-передачи, подключив аппаратный ключ USB DTV к Synology NAS (приобретается отдельно), а также управлять задачами записи и расписаниями записи.

*Примечания* Для получения дополнительной информации о мобильных приложениях см. встроенную справку.

# **Использование других мобильных устройств**

Если на мобильном устройстве установлен Windows Mobile 6.0 (с Internet Explorer Mobile или Opera 9.0 либо более поздней версии), Symbian OS 9.1 (с S60 версии 3 или более поздней), либо iPhone OS 2.3.1 или более поздней версии, можно использовать данное устройство для входа в Synology NAS для просмотра фотографий с помощью Mobile Photo Station и чтения поддерживаемых форматов файлов с помощью Mobile File Station в любом месте, где есть Интернет.

# **Устранение неполадок**

По любым вопросам, связанным с управлением DSM, выберите **Справка DSM** или нажмите кнопку **Справка** (со знаком вопроса) в правом верхнем углу каждого окна. Чтобы получить помощь по другим вопросам, перейдите на сайт базы данных корпорации Synology Inc. по адресу **[www.synology.com](http://help.synology.com/)**.

#### **SYNOLOGY, INC. ЛИЦЕНЗИОННОЕ СОГЛАШЕНИЕ**

ВАЖНО! ВНИМАТЕЛЬНО ОЗНАКОМЬТЕСЬ СО СЛЕДУЮЩЕЙ ИНФОРМАЦИЕЙ. НАСТОЯЩЕЕ ЛИЦЕНЗИОННОЕ СОГЛАШЕНИЕ С КОНЕЧНЫМ ПОЛЬЗОВАТЕЛЕМ (ДАЛЕЕ «СОГЛАШЕНИЕ») ЯВЛЯЕТСЯ ЮРИДИЧЕСКИ ОБЯЗЫВАЮЩИМ ДОГОВОРОМ МЕЖДУ ВАМИ (ФИЗИЧЕСКИМ ИЛИ ЮРИДИЧЕСКИМ ЛИЦОМ) И КОМПАНИЕЙ SYNOLOGY, INC. («SYNOLOGY») В ОТНОШЕНИИ ПРОГРАММНОГО ОБЕСПЕЧЕНИЯ SYNOLOGY, УСТАНОВЛЕННОГО НА ПРОДУКТ SYNOLOGY, КОТОРЫЙ БЫЛ ПРИОБРЕТЕН ВАМИ (ДАЛЕЕ «ПРОДУКТ») ИЛИ ЛЕГАЛЬНО ЗАГРУЖЕН С ВЕБ-САЙТА **[WWW.SYNOLOGY.COM](http://www.synology.com/)** ЛИБО ДРУГОГО КАНАЛА, ПРЕДОСТАВЛЕННОГО SYNOLOGY (ДАЛЕЕ «ПРОГРАММНОЕ ОБЕСПЕЧЕНИЕ»).

ВЫ ПРИНИМАЕТЕ УСЛОВИЯ НАСТОЯЩЕГО СОГЛАШЕНИЯ И ОБЯЗУЕТЕСЬ СОБЛЮДАТЬ ИХ ПРИ ИСПОЛЬЗОВАНИИ ПРОДУКТОВ, СОДЕРЖАЩИХ ПРОГРАММНОЕ ОБЕСПЕЧЕНИЕ, ИЛИ УСТАНОВКЕ ПРОГРАММНОГО ОБЕСПЕЧЕНИЯ НА ПРОДУКТЫ ИЛИ УСТРОЙСТВА, ПОДКЛЮЧЕННЫЕ К ПРОДУКТАМ. ЕСЛИ ВЫ НЕ ПРИНИМАЕТЕ УСЛОВИЯ ДАННОГО СОГЛАШЕНИЯ, ВЫ НЕ ВПРАВЕ ИСПОЛЬЗОВАТЬ ПРОДУКТЫ, СОДЕРЖАЩИЕ ПРОГРАММНОЕ ОБЕСПЕЧЕНИЕ, ИЛИ ЗАГРУЖАТЬ ПРОГРАММНОЕ ОБЕСПЕЧЕНИЕ С ВЕБ-САЙТА **[WWW.SYNOLOGY.COM](http://www.synology.com/)** ЛИБО ДРУГОГО КАНАЛА, ПРЕДОСТАВЛЕННОГО SYNOLOGY. ВЫ МОЖЕТЕ ВЕРНУТЬ ПРОДУКТ ПРОДАВЦУ, У КОТОРОГО ОН БЫЛ КУПЛЕН, ДЛЯ ВОЗМЕЩЕНИЯ СРЕДСТВ В СООТВЕТСТВИИ С ДЕЙСТВУЮЩЕЙ ПОЛИТИКОЙ ВОЗВРАТА ТОВАРА ДАННОГО ПРОДАВЦА.

**Раздел 1. Ограниченная лицензия на программное обеспечение.** При условии выполнения положений и требований настоящего соглашения компания Synology предоставляет Вам ограниченную, неэксклюзивную, не подлежащую передаче лицензию на установку, запуск и использование одной копии Программного обеспечения, установленного на Продукте или на устройстве, подключенном к Продукту, исключительно в рамках авторизованного использования продукта.

**Раздел 2. Документация.** Вы можете создавать и использовать разумное число копий документации, прилагаемой к данному Программному обеспечению, при условии, что такие копии будут использованы только в личных целях и не будут переопубликованы или переданы (в печатной или электронной форме) третьим лицам.

**Раздел 3. Резервное копирование.** Вы можете создавать разумное количество копий Программного обеспечения для резервирования и архивирования данных.

**Раздел 4. Обновления.** Использование любого обеспечения, предоставляемого компанией Synology или доступного на веб-сайте Synology по адресу **[www.synology.com](http://www.synology.com/)** («Веб-сайт») или другому каналу, предоставляемому Synology, которое позволяет обновлять или дополнять исходное Программное обеспечение, регулируется настоящим Соглашением, если для подобных обновлений и дополнений не предусмотрены отдельные условия.

**Раздел 5. Ограничения на лицензию.** Лицензия, указанная в разделах 1, 2 и 3, действует на основании заказа и оплаты Продукта и гарантирует Ваши права в отношении Программного обеспечения. Synology оставляет за собой все права, за исключением предоставленных Вам по настоящему Соглашению. Ни при каких обстоятельствах Вы не имеете право и не можете позволить третьим лицам: (а) использовать Программное обеспечение в иных целях, чем те, для которых предназначен Продукт; (б) лицензировать, распространять, предоставлять в аренду, лизинг, передавать или иным образом распоряжаться Программным обеспечением; (в) выполнять обратную разработку, декомпилировать, дизассемблировать или предпринимать попытки выявления исходного кода или коммерческих секретов, связанных с Программным обеспечением, за исключением случаев и на условиях, предусмотренных применимым законодательством, несмотря на такое ограничение; (г) адаптировать, изменять, модифицировать, переводить или создавать производные Программного обеспечения; (д) удалять, изменять или скрывать уведомления об авторских правах или других правах собственности на Программное обеспечение или Продукт; (е) обходить или пытаться обойти любые меры, предпринимаемые компанией Synology по контролю за доступом к компонентам и функциям Продукта или Программного обеспечения. Согласно ограничениям, указанным в разделе 5, Вам не запрещается предоставлять услуги третьим лицам в коммерческих целях с помощью продукта Synology.

**Раздел 6. Открытый исходный код.** Программное обеспечение может содержать компоненты,<br>принадлежащие Synology согласно Открытому принадлежащие Synology лицензионному соглашению GNU («Компоненты GPL»), с ознакомиться по адресу<br>nses/gpl.html. Условия GPL <http://www.gnu.org/licenses/gpl.html> применяются только для компонентов GPL и только в той степени, в которой настоящее Соглашение противоречит требованиям GPL в отношении использования таких компонентов; в этом случае Вы обязуетесь соблюдать положения GPL, регулирующие использование указанных компонентов.

**Раздел 7. Проверка.** Компания Synology имеет право выполнять проверку соблюдения Вами условий Соглашения. предоставлять Synology доступ к средствам, оборудованию, книгам, записям и документам, а также сотрудничать с Synology иным образом в целях проведения любой подобной проверки компанией Synology или агентом, авторизованным Synology.

**Раздел 8. Право собственности.** Программное обеспечение является собственностью компании Synology и ее лицензиаров и защищено законами об авторских правах и другой интеллектуальной собственности. Все права, включая имущественные права и права собственности, в отношении Программного обеспечения, в том числе авторские и иные права на интеллектуальную собственность, принадлежат компании Synology и ее лицензиарам.

**Раздел 9. Ограниченная гарантия.** Компания Synology предоставляет ограниченную гарантию на то, что Программное обеспечение соответствует письменным техническим спецификациям Synology, при наличии таковых, или требованиям, указанным на веб-сайте, на срок, установленный местными нормативами. Компания Synology по своему усмотрению предпримет все коммерчески обоснованные действия для устранения подобных несоответствий в Программном обеспечении или замены Программного обеспечения Synology, которое не соответствует указанной гарантии, при<br>условии предоставления Synology письменного Synology письменного уведомления о подобном несоответствии в течения срока действия гарантии. Указанная гарантия не распространяется на несоответствия, возникшие в результате: (ы) использования, воспроизведения, распространения или раскрытия соответствующей

информации в нарушение условий настоящего Соглашения; (э) настройки, изменения или другого вмешательства в Программное обеспечение лицом, не авторизованным компанией Synology; (ю) использования Программного обеспечения с любыми продуктами, службами и иными средствами, не предоставленными компанией Synology; (я) нарушения условий настоящего Соглашения.

**Раздел 10. Поддержка.** В течение гарантийного срока, указанного в разделе 9, компания Synology предоставляет услуги технической поддержки. По истечении гарантийного срока поддержка Программного обеспечения может предоставляться компанией Synology по письменному запросу.

**Раздел 11. Отказ от гарантий.** ЕСЛИ ПРЯМО НЕ УКАЗАНО ИНОЕ, ПРОГРАММНОЕ ОБЕСПЕЧЕНИЕ ПРЕДОСТАВЛЯЕТСЯ НА УЛОВИЯХ «КАК ЕСТЬ» С УЧЕТОМ ВСЕХ НЕДОСТАТКОВ. КОМПАНИЯ<br>SYNOLOGY И ЕЕ ПОСТАВЩИКИ НАСТОЯЩИМ SYNOLOGY И ЕЕ ПОСТАВЩИКИ НАСТОЯЩИМ ОТКАЗЫВАЮТСЯ ОТ ЛЮБЫХ ДРУГИХ ГАРАНТИЙ, ЯВНЫХ ИЛИ ПОДРАЗУМЕВАЕМЫХ, УСТАНОВЛЕННЫХ ЗАКОНОМ ИЛИ ИНЫХ, В ТОМ ЧИСЛЕ ОТ ЛЮБЫХ<br>ПОДРАЗУМЕВАЕМЫХ ГАРАНТИЙ ТОВАРНОГО ПОДРАЗУМЕВАЕМЫХ ГАРАНТИЙ ТОВАРНОГО СОСТОЯНИЯ, ПРИГОДНОСТИ ДЛЯ ОПРЕДЕЛЕННЫХ ЦЕЛЕЙ, ЗАКОННОСТИ ПРАВ СОБСТВЕННОСТИ ИЛИ НЕНАРУШЕНИЯ ПАТЕНТНЫХ ПРАВ, В ОТНОШЕНИИ ПРОГРАММНОГО ОБЕСПЕЧЕНИЯ. НЕ ОГРАНИЧИВАЯ ВЫШЕСКАЗАННОГО, КОМПАНИЯ SYNOLOGY ГАРАНТИРУЕТ, ЧТО ПРОГРАММНОЕ ОБЕСПЕЧЕНИЕ НЕ БУДЕТ СОДЕРЖАТЬ ОШИБОК, ВИРУСОВ И ДРУГИХ ДЕФЕКТОВ.

**Раздел 12. Отказ от возмещения ущерба.** НИ ПРИ КАКИХ ОБСТОЯТЕЛЬСТВАХ КОМПАНИЯ SYNOLOGY ИЛИ ЕЕ ЛИЦЕНЗИАРЫ НЕ НЕСУТ ОТВЕТСТВЕННОСТИ ЗА НЕПРЕДВИДЕННЫЕ, НЕПРЯМЫЕ, ФАКТИЧЕСКИЕ, ШТРАФНЫЕ, КОСВЕННЫЕ И ДРУГИЕ УБЫТКИ, ВОЗНИКШИЕ В РЕЗУЛЬТАТЕ ИСПОЛЬЗОВАНИЯ ИЛИ НЕВОЗМОЖНОСТИ ПРОГРАММНОГО ОБЕСПЕЧЕНИЯ (ВКЛЮЧАЯ, НО НЕ ОГРАНИЧИВАЯСЬ ЭТИМ, ПОТЕРЮ ДАННЫХ, ИНФОРМАЦИИ, ДОХОДА, ПРИБЫЛИ ИЛИ БИЗНЕСА) В СООТВЕТСТВИИ С НАСТОЯЩИМ СОГЛАШЕНИЕМ ИЛИ ПРОГРАММНЫМ ОБЕСПЕЧЕНИЕМ, КАК НА ОСНОВЕ КОНТРАКТА, НАРУШЕНИЯ ТРЕБОВАНИЙ ПО<br>ЭКСПЛУАТАЦИИ (ВКЛЮЧАЯ НЕБРЕЖНОСТЬ). НЕБРЕЖНОСТЬ), БЕЗУСЛОВНЫХ ОБЯЗАТЕЛЬСТВ, ТАК И НА ОСНОВЕ ИНЫХ ЮРИДИЧЕСКИХ ПОЛОЖЕНИЙ, ДАЖЕ ЕСЛИ КОМПАНИЯ SYNOLOGY БЫЛА ПРЕДУПРЕЖДЕНА О ВОЗМОЖНОСТИ ТАКИХ УБЫТКОВ.

**Раздел 13. Ограничение ответственности.** ОТВЕТСТВЕННОСТЬ КОМПАНИИ SYNOLOGY И ЕЕ ПОСТАВЩИКОВ, ВОЗНИКШАЯ В РЕЗУЛЬТАТЕ<br>ИСПОЛЬЗОВАНИЯ ИЛИ НЕВОЗМОЖНОСТИ НЕВОЗМОЖНОСТИ ИСПОЛЬЗОВАНИЯ ПРОГРАММНОГО ОБЕСПЕЧЕНИЯ В СООТВЕТСТВИИ С ДАННЫМ СОГЛАШЕНИЕМ ИЛИ<br>ПРОГРАММНЫМ ОБЕСПЕЧЕНИЕМ НЕ МОЖЕТ ОБЕСПЕЧЕНИЕМ НЕ ПРЕВЫШАТЬ СУММУ, ФАКТИЧЕСКИ УПЛАЧЕННУЮ ЗА ПРОДУКТ, НЕЗАВИСИМО ОТ СУММЫ ПОНЕСЕННЫХ УБЫТКОВ И ПРИЧИНЫ ЕЕ ВОЗНИКНОВЕНИЯ – ИСПОЛНЕНИЕ ДОГОВОРНЫХ (ВКЛЮЧАЯ НЕБРЕЖНОЕ ОТНОШЕНИЕ), ДЕЛИКТНЫХ, ОБЪЕКТИВНЫХ ИЛИ ИНЫХ ОБЯЗАТЕЛЬСТВ. Указанные выше отказ от гарантий, отказ от возмещения ущерба и ограничение ответственности применимы в течение максимального срока, установленного действующим законодательством. В некоторых штатах и юрисдикциях определенные исключения подразумеваемых гарантий или исключения либо ограничения, распространяемые на определенные виды убытков, не допускаются местным законодательством. Если настоящее Соглашение регулируется таким законодательством, указанные исключения и ограничения могут быть неприменимы в Вашем случае.

**Раздел 14. Ограничения на экспорт.** Вы признаете, что на Программное обеспечение распространяются экспортные ограничения США. Вы обязуетесь соблюдать все действующие законы и нормативные акты, применимые к Программному обеспечению, включая, но не ограничиваясь этим, Акты Бюро контроля за экспортом США.

**Раздел 15. Прекращение действия.** Без ущерба для каких-либо других прав компания Synology может прекратить действие настоящего Соглашения в случае нарушения Вами его условий. При этом Вы обязаны уничтожить все копии Программного обеспечения и всех его компонентов.

**Раздел 16. Передача прав.** По настоящему Соглашению Вы не можете передавать или предоставлять права третьим лицам, за исключением прав на программное обеспечение, предварительно установленное в Продуктах. Любая такая передача или предоставление прав является нарушением данного Соглашения и будет признана недействительной.

**Раздел 17. Применимое законодательство.** Если это в явном виде не запрещено местным законодательством, настоящее Соглашение регулируется законодательством Китайской Народной Республики (КНР или Тайвань), не принимая во внимание любые коллизии правовых норм, имеющих противоположный смысл.

**Раздел 18. Урегулирование споров.** Любой спор, разногласие или претензия, связанные с настоящим .<br>Соглашением, подлежат исключительному и окончательному рассмотрению в арбитражном суде при участии трех нейтральных арбитров в соответствии с действующими положениями Законодательства об<br>арбитраже КНР и применимыми процедурными кнр и применимыми процедурными<br>В таких случаях арбитражное правилами. В таких случаях разбирательство будет ограничено рассмотрением спора исключительно между Вами и компанией Synology. Арбитражное разбирательство или любая его часть не могут быть объединены с любым другим арбитражным разбирательством или проводиться на основании коллективного иска. Местом проведения арбитражного разбирательства является г. Тайбэй, Тайвань, КНР, языком арбитражного разбирательства является английский язык, или, по соглашению обеих сторон, мандаринское наречие китайского языка. Решение арбитражного суда является окончательным и обязательным для сторон и может быть приведено в исполнение в любом суде соответствующей юрисдикции. Вы понимаете, что в отсутствие настоящего положения Вы имели бы право на рассмотрение спора, разногласия или претензии в суде, включая право подачи коллективных исков, и Вы прямо и сознательно отказываетесь от таких прав и соглашаетесь с рассмотрением любых споров в арбитражном суде в соответствии с положениями раздела 18. Ни один пункт данного раздела не запрещает и не ограничивает использование компанией Synology судебного запрета или применение других действий на основании закона или права справедливости за нарушение или попытку нарушения любого положения данного Соглашения в отношении прав на интеллектуальную собственность Synology.

**Раздел 19. Вознаграждение адвокатов.** Стороне, выигравшей дело в любом арбитражном, посредническом или ином судебном процессе по отстаиванию прав согласно настоящему Соглашению, компенсируются все расходы, в том числе гонорар адвокатов и любой арбитражный взнос, уплаченный такой стороной.

**Раздел 20. Делимость соглашения.** Если любое положение Соглашения будет определено судом надлежащей юрисдикции как неисполнимое, незаконное или недействительное, все остальные положения этого Соглашения будут иметь полную юридическую силу.

**Раздел 21. Полнота соглашения.** Настоящее Соглашение представляет собой всю полноту договора между Вами и компанией Synology в отношении

Программного обеспечения и заменяет все предварительные и текущие договоренности и соглашения (устные или письменные) в отношении предмета Соглашения. Никакие добавления, изменения или отказы от обязательств данного Соглашения не будут действительны, если они не предоставлены в письменном виде с подписью соответствующей стороны.

#### **SYNOLOGY, INC. ОГРАНИЧЕННАЯ ГАРАНТИЯ НА ПРОДУКТ**

ДАННАЯ ОГРАНИЧЕННАЯ ГАРАНТИЯ («ГАРАНТИЯ») РАСПРОСТРАНЯЕТСЯ НА ПРОДУКТЫ (КАК УКАЗАНО НИЖЕ) КОМПАНИИ SYNOLOGY, INC. И ЕЕ ДОЧЕРНИХ КОМПАНИЙ, ВКЛЮЧАЯ SYNOLOGY AMERICA CORP (СОВМЕСТНО ИМЕНУЕМЫЕ «SYNOLOGY»). ПРИ ВСКРЫТИИ ПАКЕТА С ПРОДУКТОМ И ИСПОЛЬЗОВАНИИ ПРОДУКТА ВЫ ПРИНИМАЕТЕ И СОГЛАШАЕТЕСЬ С УСЛОВИЯМИ НАСТОЯЩЕЙ ГАРАНТИИ. ЕСЛИ ВЫ НЕ СОГЛАСНЫ С УСЛОВИЯМИ ГАРАНТИИ, НЕ ИСПОЛЬЗУЙТЕ ДАННЫЙ ПРОДУКТ. ВЫ МОЖЕТЕ ВЕРНУТЬ ПРОДУКТ ПРОДАВЦУ, У КОТОРОГО ОН БЫЛ КУПЛЕН, ДЛЯ ВОЗМЕЩЕНИЯ СРЕДСТВ В СООТВЕТСТВИИ С ДЕЙСТВУЮЩЕЙ ПОЛИТИКОЙ ВОЗВРАТА ТОВАРА ДАННОГО ПРОДАВЦА.

**Раздел 1. Определения.** (a) «Новый продукт», в том числе: (1) «Продукт категории |» — модели продуктов Synology RS810+, RS810RP+, RX410; все модели серии FS; все модели DS/RS NAS с суффиксом XS+/XS (кроме RS3413xs+) 13-й и последующих серий; все устройства расширения DX/RX/RXD с 12 или более отсеками для дисков 13-й и последующих серий, а также модули памяти 10GbE NIC, DDR4-2133 и DDR3-1600. (2) «<u>Продукт категории II</u>» — модели продуктов Synology<br>RS3413xs+ RS3412xs RS3412RPxs RS3411xs  $RS3412RPxs$ RS3411RPxs, RS2211+, RS2211RP+, RS411, RS409RP+, RS409+, RS409, RS408-RP, RS408, RS407, DS3612xs, DS3611xs, DS2411+, DS1511+, DS1010+, DS509+, DS508, EDS14, RX1211, RX1211RP, RX4, DX1211, DX510, DX5, NVR216, VS360HD, VS240HD, а также все остальные модули памяти, не относящиеся к Категории I. (3) «Продукт категории III» — модели продуктов Synology, отвечающие следующим требованиям: все модели DS NAS без суффикса XS+/XS и с 5 или более отсеками для дисков 12-й и последующих серий; все модели RS NAS без суффикса XS+/XS 12-й и последующих серий; все устройства расширения DX/RX с 4 или 5 отсеками для дисков 12-й или последующих серий. (4) «Продукт категории IV» — все прочие модели продуктов Synology, приобретенные Клиентом после 1 марта 2008 г. (5) «Продукт категории V» — все прочие модели продуктов Synology, приобретенные Клиентом до 29 февраля 2008 г. (б) «Восстановленный продукт» — все продукты Synology, которые были восстановлены и реализованы непосредственно компанией Synology через интернетмагазин, исключая продукты, проданные авторизованными дистрибьюторами или продавцами компании Synology. (в) «Клиент» — физическое или юридическое лицо, приобретающее Продукт у компании Synology либо авторизованного дистрибьютора или продавца компании Synology. (г) «Интернет-магазин» интернет-магазин, которым управляет компания Synology или ее дочерняя компания Synology. (д) «Продукт» — Новый продукт или Обновленный продукт, а также любое оборудование, встроенное в продукт компанией Synology, и прилагающаяся документация. (е) «Программное обеспечение» программное обеспечение, которое находится в собственности компании Synology и прилагается к Продукту, приобретаемому Клиентом, загружаемому Клиентом с Веб-сайта или предварительно установленному на Продукт компанией Synology, и включающее микропрограммное обеспечение, а также соответствующие мультимедиа, изображения, анимацию, видео, аудио, текст и приложения, встроенные в программное обеспечения или Продукт, а также в любые обновления такого программного обеспечения. (ж) «Гарантийный срок» — срок, начинающийся с даты покупки Продукта Клиентом и заканчивающийся (1) через пять лет после такой даты для Продуктов категории I; (2) через три года после такой даты для Продуктов категорий II и III; (3) через два года после такой даты для Продуктов категории IV; (4) через один год после такой даты для Продуктов категории V; (5)

через 90 дней после такой даты для Восстановленных продуктов, за исключением продуктов, проданных «как есть» или «без гарантии» в интернет-магазине. (з) «Вебсайт» — веб-сайт Synology, расположенный по адресу **[www.synology.com](http://www.synology.com/)**.

#### **Раздел 2. Ограниченная гарантия и ответственность**

**2.1 Ограниченная гарантия.** В соответствии с разделом 2.6 компания Synology гарантирует Клиенту, что каждый Продукт (а) не будет содержать физических дефектов в материалах и работе и (б) при обычных условиях эксплуатации будет работать в соответствии с заявленными компанией Synology характеристиками в течение Гарантийного срока. Компания Synology предоставляет гарантию на Программное обеспечение, как указано в прилагаемом к Продукту лицензионном соглашении с конечным пользователем. Компания Synology не предоставляет гарантию на Обновленные продукты, проданные «как есть» или «без гарантии» в интернет-магазине.

**2.2 Исключительное возмещение ущерба.** Если Клиент сообщает о несоответствии продукта гарантиям, указанным в разделе 2.1, в течение гарантийного срока таким образом, как указано ниже, то после проверки данного несоответствия компания Synology может на свое усмотрение: (а) выполнить коммерчески обоснованные действия по ремонту Продукта, (б) заменить несоответствующий Продукт или его часть после возврата всего Продукта в соответствии с разделом 2.3. Вышесказанное устанавливает полную ответственность компании Synology и единственное и исключительное средство правовой защиты Клиента на компенсацию при нарушении гарантии согласно разделу 2.1 или обнаружении других дефектов или недостатков Продукта. Клиент обязуется прилагать разумные усилия для помощи компании Synology в диагностике и проверке несоответствия Продукта. Гарантия, описанная в разделе 2.1, не включает: (1) любую гарантию, связанную с Программным обеспечением; (2) физическую установку или удаление Продукта со стороны Клиента; (3) выезд на место Клиента; (4) работы, необходимые для ремонта или замены неисправных деталей, в нерабочее время компании Synology или ее поставщиков услуг, за исключением выходных и праздничных дней поставщиков услуг; (5) любые работы с оборудованием или программным обеспечением сторонних производителей; (6) гарантию на жесткий диск при его установке Клиентом или третьими лицами; (7) гарантию совместимости с жестким диском.

**2.3 Возврат.** Любому Продукту, который вернул Клиент согласно разделу 2.2, компания Synology перед доставкой должна присвоить номер Разрешения на возврат товара («RMA») и произвести возврат в соответствии с действующими процедурами возврата товара Synology. Клиент может обратиться к любому авторизованному дистрибьютору или продавцу компании

Synology либо в службу поддержки Synology для получения разрешения на возврат товара и должен предъявить доказательство покупки товара и его серийный номер. В случае гарантийных заявок Клиент обязан вернуть компании Synology Продукт в полной комплектации в соответствии с разделом 2.3 для возмещения средств по данной Гарантии. Если Продукт был возвращен без номера Разрешения на возврат товара или был разобран (за исключением случаев, когда это было выполнено по указанию компании Synology), он не будет принят и будет возвращен клиенту за его счет. Если Продукту был присвоен номер разрешения на возврат товара, его необходимо возвратить в надежной упаковке и в том же состоянии, в котором он был получен от компании Synology, на указанный компанией Synology адрес, предварительно оплатив стоимость пересылки и указав на упаковке номер Разрешения на возврат товара. Клиент несет ответственность за страхование и риск утери возвращаемого товара до момента получения его компанией Synology. Продукт с номером разрешения на возврат товара должен быть возвращен в течение 15 (пятнадцати) дней после получения соответствующего номера разрешения на возврат товара.

**2.4 Замена, производимая компанией Synology.** Если компания Synology решит произвести замену Продукта в соответствии с Гарантией, указанной в разделе 2.1, то Synology произведет пересылку нового Продукта за свой счет, выбрав способ доставки по своему усмотрению, после получения Продукта, не соответствующего заявленной гарантии, согласно положениям раздела 2.3 и проверки компанией Synology такого несоответствия. В некоторых странах компания Synology может по своему усмотрению применять к определенным Продуктам Услугу по замене продуктов Synology, в рамках которой компания Synology может отправить Клиенту новый Продукт до получения Продукта, не соответствующего заявленной гарантии, от Клиента («Услуга по замене продуктов Synology»).

**2.5 Поддержка.** В течение гарантийного срока компания Synology предоставляет Клиенту услуги по поддержке продуктов. По истечении Гарантийного срока поддержка Продуктов может предоставляться компанией Synology по письменному запросу.

**2.6 Исключения.** Следующие гарантии и гарантийные обязательства не применяются к Продукту, если Продукт (а) был установлен или использован способом, не указанным в спецификации Продукта; (б) был отремонтирован или изменен каким-либо лицом, кроме сотрудника компании Synology, ее агента или представителя; (в) был использован не по назначению, эксплуатировался неправильно или был поврежден; (г) был использован с компонентами, не предоставляемыми компанией Synology, отличными от оборудования и программного обеспечения, для которых он предназначен; (д) другим образом не соответствует спецификациям вследствие причин, не входящих в сферу ответственности компании Synology. Кроме того, гарантии будут аннулированы, в случае (1) самостоятельного разбора Продукта Клиентом, за исключением случаев, когда на это было получено разрешение от компании Synology; (2) невозможности выполнения Клиентом исправлений, изменений, улучшений или других обновлений, предоставленных клиенту компанией Synology; (3) внедрения, установки или использования Клиентом исправлений, изменений, улучшений или других обновлений, предоставленных сторонним поставщиком. Гарантийный срок, устанавливаемый в соответствии с разделом 2.1, будет аннулирован при продаже или передаче Клиентом Продукта третьим лицам.

**2.7 Отказ от гарантий.** ГАРАНТИИ, ОБЯЗАТЕЛЬСТВА И ОТВЕТСТВЕННОСТЬ КОМПАНИИ SYNOLOGY, А ТАКЖЕ СРЕДСТВА ПРАВОВОЙ ЗАЩИТЫ КЛИЕНТА, УСТАНОВЛЕННЫЕ В ДАННОЙ ГАРАНТИИ, ПРЕДОСТАВЛЯЮТСЯ ЭКСКЛЮЗИВНО ИЛИ ВЗАМЕН, ПОЭТОМУ НАСТОЯЩИМ КЛИЕНТ ОТКАЗЫВАЕТСЯ ОТ ПРАВ И ПРЕТЕНЗИЙ, ВСЕХ ДРУГИХ ГАРАНТИЙ, ОБЯЗАТЕЛЬСТВ И ОТВЕТСТВЕННОСТИ СО СТОРОНЫ КОМПАНИИ SYNOLOGY И ВСЕХ ДРУГИХ ПРАВ, ПРЕТЕНЗИЙ К КОМПАНИИ SYNOLOGY, ЯВНЫХ ИЛИ ПОДРАЗУМЕВАЕМЫХ, ПО ЗАКОНУ ИЛИ ИНЫМ<br>ОБРАЗОМ В ОТНОШЕНИИ ПРОДУКТА, ОТНОШЕНИИ СОПУТСТВУЮЩЕЙ ДОКУМЕНТАЦИИ ИЛИ ПРОГРАММНОГО ОБЕСПЕЧЕНИЯ, А ТАКЖЕ ДРУГИХ ТОВАРОВ ИЛИ СЛУЖБ, ПРЕДОСТАВЛЕННЫХ ПО<br>ДАННОЙ ГАРАНТИИ, ВКЛЮЧАЯ, НО НЕ ГАРАНТИИ, ВКЛЮЧАЯ, НО НЕ ОГРАНИЧИВАЯСЬ: (A) ПОДРАЗУМЕВАЕМОЙ<br>ГАРАНТИИ ТОВАРНОГО СОСТОЯНИЯ И ГАРАНТИИ ТОВАРНОГО СОСТОЯНИЯ И ПРИГОДНОСТИ ДЛЯ ОПРЕДЕЛЕННЫХ ЦЕЛЕЙ; (Б) ПОДРАЗУМЕВАЕМОЙ ГАРАНТИИ, ВЫТЕКАЮЩЕЙ ИЗ ХОДА ВЫПОЛНЕНИЯ, ПОРЯДКА ВЕДЕНИЯ ОПЕРАЦИЙ ИЛИ ТОРГОВОГО ОБЫЧАЯ; (В) ИСКА О НАРУШЕНИИ ИЛИ НЕЗАКОННОМ ПРИСВОЕНИИ; (Г) ТРЕБОВАНИЯ В РЕЗУЛЬТАТЕ ДЕЛИКТА (ВКЛЮЧАЯ НЕБРЕЖНОСТЬ, БЕЗУСЛОВНУЮ ОТВЕТСТВЕННОСТЬ, ОТВЕТСТВЕННОСТЬ ЗА ПРОДУКТ ИЛИ ИНЫЕ ЮРИДИЧЕСКИЕ ПОЛОЖЕНИЯ). КОМПАНИЯ SYNOLOGY НЕ ГАРАНТИРУЕТ И СПЕЦИАЛЬНО ОТКАЗЫВАЕТСЯ ОТ ГАРАНТИЙ БЕЗОПАСНОСТИ И ЗАЩИТЫ ОТ УТЕРИ ДАННЫХ ИЛИ ИНФОРМАЦИИ, ХРАНЯЩИХСЯ НА ЛЮБОМ ПРОДУКТЕ SYNOLOGY. КОМПАНИЯ SYNOLOGY РЕКОМЕНДУЕТ КЛИЕНТУ<br>ПРЕДПРИНИМАТЬ НЕОБХОДИМЫЕ МЕРЫ ПО ПРЕДПРИНИМАТЬ НЕОБХОДИМЫЕ МЕРЫ ПО РЕЗЕРВНОМУ КОПИРОВАНИЮ ДАННЫХ, ХРАНЯЩИХСЯ НА ПРОДУКТЕ. В НЕКОТОРЫХ<br>РЕГИОНАХ/СТРАНАХ ОГРАНИЧЕНИЯ НА РЕГИОНАХ/СТРАНАХ ОГРАНИЧЕНИЯ НА ПОДРАЗУМЕВАЕМЫЕ ГАРАНТИИ НЕ ПРИМЕНЯЮТСЯ, ПОЭТОМУ ОПИСАННЫЕ ВЫШЕ ОГРАНИЧЕНИЯ МОГУТ НЕ ОТНОСИТЬСЯ К КЛИЕНТУ.

#### **Раздел 3. Ограничения ответственности**

**3.1 Обстоятельства непреодолимой силы.**  Synology не несет ответственности и не может считаться ответственной согласно данной Гарантии за задержку или невозможность выполнения действий, предусмотренных данной Гарантией, при возникновении обстоятельств непреодолимой силы (включая, но не ограничиваясь этим, действие или невозможность действия со стороны Клиента).

**3.2. Отказ от возмещения ущерба.** НИ ПРИ КАКИХ ОБСТОЯТЕЛЬСТВАХ КОМПАНИЯ SYNOLOGY ИЛИ ЕЕ ПОСТАВЩИКИ НЕ НЕСУТ ОТВЕТСТВЕННОСТЬ ЗА УЩЕРБ, ВКЛЮЧАЯ ЛЮБЫЕ ПОБОЧНЫЕ, КОСВЕННЫЕ, ФАКТИЧЕСКИЕ, ШТРАФНЫЕ ИЛИ ПОДОБНЫЕ УБЫТКИ ИЛИ ОТВЕТСТВЕННОСТЬ (ВКЛЮЧАЯ, ПОМИМО ПРОЧЕГО, ПОТЕРЮ ДАННЫХ, ИНФОРМАЦИИ, ДОХОДА, ПРИБЫЛИ ИЛИ БИЗНЕСА), ВОЗНИКШИЕ В РЕЗУЛЬТАТЕ ИЛИ В СВЯЗИ С ИСПОЛЬЗОВАНИЕМ ИЛИ НЕВОЗМОЖНОСТЬЮ ИСПОЛЬЗОВАНИЯ ПРОДУКТА, ЛЮБОЙ СОПРОВОЖДАЮЩЕЙ ДОКУМЕНТАЦИИ ИЛИ ПРОГРАММНОГО ОБЕСПЕЧЕНИЯ И ЛЮБЫХ ДРУГИХ ПРОДУКТОВ И УСЛУГ ПО ДАННОЙ ГАРАНТИИ, НЕЗАВИСИМО ОТ

ТОГО, СВЯЗАНО ЛИ ЭТО С ДОГОВОРОМ, ДЕЛИКТОМ (В ТОМ ЧИСЛЕ НЕБРЕЖНОСТЬЮ), СТРОГОЙ ОТВЕТСТВЕННОСТЬЮ ИЛИ ДРУГИМИ ДЕЙСТВИЯМИ,<br>ЛАЖЕ ЕСЛИ КОМПАНИЯ SYNOLOGY БЫЛА ДАЖЕ ЕСЛИ КОМПАНИЯ SYNOLOGY ПРЕДУПРЕЖДЕНА О ВОЗМОЖНОСТИ ТАКОГО УЩЕРБА.

**3.3 Ограничение ответственности.**  ОТВЕТСТВЕННОСТЬ КОМПАНИИ SYNOLOGY И ЕЕ ПОСТАВЩИКОВ ПО ИСПОЛЬЗОВАНИЮ ИЛИ НЕВОЗМОЖНОСТИ ИСПОЛЬЗОВАНИЯ ПРОДУКТА, ПРИЛАГАЕМОЙ ДОКУМЕНТАЦИИ, ПРОГРАММНОГО ОБЕСПЕЧЕНИЯ ИЛИ ДРУГИХ ТОВАРОВ И УСЛУГ В СООТВЕТСТВИИ С ДАННОЙ ГАРАНТИЕЙ НЕ МОЖЕТ ПРЕВЫШАТЬ СУММЫ, ФАКТИЧЕСКИ УПЛАЧЕННОЙ ЗА ПРОДУКТ, НЕЗАВИСИМО ОТ СУММЫ УБЫТКОВ И КАК НА ОСНОВЕ КОНТРАКТА, НАРУШЕНИЯ ТРЕБОВАНИЙ ПО ЭКСПЛУАТАЦИИ (ВКЛЮЧАЯ НЕБРЕЖНОСТЬ), БЕЗУСЛОВНЫХ ОБЯЗАТЕЛЬСТВ, ТАК И НА ОСНОВЕ ИНЫХ ЮРИДИЧЕСКИХ ПОЛОЖЕНИЙ. Действие указанных выше отказа от гарантий и ограничения ответственности распространяется на максимальный срок в соответствии с действующим законодательством. Законодательство в некоторых регионах/странах не допускает исключений и ограничений ответственности по некоторым видам ущерба. В этом случае на данный Продукт распространяются соответствующие законы, поэтому перечисленные выше исключения и ограничения могут относиться к Клиенту не полностью.

#### **Раздел 4. Прочее**

**4.1 Права собственности.** Продукт, Программное обеспечение и документация, прилагаемые к Продукту, защищены правами собственности и правами интеллектуальной собственности компании Synology, ее сторонних поставщиков и лицензиаров. Компания Synology сохраняет за собой все права и интересы в отношении интеллектуальной собственности на Продукт; права на интеллектуальную собственность на Продукт, Программное обеспечение и документацию, а также другие товары, указанные в данной Гарантии, не могут передаваться Клиенту согласно данной Гарантии. Клиент обязуется (a) соблюдать условия лицензионного соглашения Synology с конечным пользователем, прилагаемого к Программному обеспечению, приобретенному у Synology или авторизованного компанией Synology дистрибьютора либо розничного продавца; (б) не вскрывать технологии любого Продукта, его компонентов или прилагаемого Программного обеспечения, а также иным образом незаконно присваивать, избегать или нарушать права на интеллектуальную собственность Synology.

**4.2 Передача прав.** Клиент не может передавать права по данной Гарантии непосредственно, по закону или иным способом без предварительного письменного согласия со стороны компании Synology.

**4.3 Отсутствие дополнительных условий.** За исключением случаев, когда это явно разрешено данной Гарантией, ни одна из сторон не принимает и не выполняет условия или меры, противоречащие условиям данной Гарантии, установленные третьими лицами в заказах на покупку, расписке о получении, подтверждении, письме или указанные иным способом, за исключением случаев, когда обе стороны письменно договорились о подобных условиях. Кроме того, если данная Гарантия противоречит условиям другого договора, принятого сторонами в отношении Продукта,

Гарантия будет иметь преимущественную силу, если в другом договоре специально не оговорены пункты, которые будут иметь преимущественную силу над Гарантией.

**4.4 Применимое законодательство.** Если это явно не запрещено местным законодательством, данная Гарантия регулируется законодательством штата Вашингтон, США, не принимая во внимание любые коллизии правовых норм, имеющих противоположный смысл. Конвенция ООН 1980 о договорах международной купли-продажи, а также последующие варианты, не имеют здесь юридической силы.

**4.5 Разрешение споров.** Любой спор, разногласие или претензия, возникающие в результате или в связи с<br>настоящей и Гарантией. Продуктом или настоящей Гарантией, Продуктом или предоставляемыми компанией Synology услугами либо другой спор, возникающий в связи со взаимоотношениями между Клиентами, проживающими в США, и компанией Synology, будет исключительно и окончательно разрешен в арбитражном суде в соответствии с действующими правилами Американской арбитражной ассоциации, за исключением случаев, указанных ниже. Арбитражное разбирательство будет проводиться единственным арбитром и будет ограничено исключительно спором между Клиентом и компанией Synology. Арбитражное разбирательство или любая его часть не могут быть объединены с любым<br>другим сарбитражным сразбирательством или разбирательством или проводиться на основании коллективного иска. Арбитражное разбирательство должно проводиться в округе Кинг, штат Вашингтон, США, путем подачи документов, по телефону, в Интернете или лично в соответствии с решением арбитра по требованию сторон. Стороне, выигравшей дело в любом арбитражном разбирательстве на территории США или за пределами США, или в любом судебном разбирательстве, компенсируются все расходы и вознаграждение адвокатов, включая любой арбитражный взнос, уплаченный стороной, выигравшей дело. Любое решение, принятое в результате такого арбитражного разбирательства, будет окончательным и обязательным для сторон, и решение может быть вынесено любым судом компетентной юрисдикции. Клиент понимает, что в отсутствие данного положения Клиент имел бы право разрешать спор, разногласие или претензию в суде, включая право подачи групповых исков, и что Клиент прямо и сознательно отказывается от таких прав и соглашается разрешать любые споры путем обязательного арбитражного разбирательства, в соответствии с положениями раздела 4.5. Для Клиентов, находящихся за пределами США, любые споры, разногласия или претензии, описанные в данном разделе, будут разрешаться посредством арбитражного разбирательства, проводимого тремя нейтральными арбитрами в соответствии с правилами Законодательства об арбитраже КНР и применимыми процедурными правилами. Местом проведения арбитражного разбирательства является г. Тайбэй, Тайвань, КНР, языком арбитражного разбирательства является английский язык, или, по соглашению обеих сторон, мандаринское наречие китайского языка. Решение арбитражного суда является окончательным и обязательным для сторон и может быть приведено в исполнение в любом суде соответствующей юрисдикции. Ни один пункт данного раздела не запрещает и не ограничивает компанию Synology в использовании судебного запрета или применении других действий на

основании закона или права справедливости за нарушение или попытку нарушения данной Гарантии в соответствии с правами на интеллектуальную собственность Synology.

**4.6 Вознаграждение адвокатов.** Стороне, выигравшей дело в любом арбитражном разбирательстве или в любом судебном разбирательстве, компенсируются все расходы и разумное вознаграждение адвокатов, включая любой арбитражный взнос, уплаченный стороной, выигравшей дело.

**4.7 Ограничения на экспорт.** Вы признаете, что на Продукт могут распространяться экспортные ограничения США. Вы обязуетесь соблюдать все нормы законодательства, применимого к Продукту, включая, но не ограничиваясь этим, Акты Бюро контроля за экспортом США.

**4.8 Делимость соглашения.** Если любое положение Гарантии определяется судом компетентной юрисдикции как неисполнимое, незаконное или недействительное, все остальные положения данной Гарантии будут иметь полную юридическую силу.

**4.9 Полнота соглашения.** Настоящая Гарантия представляет собой всю полноту соглашения, замещая все предварительные соглашения между компанией Synology и Клиентом в отношении предмета соглашения. Никакие добавления, изменения или отказы от любых положений данной Гарантии не будут действительны, если они не предоставлены в письменном виде с подписью соответствующей стороны.